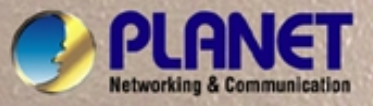

# **User's Manual**

# **FGSW-2620VM**

# *24-Port 10/100Mbps with 2G TP/SFP Combo Managed Ethernet Switch*

HHHHH

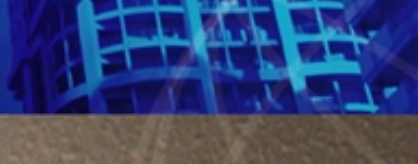

to ato a

1

### **Trademarks**

Copyright © PLANET Technology Corp. 2007.

Contents subject to which revision without prior notice.

PLANET is a registered trademark of PLANET Technology Corp. All other trademarks belong to their respective owners.

### **Disclaimer**

PLANET Technology does not warrant that the hardware will work properly in all environments and applications, and makes no warranty and representation, either implied or expressed, with respect to the quality, performance, merchantability, or fitness for a particular purpose.

PLANET has made every effort to ensure that this User's Manual is accurate; PLANET disclaims liability for any inaccuracies or omissions that may have occurred.

Information in this User's Manual is subject to change without notice and does not represent a commitment on the part of PLANET. PLANET assumes no responsibility for any inaccuracies that may be contained in this User's Manual. PLANET makes no commitment to update or keep current the information in this User's Manual, and reserves the right to make improvements to this User's Manual and/or to the products described in this User's Manual, at any time without notice. If you find information in this manual that is incorrect, misleading, or incomplete, we would appreciate your comments and suggestions.

### **FCC Warning**

This equipment has been tested and found to comply with the limits for a Class A digital device, pursuant to Part 15 of the FCC Rules. These limits are designed to provide reasonable protection against harmful interference when the equipment is operated in a commercial environment. This equipment generates, uses, and can radiate radio frequency energy and, if not installed and used in accordance with the Instruction manual, may cause harmful interference to radio communications. Operation of this equipment in a residential area is likely to cause harmful interference in which case the user will be required to correct the interference at whose own expense.

### **CE Mark Warning**

This is a Class A product. In a domestic environment, this product may cause radio interference, in which case the user may be required to take adequate measures.

### **WEEE Warning**

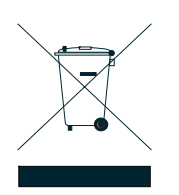

To avoid the potential effects on the environment and human health as a result of the presence of hazardous substances in electrical and electronic equipment, end users of electrical and electronic equipment should understand the meaning of the crossed-out wheeled bin symbol. Do not dispose of WEEE as unsorted municipal waste and have to collect such WEEE separately.

### **Revision**

PLANET Managed Ethernet Switch User's Manual

**FOR MODELS:** FGSW-2620VM

**REVISION:** 1.0 (APRIL.2007)

**Part No.:** 2080-A92350-000

### **Table of Contents**

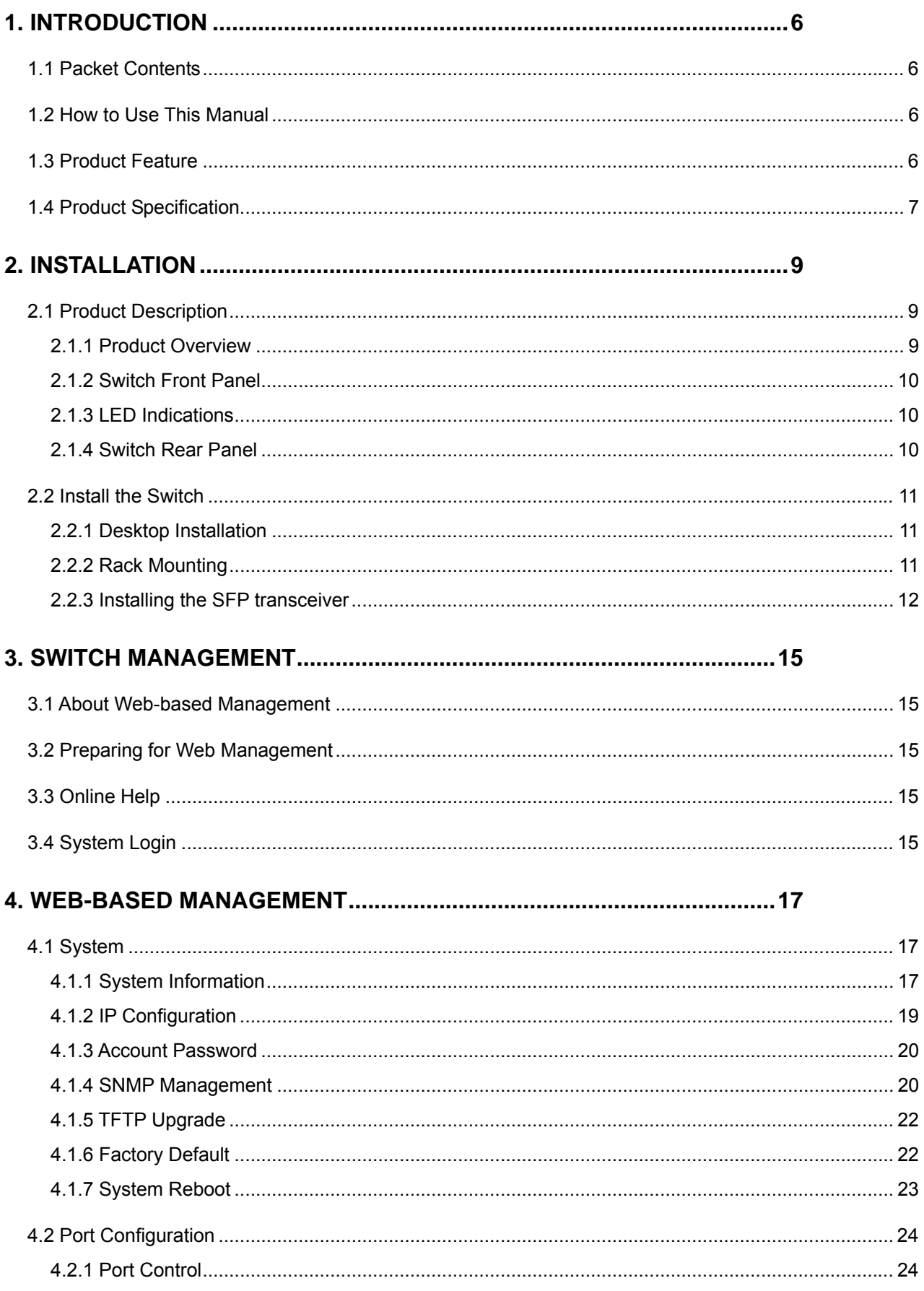

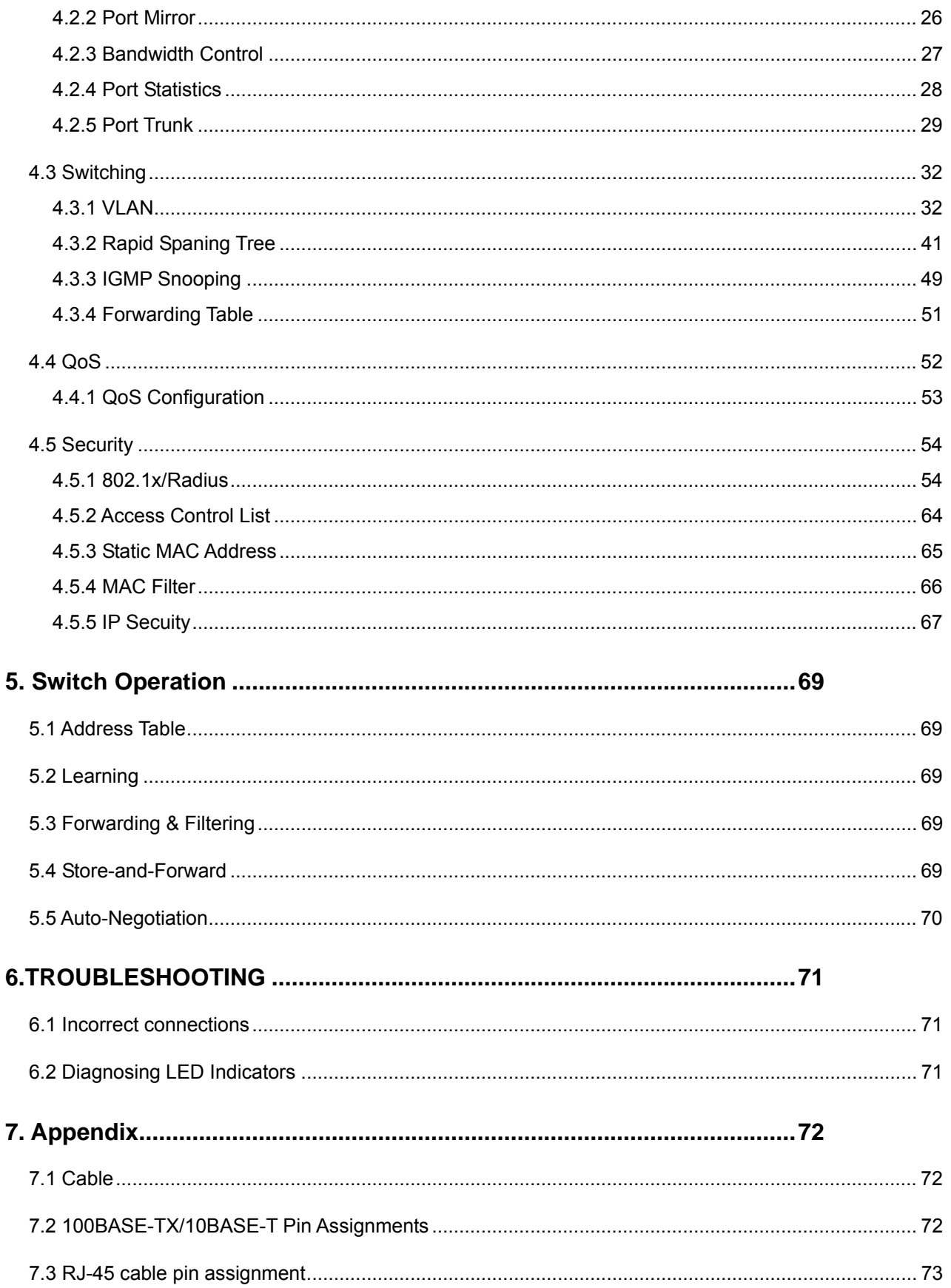

# **1. INTRODUCTION**

# <span id="page-5-0"></span>**1.1 Packet Contents**

Check the contents of your package for following parts:

- Fast Ethernet Managed Switch x1
- CD-ROM user's manual x1
- Quick installation guide x1
- 19" rack mounting kit x1
- Power cord x1
- Rubber feet x 4

If any of these are missing or damaged, please contact your dealer immediately, if possible, retain the carton including the original packing material, and use them against to repack the product in case there is a need to return it to us for repair.

## **1.2 How to Use This Manual**

**This User Manual is structured as follows:** 

Chapter 2, **Installation**

The chapter explains the functions of the Switch and how to physically install the Switch.

#### Chapter 3, **SWITCH MANAGEMENT**

The chapter explains how to manage the switc.

#### Chapter 4, **WEB-BASED MANAGEMENT**

The chapter explains how to manage the switch by Web interface.

#### Chapter 5, **Switch Operation**

The chapter explains how the switch with Layer 2 operation does.

#### Chapter 6, **TROUBLE SHOOTING**

The chapter explains how to trouble shooting of the Switch.

Chapter 7, **APPENDIX**

The chapter contains cable information of the Switch.

In the following section, terms **"SWITCH"** with upper case denotes the FGSW-2620VM Ethernet switch. Terms with lower case "switch" means any Ethernet switches.

### **1.3 Product Feature**

- ¾ **Physical Ports** 
	- 24-Port 10/100Mbps Fast Ethernet Switch
- □ 2-Port Gigabit TP/SFP combo ports
- <span id="page-6-0"></span>¾ **Layer 2 Features** 
	- Complies with the IEEE 802.3, IEEE 802.3u, IEEE 802.3z and IEEE 802.3ab Gigabit Ethernet standard
	- Each Switching ports support auto-negotiation-10/20, 100/200Mbps supported
	- Auto-MDI/MDI-X detection on each RJ-45 port
	- Prevents packet loss with back pressure (Half-Duplex) and 802.3x PAUSE frame Flow Control (Full-Duplex)
	- □ High performance Store and Forward architecture, broadcast storm control, runt/CRC filtering eliminates erroneous packets to optimize the network bandwidth
	- □ 8K MAC address table, automatic source address learning and ageing
	- □ Port-Based VLAN and IEEE 802.1Q Tagged VLAN
	- IEEE 802.3ad Port trunk with LACP and Static Port Trunk
	- □ Spanning tree protocol IEEE 802.1w
	- □ IGMP snooping and IGMP Query mode for Multi-media application
	- $\Box$  Broadcast storm filter
	- $\Box$  Port mirroring allows monitoring of the traffic across any port in real time

#### ¾ **Quality of Service**

- $\Box$  Supports QoS and bandwidth control on each port
- $\Box$  IEEE 802.1p class of service ; support Strict and WRR mode

#### ¾ **Security**

- □ Supports Access Control List function
- □ MAC Filter and Static MAC
- $\Box$  IP Security for management security
- IEEE 802.1x Port-Based authentication

#### ¾ **Management**

- $\Box$  Web interface for Switch basic management and setup
- □ Supports SNMP v1 switch management
- □ SNMP trap for interface Link Up and Link Down notification
- $\Box$  19-inch rack mount size
- $\Box$  EMI standards comply with FCC, CE class A

# **1.4 Product Specification**

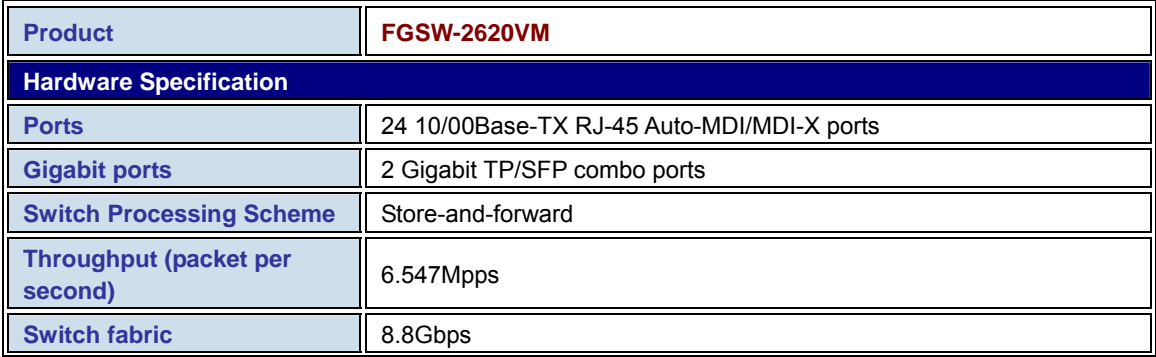

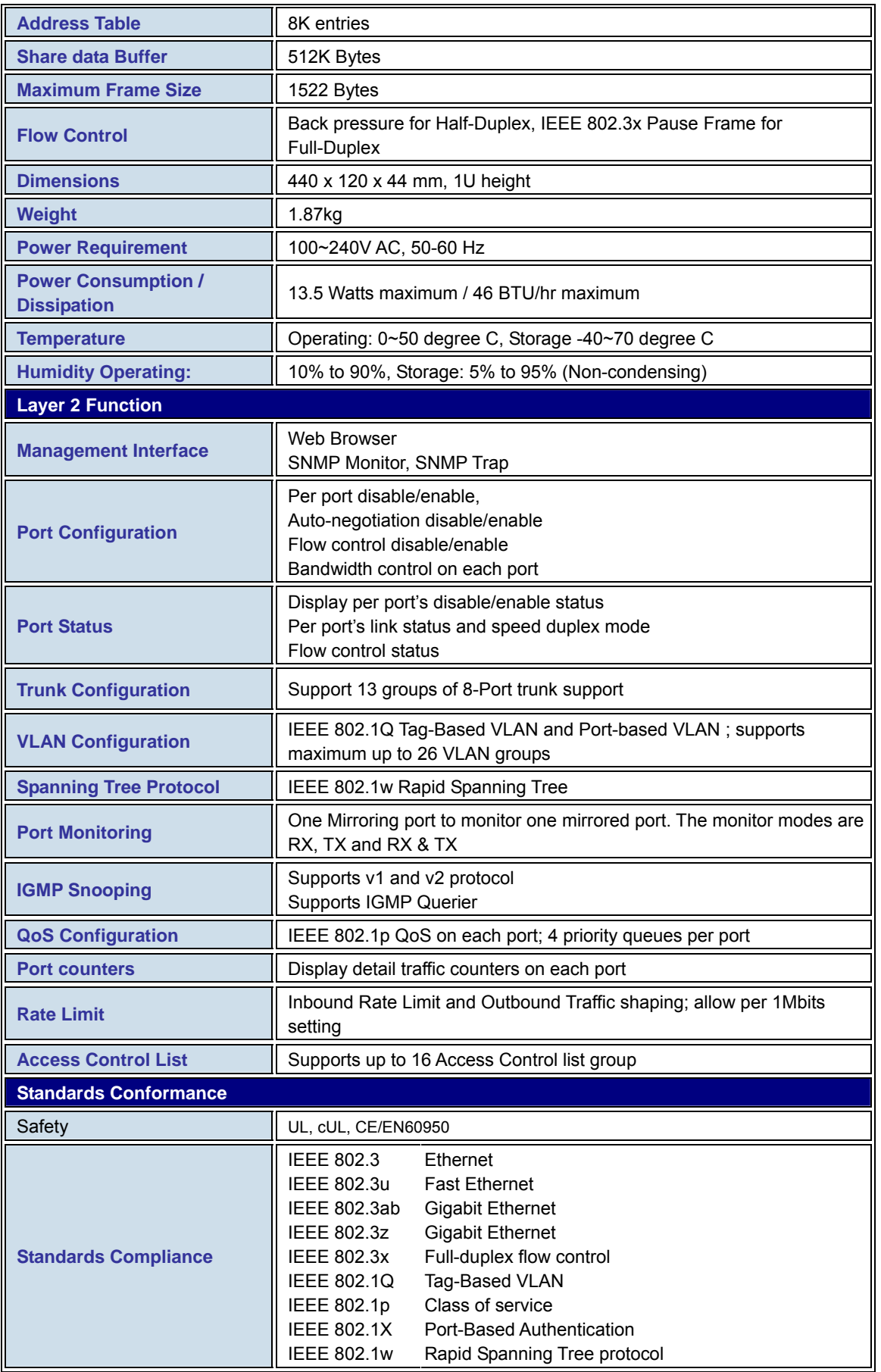

# **2. INSTALLATION**

<span id="page-8-0"></span>This section describes the functionalities of the Switch's components and guides how to install it on the desktop or shelf. Basic knowledge of networking is assumed. Please read this chapter completely before continuing.

# **2.1 Product Description**

The PLANET FGSW-2620VM offers 24 10/100Mbps Fast Ethernet ports with 2 Gigabit TP/SFP combo ports (Port-25, 26). The two Gigabit TP/SFP combo ports can be either 1000Base-T for 10/100/1000Mbps or 1000Base-SX/LX through SFP (Small Factor Pluggable) interface. PLANET FGSW-2620VM boasts a high performance switch architecture that is capable of providing non-blocking switch fabric and wire-speed throughput as high as 8.8Gbps. Its two built-in GbE uplink ports also offer incredible extensibility, flexibility and connectivity to the Core switch or Servers.

With its built-in web-based management, the FGSW-2620VM offers an easy-to-use, platform-independent management and configuration facility. The FGSW-2620VM supports standard Simple Network Management Protocol (SNMP) and can be managed via any standard-based management software.

The IEEE 802 standard-based firmware provides a rich set of features and ensures interoperability with equipment from other vendors. Additionally, the firmware includes advanced features such as IGMP snooping, broadcast storm control, Access Control List and MAC address filtering, to enhance security and bandwidth utilization.

For efficient management, the FGSW-2620VM Managed Switch is equipped with web interface. The FGSW-2620VM can be programmed for basic switch management functions such as port speed configuration, Port Trunking, Port-based VLAN, Port Mirroring, QoS, bandwidth control, Access Control list and Misc Configuration.

The FGSW-2620VM provides port-based VLAN (including overlapping) and 802.1Q tag-based VLAN. The VLAN groups allowed on the FGSW-2620VM will be maximally up to 26 for port-based VLAN. Via supporting port trunking, the FGSW-2620VM allows the operation of a high-speed trunk combining multiple ports. The FGSW-2620VM provides seven groups of up to 8-ports for trunking and it supports fail-over as well.

### **2.1.1 Product Overview**

With its built-in web-based management, the PLANET FGSW-2620VM offers an easy-to-use, platform-independent management and configuration facility. The PLANET FGSW-2620VM supports standard Simple Network Management Protocol (SNMP) and can be managed via any standard-based management software.

9

# <span id="page-9-0"></span>**2.1.2 Switch Front Panel**

Figure 2-1 shows the front panel of the switch.

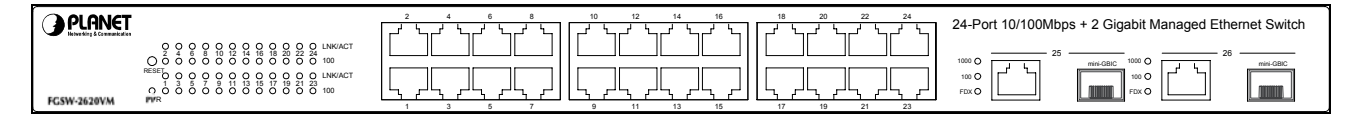

**Figure 2-1** FGSW-2620VM front panel.

# **2.1.3 LED Indications**

#### **System**

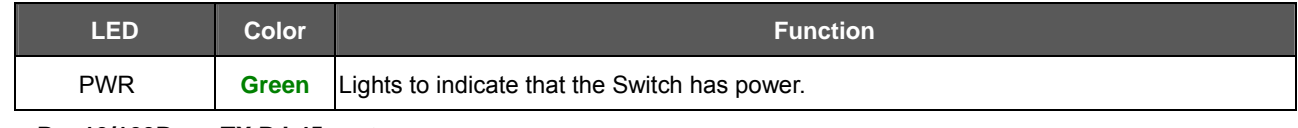

#### ■ Per 10/100Base-TX RJ-45 port

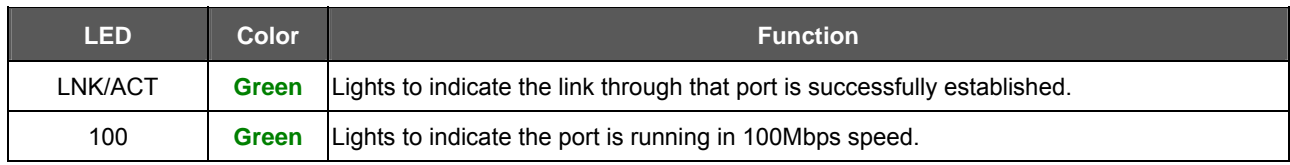

#### ■ Per 10/100/1000Base-T port /SFP interfaces

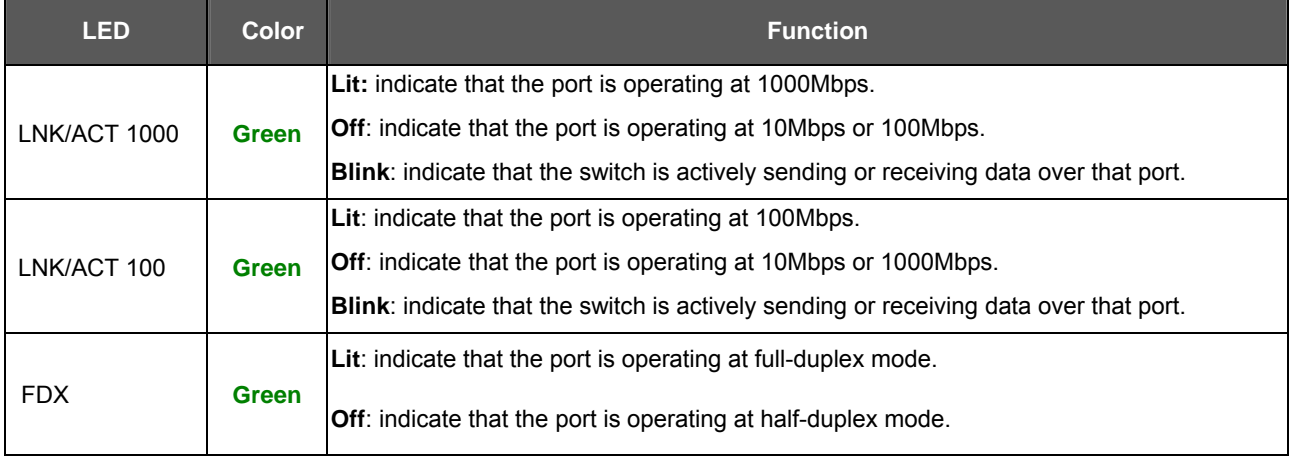

1. Press the RESET button once. The t Switch will reboot automatically.

#*Notice:*

2. Press the RESET button for 5 seconds. The Switch will back to the factory default mode; the entire configuration will be erased.

3. The 2 Gigabit TP/SFP combo ports are shared with port 25/26 of FGSW-2620VM.Either of them can operate at the same time.

### **2.1.4 Switch Rear Panel**

Figure 2-2 shows the rear panel of the switch

<span id="page-10-0"></span>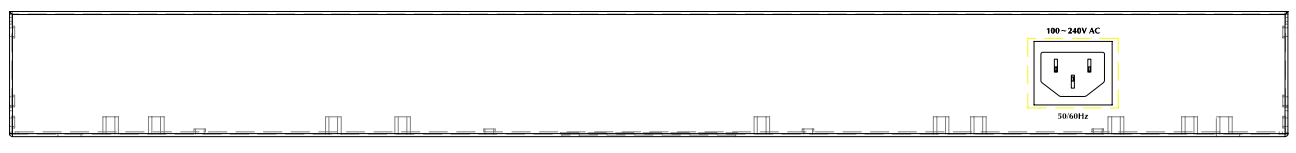

**Figure 2-2** FGSW-2620VM rear panel.

#### **Power Notice:**

- 1. The device is a power-required device, it means, it will not work till it is powered. If your networks should active all the time, please consider using UPS (Uninterrupted Power Supply) for your device. It will prevent you from network data loss or network downtime.
- 2. In some area, installing a surge suppression device may also help to protect your switch from being damaged by unregulated surge or current to the Switch or the power adapter.

## **2.2 Install the Switch**

This section describes how to install the Ethernet Switch and make connections to it. Please read the following topics and perform the procedures in the order being presented.

### **2.2.1 Desktop Installation**

To install the Switch on desktop or shelf, please follows these steps:

**Step1:** Attach the rubber feet to the recessed areas on the bottom of the switch.

**Step2:** Place the switch on the desktop or the shelf near an AC power source.

**Step3:** Keep enough ventilation space between the switch and the surrounding objects.

*Note:* When choosing a location, please keep in mind the environmental restrictions discussed in Chapter 1,

Section 4, in Specification.

**Step4:** Connect the Switch to network devices.

- **A.** Connect one end of a standard network cable to the 10/100/1000 RJ-45 ports on the front of the Switch
- **B.** Connect the other end of the cable to the network devices such as printer servers, workstations or routers…etc.

**X Note:** Connection to the Switch requires UTP Category 5 network cabling with RJ-45 tips. For more information,

please see the Cabling Specification in Appendix A.

**Step5:** Supply power to the switch.

- **A.** Connect one end of the power cable to the switch.
- **B.** Connect the power plug of the power cable to a standard wall outlet.

When the switch receives power, the Power LED should remain solid Green.

### **2.2.2 Rack Mounting**

To install the switch in a 19-inch standard rack, please follows the instructions described below.

**Step1:** Place the switch on a hard flat surface, with the front panel positioned towards the front side.

**Step2:** Attach the rack-mount bracket to each side of the switch with supplied screws attached to the package.

<span id="page-11-0"></span>Figure 2-5 shows how to attach brackets to one side of the switch.

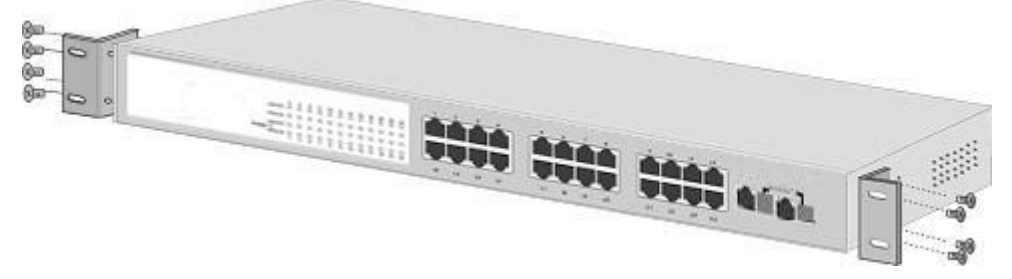

**Figure 2-5** Attach brackets to the switch.

#### **Caution:**

You must use the screws supplied with the mounting brackets. Damage caused to the parts by using incorrect screws would invalidate the warranty.

**Step3:** Secure the brackets tightly.

**Step4:** Follow the same steps to attach the second bracket to the opposite side.

**Step5:** After the brackets are attached to the Switch, use suitable screws to securely attach the brackets to the rack, as shown in Figure 2-6

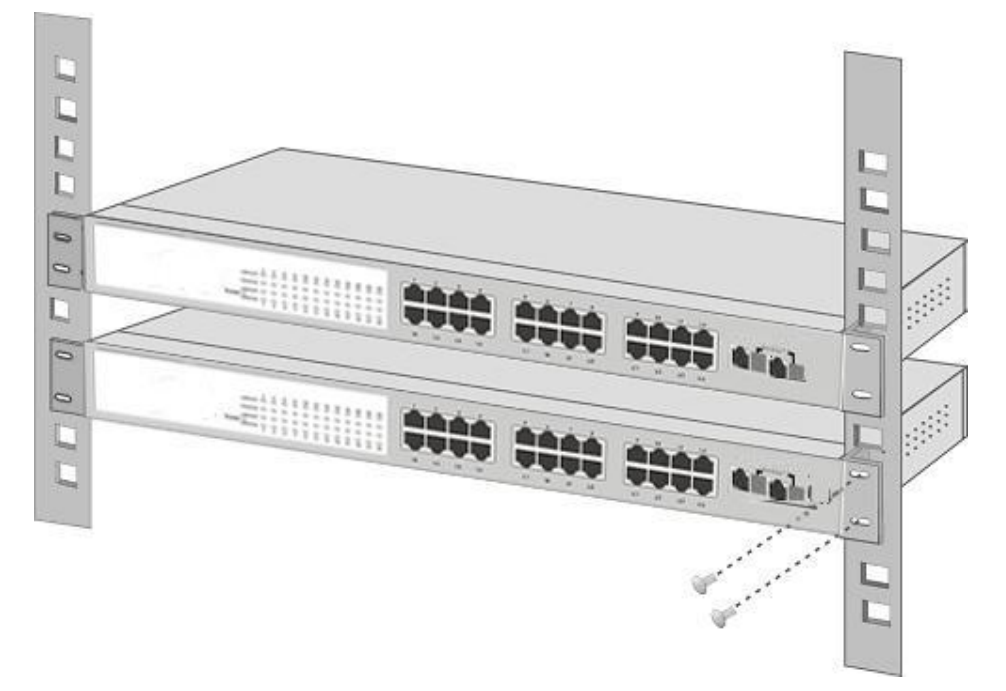

**Figure 2-6** Mounting the Switch in a Rack

**Step6:** Proceeds with the steps 4 and steps 5 of session 2.2.1 Desktop Installation to connect the network cabling and supply power to the switch.

### **2.2.3 Installing the SFP transceiver**

The sections describe how to insert an SFP transceiver into an SFP slot.

The SFP transceivers are hot-pluggable and hot-swappable. You can plug-in and out the transceiver to/from any SFP

port without having to power down the Switch. As the Figure 2-8 appears.

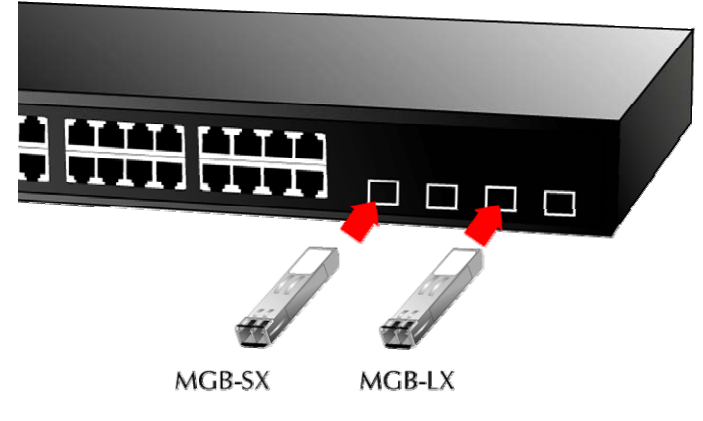

**Figure 2-8** Plug-in the SFP transceiver

#### **Approved PLANET SFP Transceivers**

PLANET switches support both single mode and multi mode SFP transceiver. The following list of approved PLANET SFP transceivers is correct at the time of publication:

■MGB-SX SFP (1000BASE-SX SFP transceiver)

■MGB-LX SFP (1000BASE-LX SFP transceiver)

■MFB-FX SFP (100Base-FX SFP transceiver - 2Km)

■MFB-F20 SFP (100Base-FX SFP transceiver -20Km)

#*Note:* It recommends using PLANET SFPs on the Switch. If you insert a SFP transceiver that is not supported, the Switch will not recognize it.

Before connect the other switches, workstation or Media Converter.

- 1. Make sure both side of the SFP transceiver are with the same media type, for example: 1000Base-SX to 1000Base-SX, 1000Bas-LX to 1000Base-LX.
- 2. Check the fiber-optic cable type match the SFP transceiver model.
	- ¾ To connect to **1000Base-SX** SFP transceiver, use the **multi-mode** fiber cable- with one side must be male duplex LC connector type.
	- ¾ To connect to **1000Base-LX** SFP transceiver, use the **single-mode** fiber cable-with one side must be male duplex LC connector type.

#### **Connect the fiber cable**

- 1. Attach the duplex LC connector on the network cable into the SFP transceiver.
- 2. Connect the other end of the cable to a device switches with SFP installed, fiber NIC on a workstation or a Media Converter..
- 3. Check the LNK/ACT LED of the SFP slot on the front of the Switch. Ensure that the SFP transceiver is operating correctly.
- 4. Check the Link mode of the SFP port if the link failed. Co works with some fiber-NICs or Media Converters, set the Link mode to "1000 Force" is needed.

# **3. SWITCH MANAGEMENT**

<span id="page-14-0"></span>This section introduces the configuration and functions of the Web-Based management. The following configuration descriptions are based on the kernel software version 11.14.

# **3.1 About Web-based Management**

Inside the CPU board of the switch exist an embedded HTML web site residing in flash memory. It offers advanced management features and allow users to manage the switch from anywhere on the network through a standard browser such as Microsoft Internet Explorer.

The Web-Based Management supports Internet Explorer 5.0. It is based on Java Applets with an aim to reduce network bandwidth consumption, enhance access speed and present an easy viewing screen.

Note: By default, IE5.0 or later version does not allow Java Applets to open sockets. The user has to explicitly modify the browser setting to enable Java Applets to use network ports.

# **3.2 Preparing for Web Management**

Before use web management, you can use console to login the Switch checking the default IP of the Switch. Please refer to Console Management Chapter for console login. If you need change IP address in first time, you can use console mode to modify it. The default value is as below:

IP Address: **192.168.0.100** Subnet Mask: **255.255.255.0**  Default Gateway: **192.168.0.254**

User Name: **admin**

Password: **admin**

# **3.3 Online Help**

You can click  $\overline{Heip}$  button when you have any configuration question during the configuring.

# **3.4 System Login**

- 1. Launch the Internet Explorer.
- 2. Type **"http://"** and the IP address of the FGSW-2620VM and press **"Enter"**.
- 3. The login screen appears.
- 4. Key in the user name and password. The default user name and password is **"admin "**.

5. Click "Enter" or **"OK"**, then the home screen of the Web-based management appears.

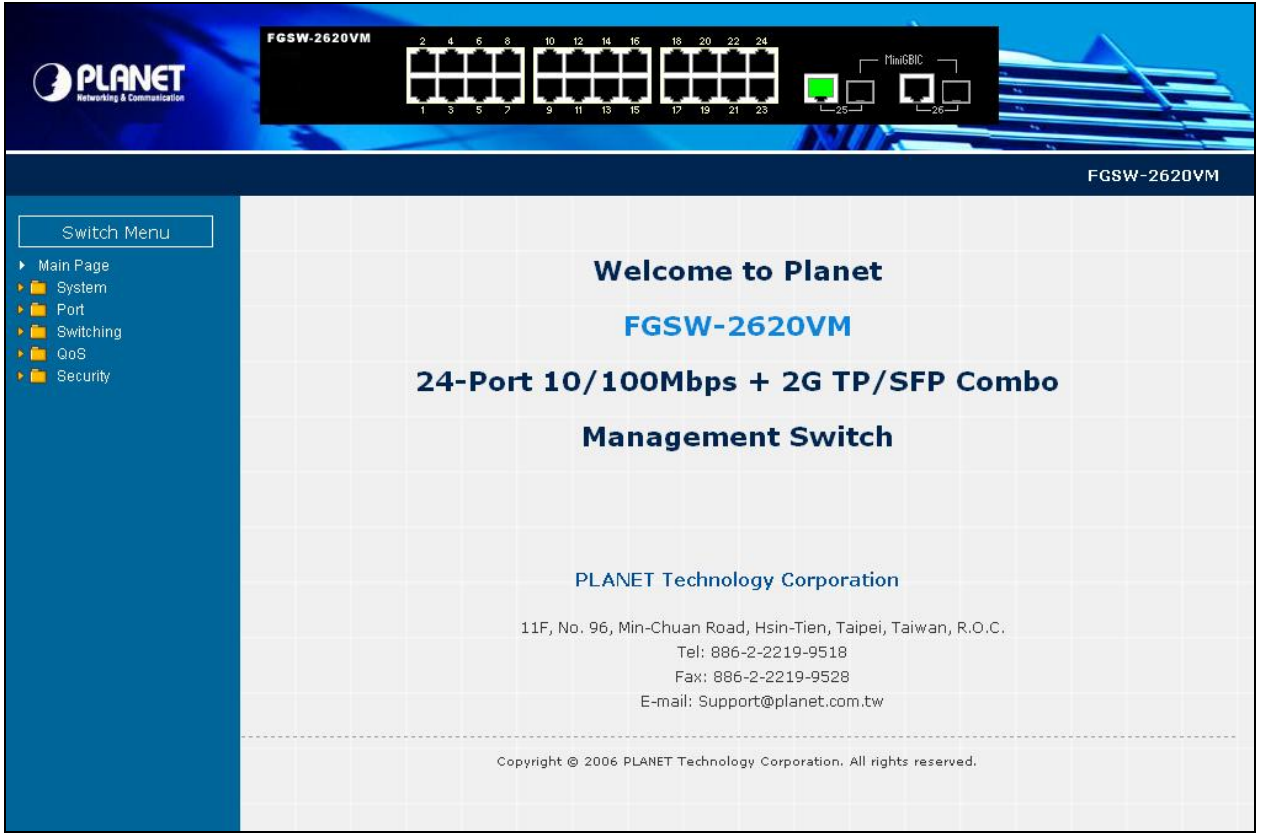

**Figure 3.4** FGSW-2620VM Web Management Interface

# 3.5 View the Port Information

You can direct click the port on the Switch figure on the top of web page. Then, you will see the port information.

| Port                    | 18   |
|-------------------------|------|
| Link                    | Up   |
| <b>State</b>            | On   |
| <b>Tx Good Packet</b>   | 5342 |
| <b>Tx Bad Packet</b>    | n    |
| <b>Rx Good Packet</b>   | 5423 |
| <b>Rx Bad Packet</b>    | Ω    |
| <b>Rx Drop Packet</b>   | 63   |
| <b>Tx Abort Packet</b>  | ο    |
| <b>Packet Collision</b> | Ω    |

**Figure 3.5** Port information interface

# **4. WEB-BASED MANAGEMENT**

# <span id="page-16-0"></span>**4.1 System**

In System, it has seven parts of setting

- System information
- **IP Configuration**
- Account Password
- **SNMP** Management
- TFTP Upgrade
- Factory Default
- **System Reboot.**

We will describe the configure detail in following.

## **4.1.1 System Information**

In System information, it has two parts of setting – basic and advanced. We will describe the configure detail in following.

### **4.1.1.1 Basic**

In Basic switch setting, it displays the switch basic information.

| <b>Switch Settings</b>  |                                                        |  |
|-------------------------|--------------------------------------------------------|--|
| <b>System Name</b>      |                                                        |  |
|                         | System Description PLANET FGSW-2620VM Web Smart Switch |  |
| <b>System Location</b>  |                                                        |  |
| <b>Kernel Version</b>   | v1.05                                                  |  |
| <b>Firmware Version</b> | V1.05                                                  |  |
| <b>MAC Address</b>      | 00304F010203                                           |  |
|                         |                                                        |  |

**Figure 4-1-1** Switch setting screenshot

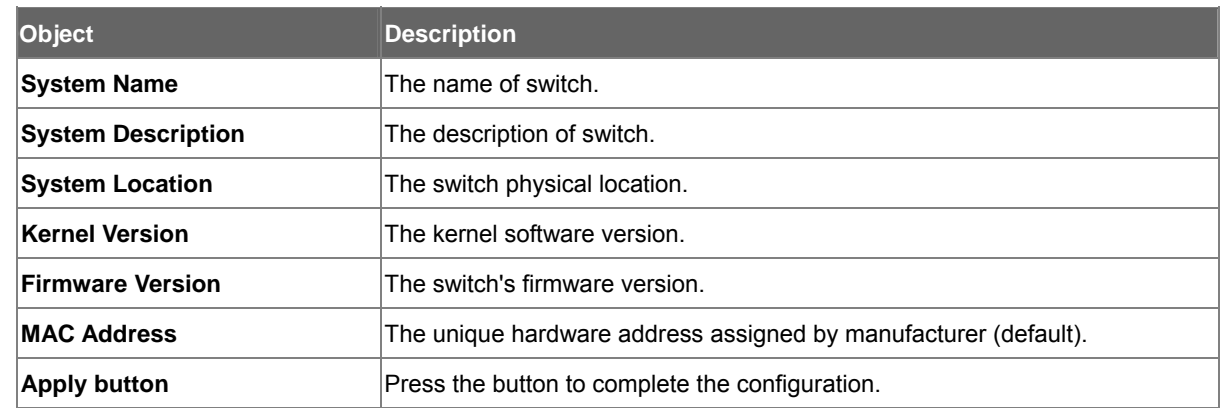

### **4.1.1.2 Advanced**

Choose Advanced from System Information of Managed Switch, the screen in Figure 4-1-2 appears.

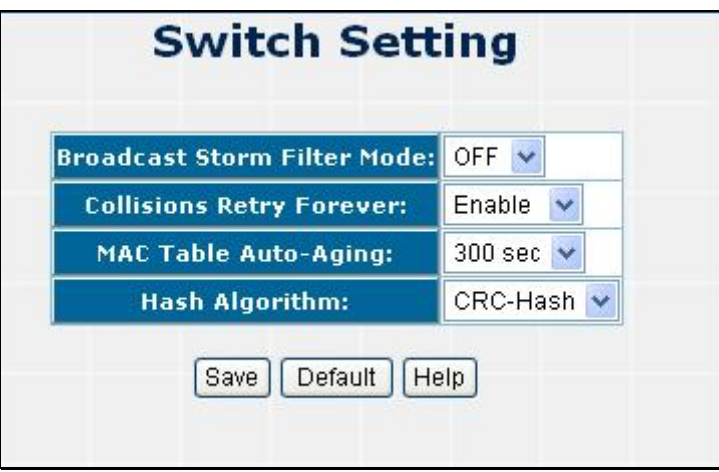

**Figure 4-1-2** Switch Advanced setting screenshot

| Object                             | <b>Description</b>                                                                 |  |  |  |
|------------------------------------|------------------------------------------------------------------------------------|--|--|--|
| <b>Broadcast Storm Filter Mode</b> | Configure broadcast storm control. Enable it and set the upper threshold for       |  |  |  |
|                                    | individual ports. The threshold is the percentage of the port's total bandwidth    |  |  |  |
|                                    | used by broadcast traffic. When broadcast traffic for a port rises above the       |  |  |  |
|                                    | threshold you set, broadcast storm control becomes active. The valid threshold     |  |  |  |
|                                    | values are 1/2, 1/4, 1/8, 1/16 and off. Default is "1/4".                          |  |  |  |
| <b>Collision Retry Forever</b>     | Provide Collision Retry Forever function "Disable" or "Enable" on Switch; If       |  |  |  |
|                                    | this function is disabled, when a packet meet a collision, the Switch will retry 6 |  |  |  |
|                                    | times before discard the packets. Otherwise, the Switch will retry until the       |  |  |  |
|                                    | packet is successfully sent.                                                       |  |  |  |
|                                    | Default mode is <b>Enable.</b>                                                     |  |  |  |
| <b>MAC Table Auto-Aging</b>        | Fill in the number of seconds that an inactive MAC address remains in the          |  |  |  |
|                                    | switch's address table. The valid threshold values are 150, 300, 600 seconds       |  |  |  |
|                                    | and off.                                                                           |  |  |  |

<span id="page-18-0"></span>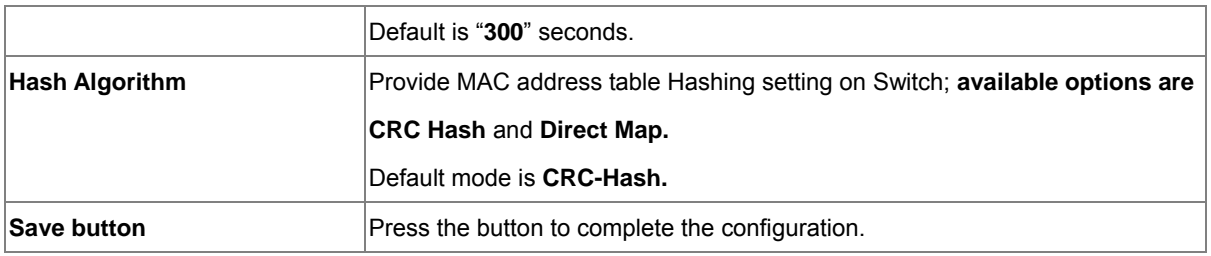

# **4.1.2 IP Configuration**

User can configure the IP Settings and DHCP client function, the screen in Figure 4-1-3 appears.

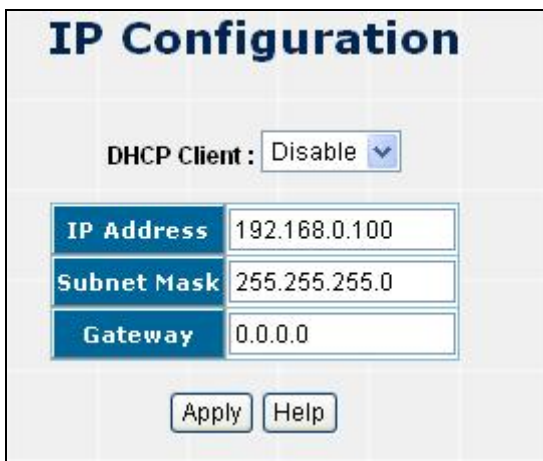

**Figure 4-1-3** IP configuration screenshot

| Object              | <b>Description</b>                                                                |
|---------------------|-----------------------------------------------------------------------------------|
| <b>DHCP Client</b>  | "Enable" is to get IP from DHCP server. "Disable" is opposite. The DHCP client    |
|                     | function only works if you haven't assigned a static IP address that different    |
|                     | than the switch default IP. Once the default IP has been changed the DHCP         |
|                     | will not effective and the switch will continue using the manually entered static |
|                     | If you have changed the switch to a static IP address, you can set the IP<br>IP.  |
|                     | address back to its default IP address or you can reset the switch back to        |
|                     | factory default. And then you can enable the DHCP client function to work.        |
| <b>IP Address</b>   | Assign the switch IP address.                                                     |
|                     | The default IP is 192.168.0.100.                                                  |
| <b>Subnet Mask</b>  | Assign the switch IP subnet mask.                                                 |
| Gateway             | Assign the switch gateway.                                                        |
|                     | The default value is 0.0.0.0.                                                     |
| <b>Apply button</b> | Press the button to complete the configuration.                                   |

# <span id="page-19-0"></span>**4.1.3 Account Password**

You can change web management login user name and password.

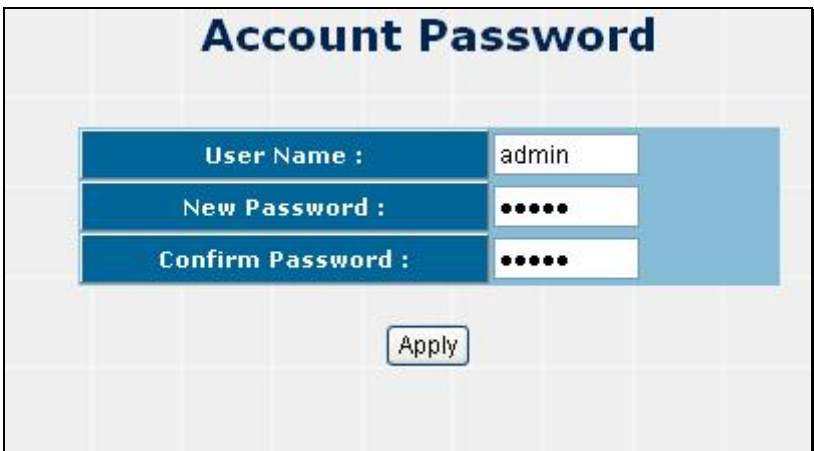

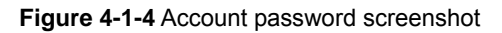

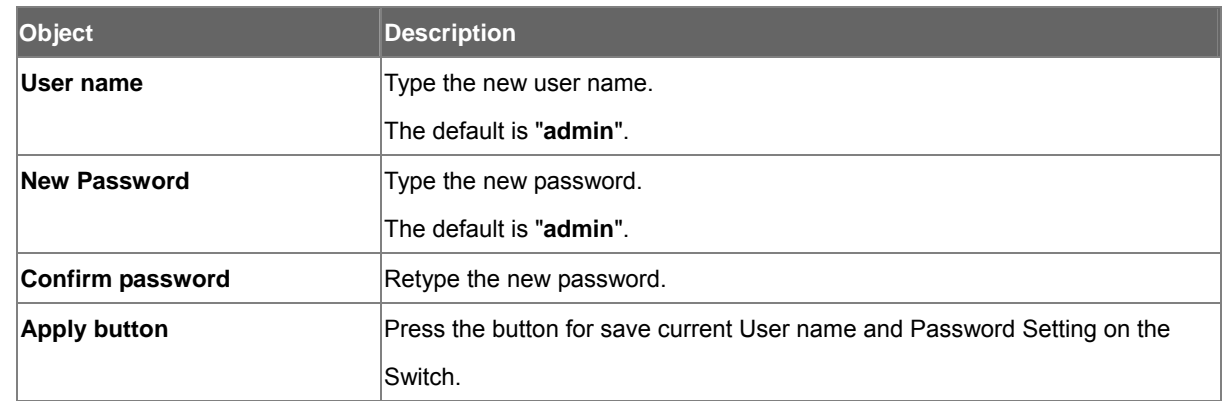

### **4.1.4 SNMP Management**

The SNMP is a Protocol that governs the transceiver of information between management and agent. The switch supports SNMP V1.

You can define management stations as trap managers and to enter SNMP community strings. You also can define a name, location, and contact person for the switch. Fill in the system options data, and then click Apply to update the changes.

### **4.1.4.1 System Configuration**

**Community strings:** serve as password

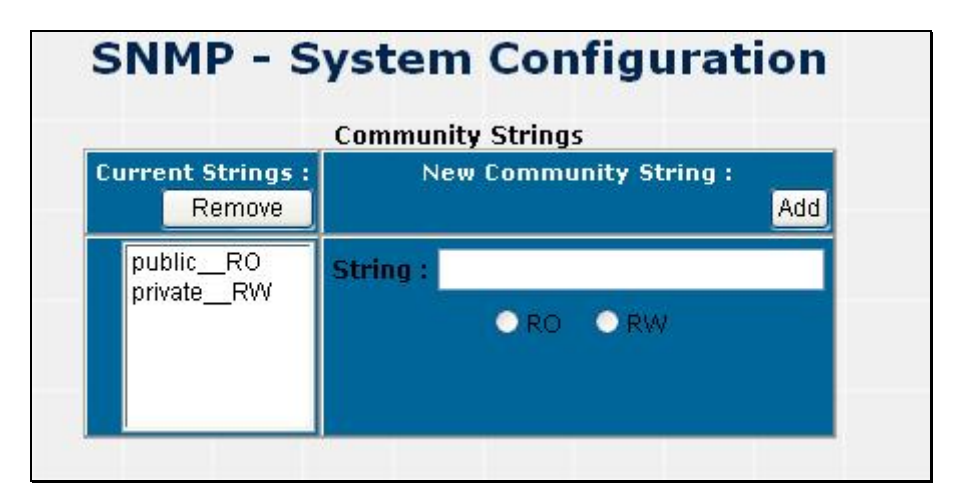

**Figure 4-1-5** SNMP-System Configuration screenshot

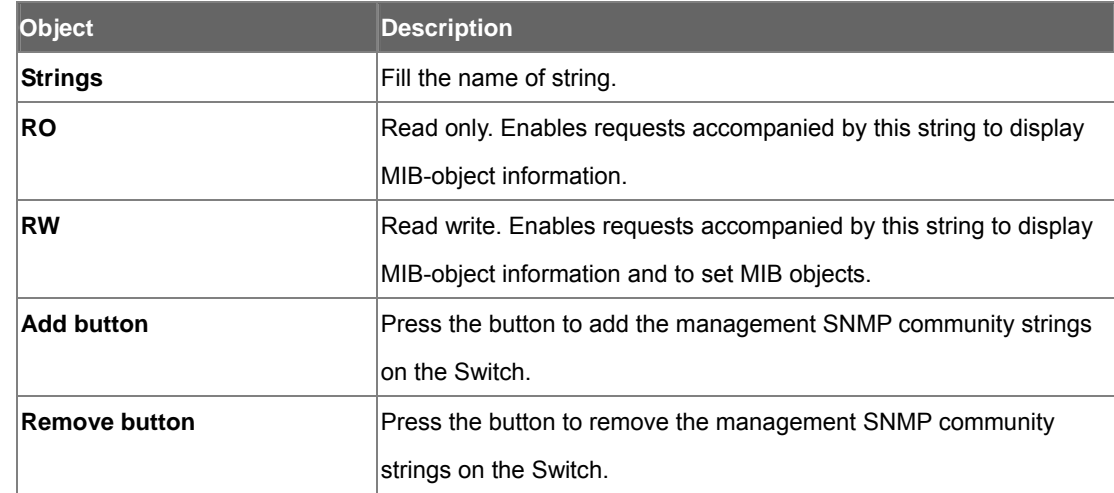

### **4.1.4.2 Trap Configuration**

#### **Trap Manager**

A trap manager is a management station that receives traps, the system alerts generated by the switch. If no trap manager is defined, no traps will issue. Create a trap manager by entering the IP address of the station and a community string.

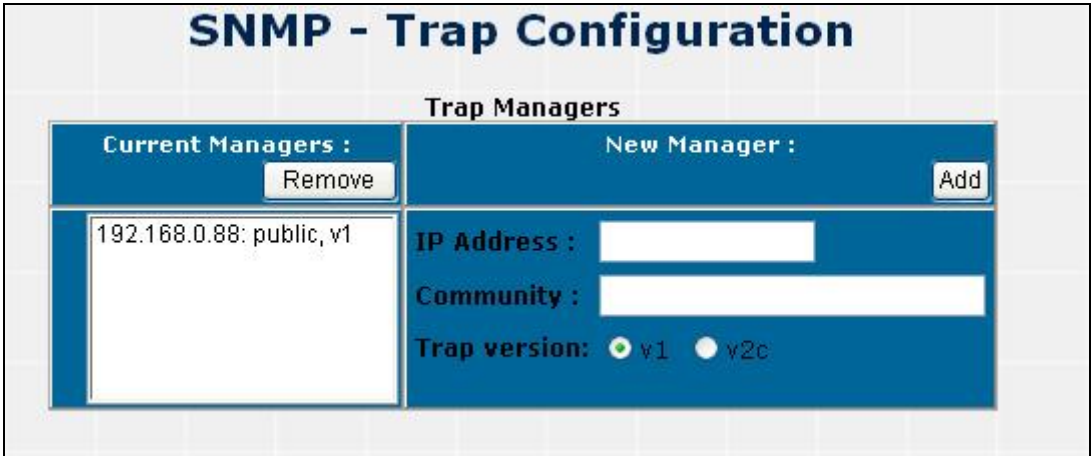

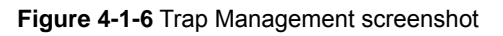

<span id="page-21-0"></span>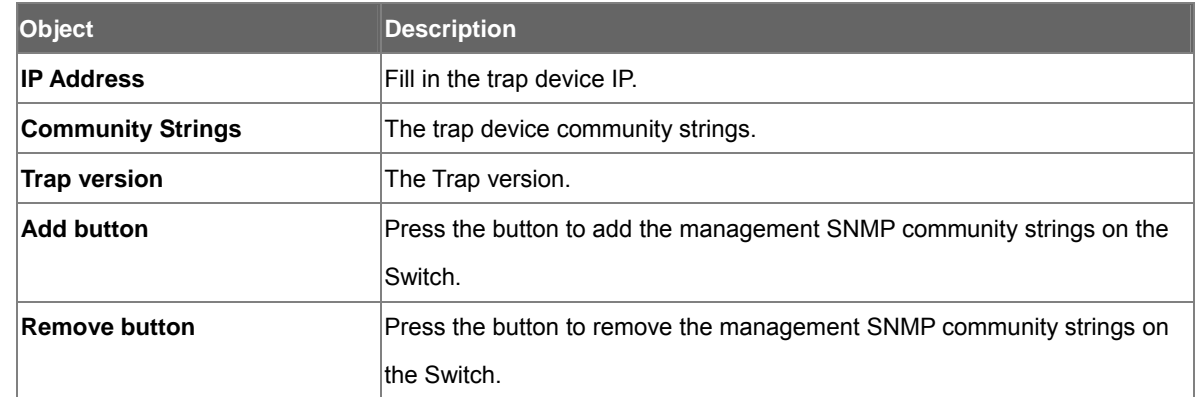

# **4.1.5 TFTP Upgrade**

It provides the functions to allow a user to update the switch firmware. Before updating, make sure you have your TFTP server ready and the firmware image is on the TFTP server.

|                                     | <b>TFTP</b> |  |
|-------------------------------------|-------------|--|
| TFTP Server IP Address 192.168.0.66 |             |  |
| <b>Firmware File Name</b>           | image.bin   |  |

**Figure 4-1-7** TFTP Update Firmware screentshot

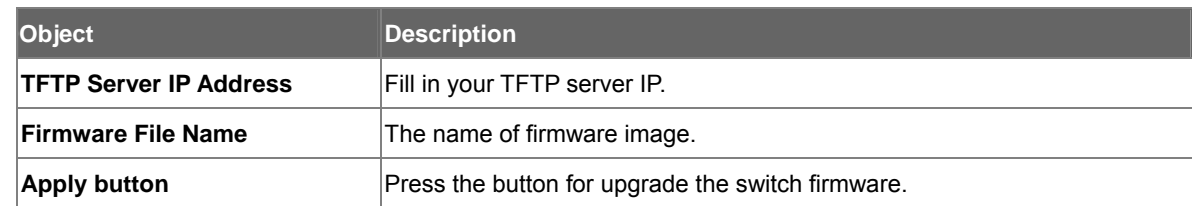

### **4.1.6 Factory Default**

Reset Switch to default configuration, default value to as following configuration: Click **Default** button to reset switch to default setting.

<span id="page-22-0"></span>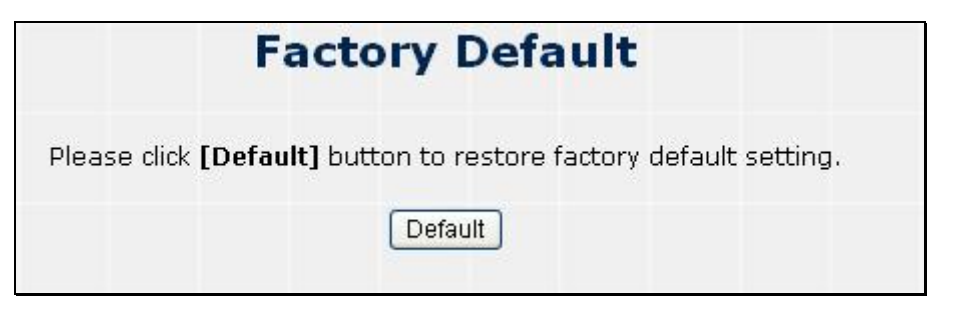

**Figure 4-1-8** Factory Default screenshot

After the "Default" buttomn be pressed and reboot, the system will load the default IP settings as following:

- 。 Default IP address: **192.168.0.100**
- 。 Subnet mask: **255.255.255.0**
- 。 Default Gateway: **0.0.0.0**
- 。 The other setting value is back to disable or none.

### **4.1.7 System Reboot**

Reboot the Switch in software reset. Click button to reboot the switch.

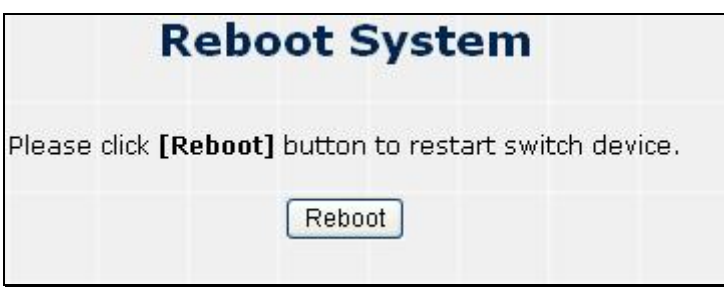

**Figure 4-1-9** System Reboot screenshot

# <span id="page-23-0"></span>**4.2 Port Configuration**

In Port page, it has five parts of setting

- Port control
- Port mirror
- Bandwidth control
- **Port statistics**
- **Port trunk.**

We will describe the configure detail in following.

### **4.2.1 Port Control**

This section introduces detail settings of per port on Switch; the screen in Figure 4-2-1 appears and following table descriptions the Port Configuration objects of the Switch.

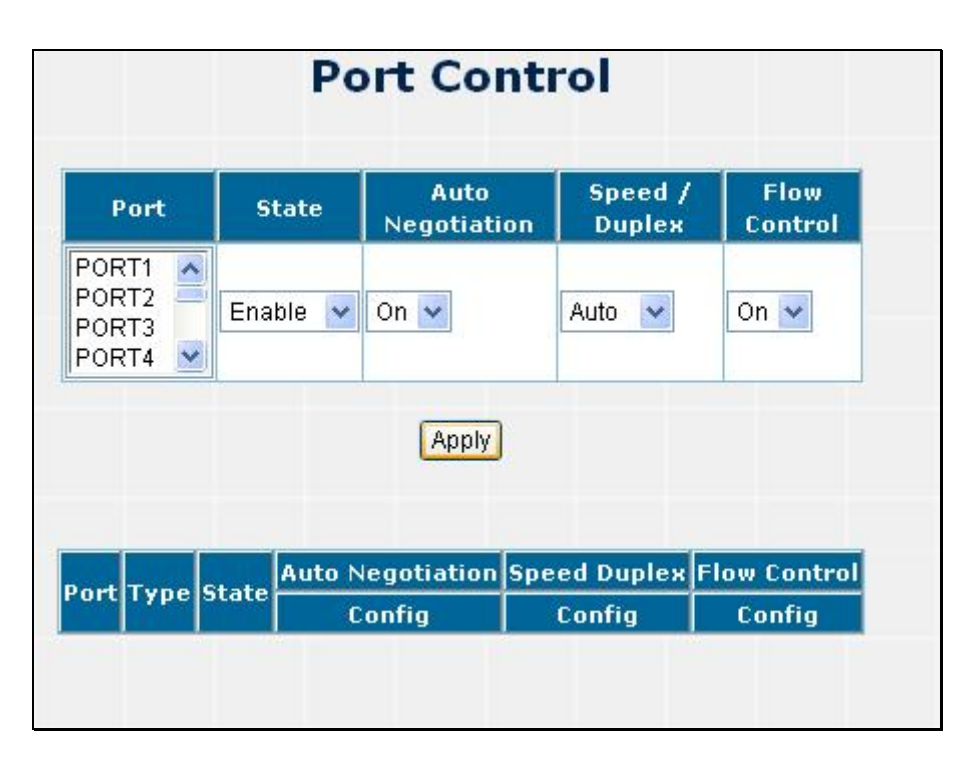

#### **Figure 4-2-1** Port Control screenshot

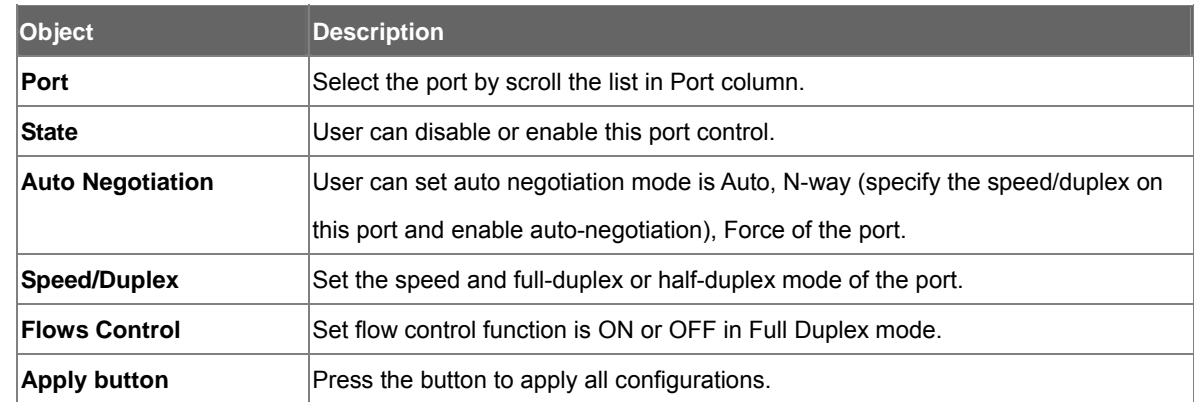

When you select the port, you can see port current configure shows in below.

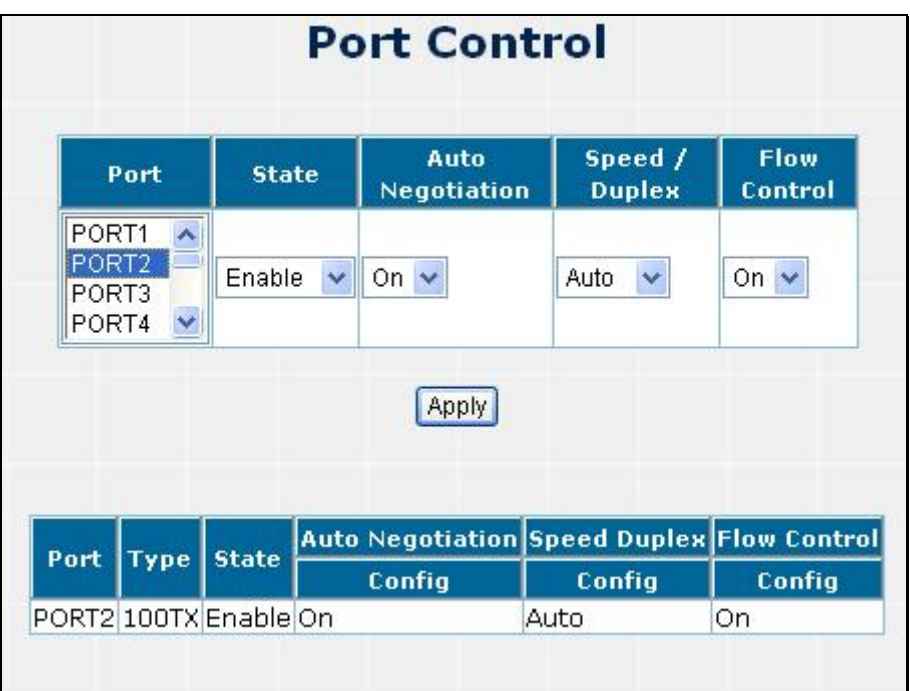

**Figure 4-2-2** Select the Port Control screenshot

### <span id="page-25-0"></span>**4.2.2 Port Mirror**

The Port mirroring is a method for monitor traffic in switched networks. Traffic through ports can be monitored by one specific port. That is, traffic goes in or out monitored ports will be duplicated into mirror port.

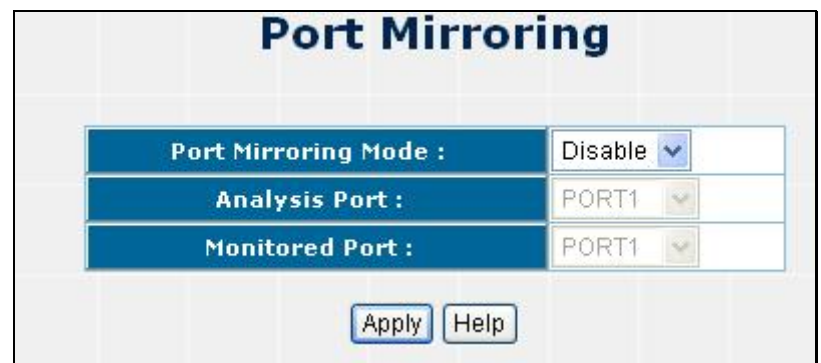

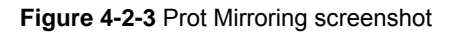

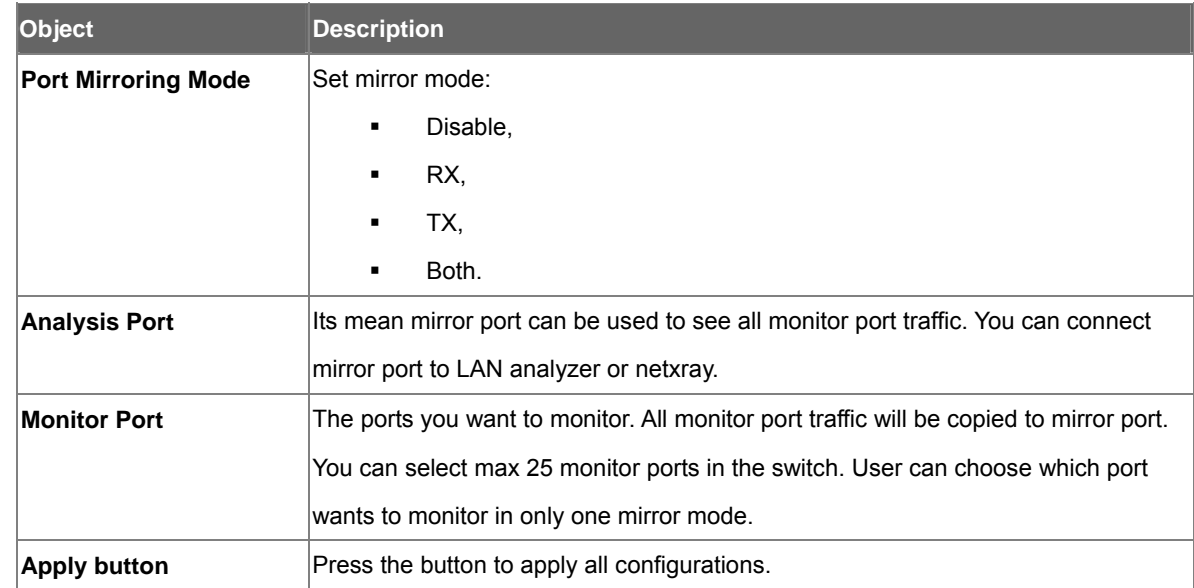

**Note:** If you want to disable the function, you must select monitor port to none.

# <span id="page-26-0"></span>**4.2.3 Bandwidth Control**

This section provides current rate limit and traffic shapping status of each port from the Switch, the screen in Figure

#### 4-2-4 appears.

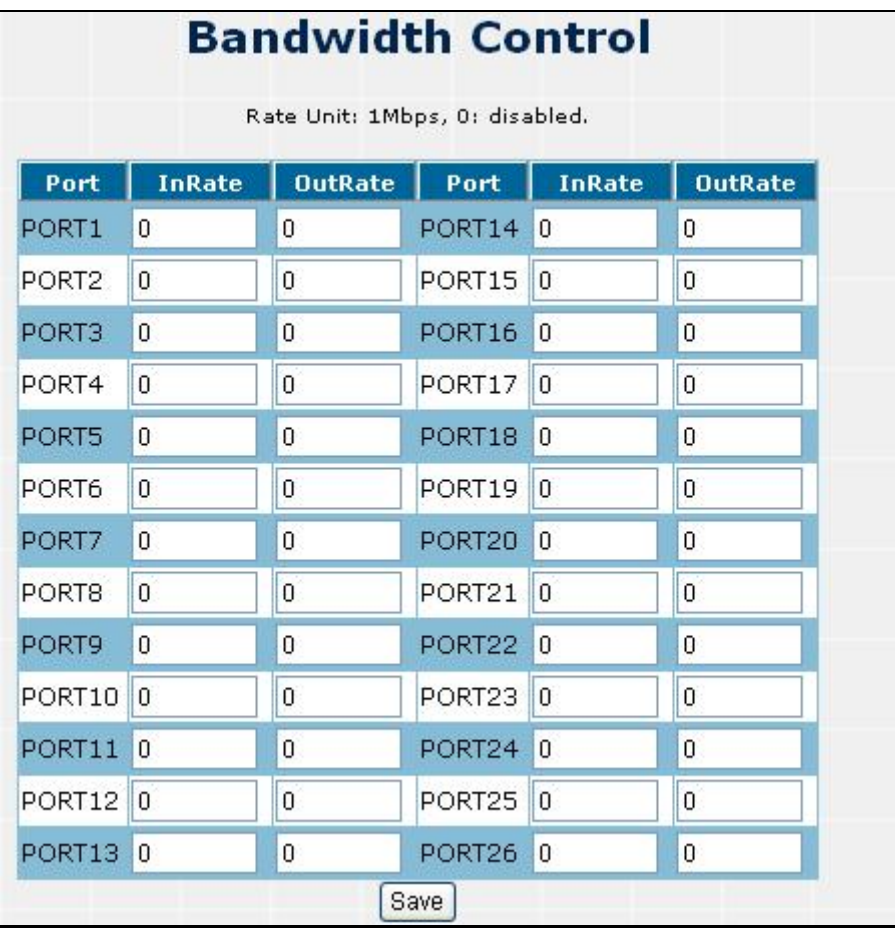

#### **Figure 4-2-4** Bandwidth Control Screenshot

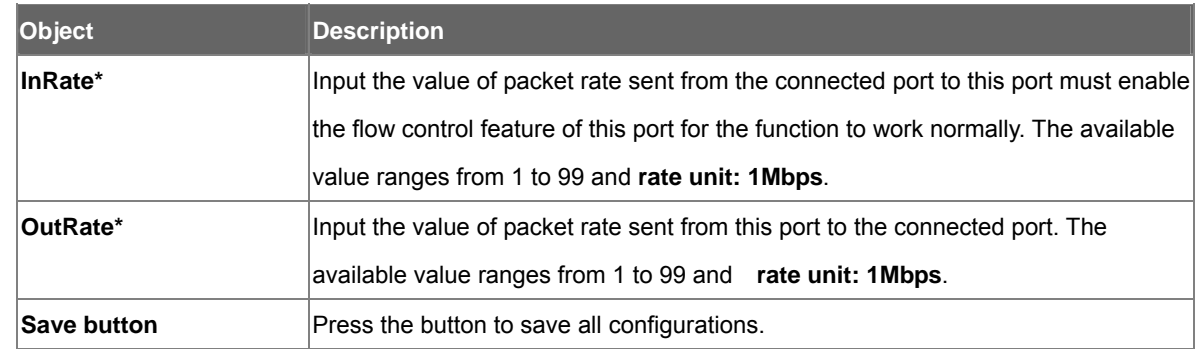

# <span id="page-27-0"></span>**4.2.4 Port Statistics**

The following information provides a view of the current port statistic information. Scroll down for more ports statistics.

| <b>Port Statistics</b>   |             |      |                   |                |          |                                    |          |                |                                                                 |                  |
|--------------------------|-------------|------|-------------------|----------------|----------|------------------------------------|----------|----------------|-----------------------------------------------------------------|------------------|
| Port                     | <b>Type</b> | Link | <b>State</b>      |                |          | Packet Packet Packet Packet Packet |          |                | Tx Good Tx Bad Rx Good Rx Bad Rx Drop Tx Abort Packet<br>Packet | <b>Collision</b> |
| PORT1                    |             |      | 100TX Down Enable | 0              | 0        | 0                                  | 0        | 0              | 0                                                               | 0                |
| PORT <sub>2</sub>        |             |      | 100TX Down Enable | Ω              | O        | $\Omega$                           | n        | $\Omega$       | 0                                                               | $\Omega$         |
| PORT3                    |             |      | 100TX Down Enable | 0              | $\Omega$ | 0                                  | 0        | $\mathbf 0$    | 0                                                               | 0                |
| PORT4                    |             |      | 100TX Down Enable | 0              | 0        | n                                  | 0        | $\Omega$       | 0                                                               | 0                |
| PORT5                    |             |      | 100TX Down Enable | 0              | 0        | $\Omega$                           | 0        | $\Box$         | 0                                                               | $\Omega$         |
| PORT6                    |             |      | 100TX Down Enable | 0              | 0        | 0                                  | 0        | $\Omega$       | 0                                                               | $\Omega$         |
| PORT7                    |             |      | 100TX Down Enable | 0              | $\Omega$ | $\Omega$                           | 0        | $\Omega$       | 0                                                               | $\Omega$         |
| PORT8                    |             |      | 100TX Down Enable | $\overline{0}$ | $\Omega$ | 0                                  | $\Omega$ | $\Omega$       | $\overline{0}$                                                  | $\Omega$         |
| PORT9                    |             |      | 100TX Down Enable | 0              | 0        | 0                                  | Ū        | $\Omega$       | 0                                                               | $\Omega$         |
| PORT10 100TX Down Enable |             |      |                   | $\Omega$       | 0        | $\Omega$                           | 0        | $\Omega$       | 0                                                               | n                |
| PORT11 100TX Down Enable |             |      |                   | $\Omega$       | $\Omega$ | $\Omega$                           | 0        | $\Omega$       | $\Omega$                                                        | $\Omega$         |
| PORT12 100TX Down Enable |             |      |                   | 0              | 0        | $\Omega$                           | 0        | 0              | 0                                                               | 0                |
| PORT13 100TX Down Enable |             |      |                   | 0              | 0        | 0                                  | 0        | $\Omega$       | Ω                                                               | n                |
| PORT14 100TX Down Enable |             |      |                   | 0              | 0        | $\overline{0}$                     | 0        | 0              | 0                                                               | $\Omega$         |
| PORT15 100TX Down Enable |             |      |                   | $\Omega$       | $\Omega$ | $\Omega$                           | $\Omega$ | $\overline{0}$ | Ō                                                               | $\Box$           |
| PORT16 100TX Down Enable |             |      |                   | $\overline{0}$ | $\Omega$ | $\Omega$                           | $\Omega$ | $\Omega$       | 0                                                               | $\Omega$         |
| PORT17 100TX Down Enable |             |      |                   | 0              | 0        | 0                                  | ū        | $\Omega$       | 0                                                               | $\Omega$         |
| PORT18 100TX Down Enable |             |      |                   | $\Omega$       | $\Omega$ | $\Omega$                           | $\Box$   | $\Omega$       | 0                                                               | $\Omega$         |
| PORT19 100TX Down Enable |             |      |                   | 0              | 0        | 0                                  | 0        | $\Omega$       | 0                                                               | $\Omega$         |
| PORT20 100TX Down Enable |             |      |                   | 0              | 0        | 0                                  | 0        | Ω              | 0                                                               | 0                |
| PORT21 100TX Down Enable |             |      |                   | 0              | 0        | 0                                  | 0        | 0              | 0                                                               | $\Omega$         |

**Figure 4-2-5** Port Statistics screenshot

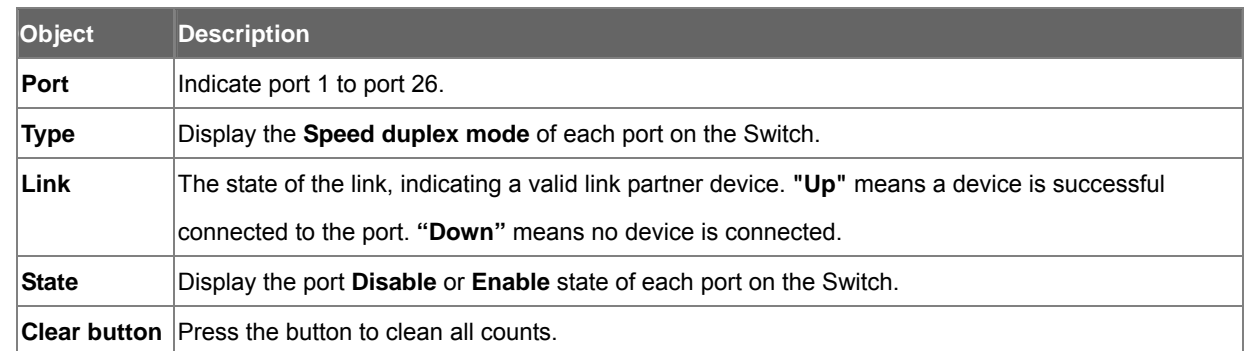

### <span id="page-28-0"></span>**4.2.5 Port Trunk**

The Link Aggregation Control Protocol (LACP) provides a standardized means for exchanging information between Partner Systems on a link to allow their Link Aggregation Control instances to reach agreement on the identity of the Link Aggregation Group to which the link belongs, move the link to that Link Aggregation Group, and enable its transmission and reception functions in an orderly manner. Link aggregation lets you group up to eight consecutive ports into a single dedicated connection. This feature can expand bandwidth to a device on the network. **LACP operation requires full-duplex mode,** more detail information refers to IEEE 802.3ad.

### **4.2.5.1 Aggregator setting**

This section provides Port Trunk-Aggregator Setting of each port from the Switch, the screen in Figure 4-2-6 appears.

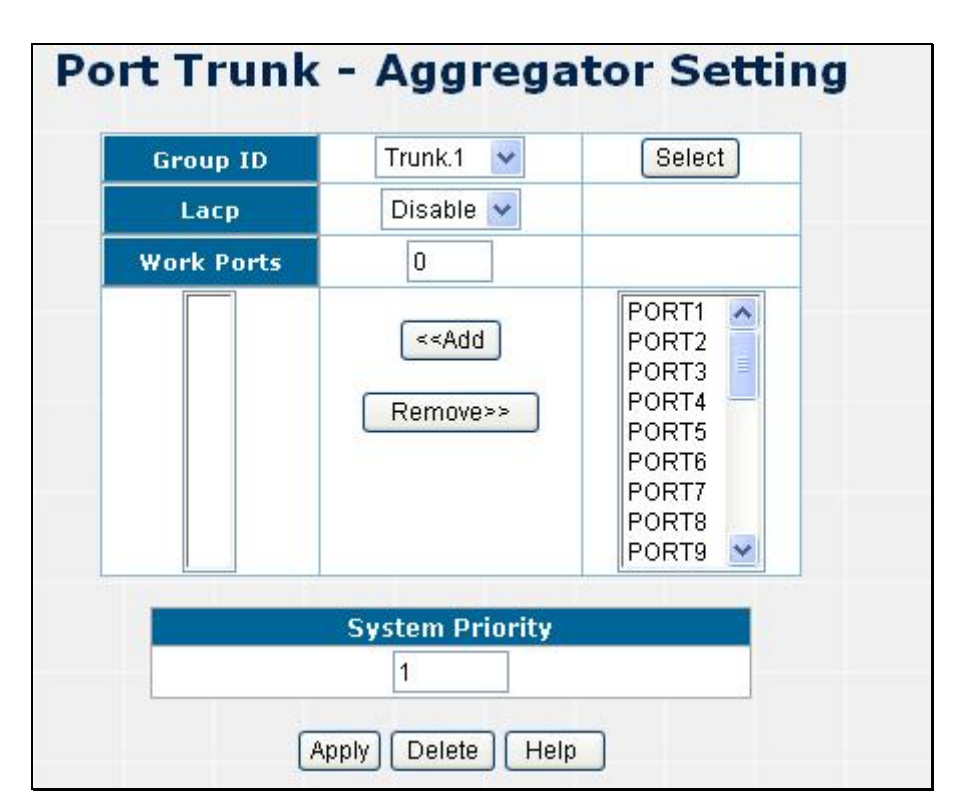

#### **Figure 4-2-6** Aggregator setting interface

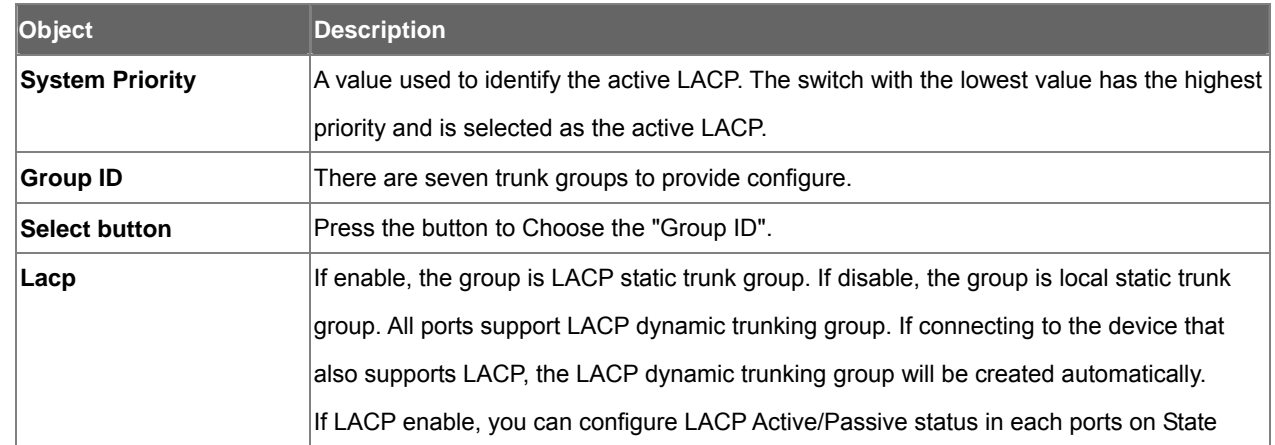

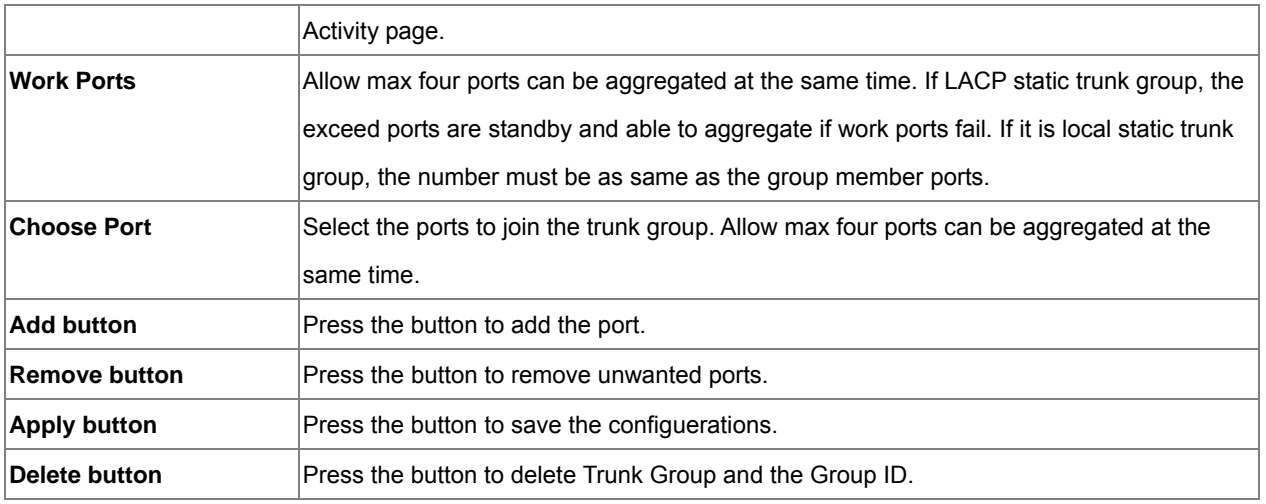

### **4.2.5.2 Aggregator Information**

When you had setup the LACP aggregator, you will see relation information in here.

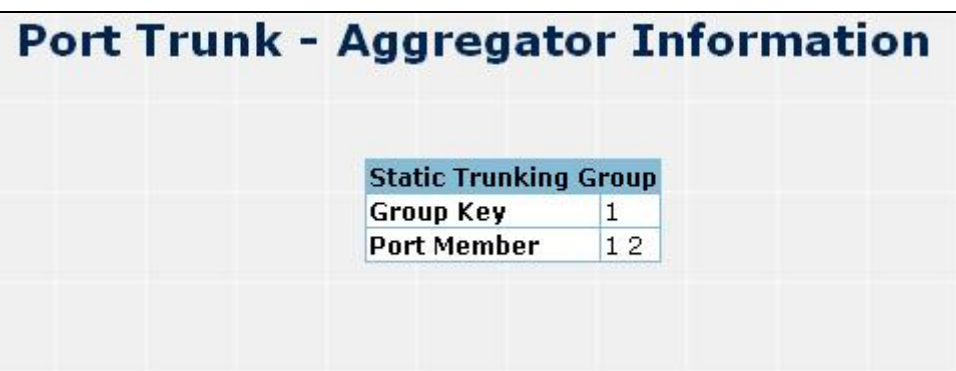

**Figure 4-2-7** Trunking - Aggregator Information interface

| <b>Object</b>      | <b>Description</b>                                        |
|--------------------|-----------------------------------------------------------|
| Group Key          | Indicates the Static Trunking Groupd ID.                  |
| <b>Port Member</b> | Indicates the selected ports that joined the Trunk group. |

### **4.2.5.3 Aggregator State Activity**

When you had setup the LACP aggregator, you can configure port state activity. You can mark or un-mark the port.

| Port | <b>LACP State Activity</b> | Port           | <b>LACP State Activity</b> |
|------|----------------------------|----------------|----------------------------|
| 1    | N/A                        | 2              | N/A                        |
| З    | N/A                        | $\overline{4}$ | N/A                        |
| 5    | N/A.                       | 6              | N/A.                       |
| 7    | N/A                        | 8              | N/A                        |
| 9    | N/A                        | 10             | N/A                        |
| 11   | N/A                        | 12             | N/A                        |
| 13   | N/A.                       | 14             | N/A                        |
| 15   | N/A                        | 16             | N/A                        |
| 17   | N/A                        | 18             | N/A                        |
| 19   | N/A                        | 20             | N/A                        |
| 21   | N/A.                       | 22             | N/A.                       |
| 23   | N/A                        | 24             | N/A                        |
| 25   | N/A                        | 26             | N/A                        |

**Figure 4-2-8** Trunking – State Activity interface

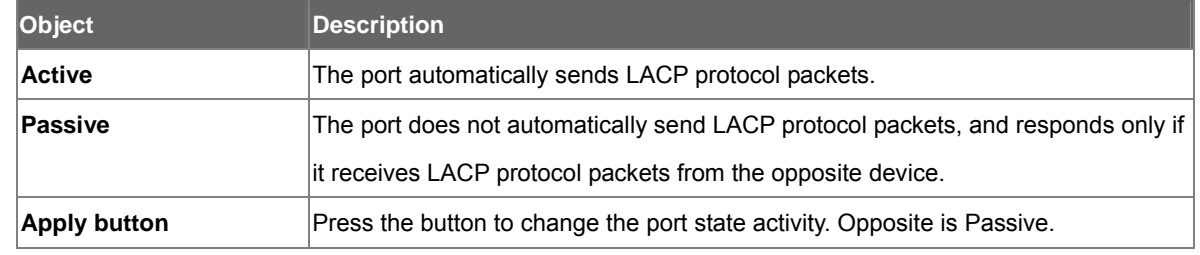

## "*Note:*

- 1. A link having either two active LACP ports or one active port can perform dynamic LACP trunking.
- 2. A link has two passive LACP ports will not perform dynamic LACP trunking because both ports are waiting for and LACP protocol packet from the opposite device.
- 3. If you are active LACP's actor, when you are select trunking port, the active status will be created automatically.

# <span id="page-31-0"></span>**4.3 Switching**

In Switch page, it has four parts of setting

- VI AN.
- Rapid Spanning Tree
- **IGMP** snooping
- **Forwarding table.**

We will describe the configure detail in following.

### **4.3.1 VLAN**

#### **Understanding IEEE 802.1p Priority**

Priority tagging is a function defined by the IEEE 802.1p standard designed to provide a means of managing traffic on a network where many different types of data may be transmitted simultaneously. It is intended to alleviate problems associated with the delivery of time critical data over congested networks. The quality of applications that are dependent on such time critical data, such as video conferencing, can be severely and adversely affected by even very small delays in transmission.

Network devices that are in compliance with the IEEE 802.1p standard have the ability to recognize the priority level of data packets. These devices can also assign a priority label or tag to packets. Compliant devices can also strip priority tags from packets. This priority tag determines the packet's degree of expeditiousness and determines the queue to which it will be assigned.

Priority tags are given values from 0 to 7 with 0 being assigned to the lowest priority data and 7 assigned to the highest. The highest priority tag 7 is generally only used for data associated with video or audio applications, which are sensitive to even slight delays, or for data from specified end users whose data transmissions warrant special consideration.

The Switch allows you to further tailor how priority tagged data packets are handled on your network. Using queues to manage priority tagged data allows you to specify its relative priority to suit the needs of your network. There may be circumstances where it would be advantageous to group two or more differently tagged packets into the same queue. Generally, however, it is recommended that the highest priority queue, Queue 1, be reserved for data packets with a priority value of 7. Packets that have not been given any priority value are placed in Queue 0 and thus given the lowest priority for delivery.

A weighted round robin system is employed on the Switch to determine the rate at which the queues are emptied of packets. The ratio used for clearing the queues is 4:1. This means that the highest priority queue, Queue 1, will clear 4 packets for every 1 packet cleared from Queue 0.

Remember, the priority queue settings on the Switch are for all ports, and all devices connected to the Switch will be affected. This priority queuing system will be especially beneficial if your network employs switches with the capability of assigning priority tags.

#### **VLAN Description**

A Virtual Local Area Network (VLAN) is a network topology configured according to a logical scheme rather than the physical layout. VLAN can be used to combine any collection of LAN segments into an autonomous user group that appears as a single LAN. VLAN also logically segment the network into different broadcast domains so that packets are forwarded only between ports within the VLAN. Typically, a VLAN corresponds to a particular subnet, although not necessarily.

VLAN can enhance performance by conserving bandwidth, and improve security by limiting traffic to specific domains.

A VLAN is a collection of end nodes grouped by logic instead of physical location. End nodes that frequently communicate with each other are assigned to the same VLAN, regardless of where they are physically on the network. Logically, a VLAN can be equated to a broadcast domain, because broadcast packets are forwarded to only members of the VLAN on which the broadcast was initiated.

#### **Port-based VLAN**

Port-based VLAN limit traffic that flows into and out of switch ports. Thus, all devices connected to a port are members of the VLAN(s) the port belongs to, whether there is a single computer directly connected to a switch, or an entire department.

On port-based VLAN.NIC do not need to be able to identify 802.1Q tags in packet headers. NIC send and receive normal Ethernet packets. If the packet's destination lies on the same segment, communications take place using normal Ethernet protocols. Even though this is always the case, when the destination for a packet lies on another switch port, VLAN considerations come into play to decide if the packet is dropped by the Switch or delivered.

#### **IEEE 802.1Q VLANs**

IEEE 802.1Q (tagged) VLAN are implemented on the Switch. 802.1Q VLAN require tagging, which enables them to span the entire network (assuming all switches on the network are IEEE 802.1Q-compliant).

VLAN allow a network to be segmented in order to reduce the size of broadcast domains. All packets entering a VLAN will only be forwarded to the stations (over IEEE 802.1Q enabled switches) that are members of that VLAN, and this includes broadcast, multicast and unicast packets from unknown sources.

VLAN can also provide a level of security to your network. IEEE 802.1Q VLAN will only deliver packets between stations that are members of the VLAN. Any port can be configured as either tagging or untagging. The untagging feature of IEEE 802.1Q VLAN allows VLAN to work with legacy switches that don't recognize VLAN tags in packet headers. The tagging feature allows VLAN to span multiple 802.1Q-compliant switches through a single physical connection and allows Spanning Tree to be enabled on all ports and work normally.

Any port can be configured as either tagging or untagging. The untagging feature of IEEE 802.1Q VLAN allow VLAN to work with legacy switches that don't recognize VLAN tags in packet headers. The tagging feature allows VLAN to span multiple 802.1Q-compliant switches through a single physical connection and allows Spanning Tree to be enabled on all ports and work normally.

Some relevant terms:

**Tagging** - The act of putting 802.1Q VLAN information into the header of a packet. **Untagging** - The act of stripping 802.1Q VLAN information out of the packet header.

#### **802.1Q VLAN Tags**

The figure below shows the 802.1Q VLAN tag. There are four additional octets inserted after the source MAC address. Their presence is indicated by a value of 0x8100 in the Ether Type field. When a packet's Ether Type field is equal to 0x8100, the packet carries the IEEE 802.1Q/802.1p tag. The tag is contained in the following two octets and consists of 3 bits of user priority, 1 bit of Canonical Format Identifier (CFI - used for encapsulating Token Ring packets so they can be carried across Ethernet backbones), and 12 bits of VLAN ID (VID). The 3 bits of user priority are used by 802.1p. The VID is the VLAN identifier and is used by the 802.1Q standard. Because the VID is 12 bits long, 4094 unique VLAN can be identified.

The tag is inserted into the packet header making the entire packet longer by 4 octets. All of the information originally contained in the packet is retained.

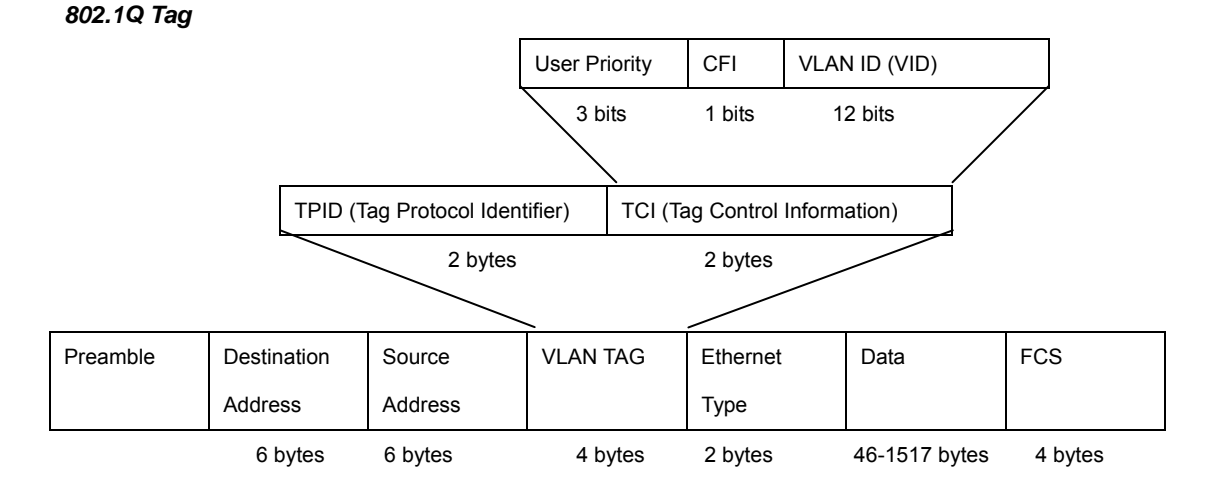

The Ether Type and VLAN ID are inserted after the MAC source address, but before the original Ether Type/Length or Logical Link Control. Because the packet is now a bit longer than it was originally, the Cyclic Redundancy Check (CRC) must be recalculated.

### *Adding an IEEE802.1Q Tag*

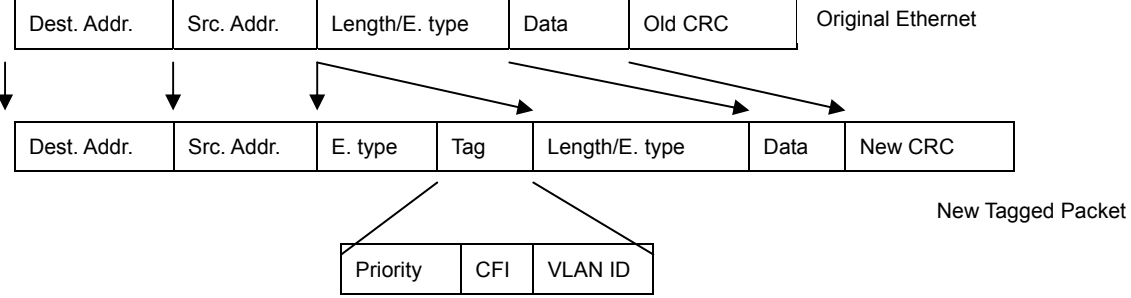

#### **Port VLAN ID**

Packets that are tagged (are carrying the 802.1Q VID information) can be transmitted from one 802.1Q compliant network device to another with the VLAN information intact. This allows 802.1Q VLAN to span network devices (and indeed, the entire network – if all network devices are 802.1Q compliant).

34

Every physical port on a switch has a PVID. 802.1Q ports are also assigned a PVID, for use within the switch. If no VLAN are defined on the switch, all ports are then assigned to a default VLAN with a PVID equal to 1. Untagged packets are assigned the PVID of the port on which they were received. Forwarding decisions are based upon this PVID, in so far as VLAN are concerned. Tagged packets are forwarded according to the VID contained within the tag. Tagged packets are also assigned a PVID, but the PVID is not used to make packet forwarding decisions, the VID is.

Tag-aware switches must keep a table to relate PVID within the switch to VID on the network. The switch will compare the VID of a packet to be transmitted to the VID of the port that is to transmit the packet. If the two VID are different the switch will drop the packet. Because of the existence of the PVID for untagged packets and the VID for tagged packets, tag-aware and tag-unaware network devices can coexist on the same network.

A switch port can have only one PVID, but can have as many VID as the switch has memory in its VLAN table to store them.

Because some devices on a network may be tag-unaware, a decision must be made at each port on a tag-aware device before packets are transmitted – should the packet to be transmitted have a tag or not? If the transmitting port is connected to a tag-unaware device, the packet should be untagged. If the transmitting port is connected to a tag-aware device, the packet should be tagged.

#### **Default VLANs**

The Switch initially configures one VLAN, VID = 1, called **"default."** The factory default setting assigns all ports on the Switch to the **"default"**. As new VLAN are configured in Port-based mode, their respective member ports are removed from the "default."

#### **VLAN and Link aggregation Groups**

In order to use VLAN segmentation in conjunction with port link aggregation groups, you can first set the port link aggregation group(s), and then you may configure VLAN settings. If you wish to change the port link aggregation grouping with VLAN already in place, you will not need to reconfigure the VLAN settings after changing the port link aggregation group settings. VLAN settings will automatically change in conjunction with the change of the port link aggregation group settings

#### **4.3.1.1 VLAN configuration**

A Virtual LAN (VLAN) is a logical network grouping that limits the broadcast domain. It allows you to isolate network traffic so only members of the VLAN receive traffic from the same VLAN members. Basically, creating a VLAN from a switch is logically equivalent of reconnecting a group of network devices to another Layer 2 switch. However, all the network devices are still plug into the same switch physically.

The switch supports port-based, 802.1Q (tagged-based) and protocol-base VLAN in web management page. In the default configuration, VLAN support is "disable".

#### **4.3.1.1.1 Port-based VLAN**

Packets can go among only members of the same VLAN group. Note all unselected ports are treated as belonging to another single VLAN. If the port-based VLAN enabled, the VLAN-tagging is ignored.

In order for an end station to send packets to different VLANs, it itself has to be either capable of tagging packets it sends with VLAN tags or attached to a VLAN-aware bridge that is capable of classifying and tagging the packet with different VLAN ID based on not only default PVID but also other information about the packet, such as the protocol.

- 1. Click the hyperlink "VLAN Configuration" to enter the VLAN configuration interface.
- 2. Select **"PortBased"** at the **VLAN Operation Mode**, to enable the port-based VLAN function.

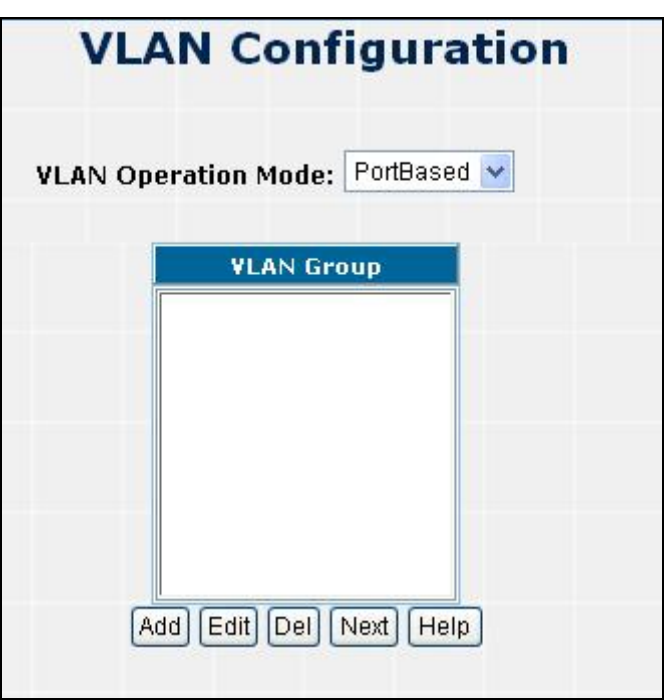

**Figure 4-3-1** VLAN – PortBase interface

| Object           | <b>Description</b>                                           |                                                                                                    |  |  |  |  |
|------------------|--------------------------------------------------------------|----------------------------------------------------------------------------------------------------|--|--|--|--|
|                  |                                                              | You can configure the ID number of the VLAN by this item. This field is used to add VLANs one at a |  |  |  |  |
| Group ID         | time. The VLAN group ID and <b>available range is 2-4094</b> |                                                                                                    |  |  |  |  |
| Port             | Indicate port 1 to port 26.                                  |                                                                                                    |  |  |  |  |
|                  |                                                              | Forbidden ports are not included in the VLAN                                                       |  |  |  |  |
| <b>VLAN Type</b> | <b>Member</b>                                                | Defines the interface as a Port-Based member of a VLAN.                                            |  |  |  |  |

- 3. Click  $\overline{\text{Add}}$  to create a new VLAN group. Then the following figure appears.
- 4. Enter the VLAN Group ID, the available range is 2-4094.
- 5. Select the members for the VLAN group.
- 6. Click  $\frac{Save}{\ }$  button.
- 7. You will see the VLAN Group displays.
| <b>Group ID:</b> |        |                              |        |                    |   |
|------------------|--------|------------------------------|--------|--------------------|---|
|                  |        | <b>VLAN Group Member:</b>    |        |                    |   |
| PORT3            |        | $\blacktriangleright$ PORT12 |        | $\vee$ PORT21      | v |
| PORT4            | ×.     | PORT13                       | $\vee$ | PORT22             | v |
| PORT5            |        | $\vee$ PORT14                |        | $\vee$ PORT23      | ₩ |
| PORT6            | v.     | PORT15                       | $\vee$ | PORT <sub>24</sub> | v |
| PORT7            | ×.     | PORT16                       | ×      | TRUNK1             | v |
| PORT8            | $\vee$ | PORT17                       | $\vee$ | PORT25             | v |
| PORT9            | ×      | PORT18                       | ×.     | PORT26             | v |
| PORT10           | ×.     | PORT19                       | ×.     |                    |   |
| PORT11           |        | $\vee$ PORT20                | v      |                    |   |

**Figure 4-3-2** VLAN – PortBase choose interface

- 7. If there are many groups that over the limit of one page, you can click  $[Next]$  to view other VLAN groups.
- 8. Use **Del** button to delete unwanted VLAN.
- 9. Use  $\boxed{\mathsf{Edit}}$  button to modify existing VLAN group.

#*Notice:*

If the trunk groups exist, you can see it (ex: Trunk1, Trunk2…) in select menu of ports, and you can configure it is the member of the VLAN or not.

## **4.3.1.1.2 802.1Q VLAN**

Tagged-based VLAN is an IEEE 802.1Q specification standard. Therefore, it is possible to create a VLAN across devices from different switch venders. IEEE 802.1Q VLAN uses a technique to insert a "tag" into the Ethernet frames. Tag contains a VLAN Identifier (VID) that indicates the VLAN numbers.

You can create and delete Tag-based VLAN. There are 26 VLAN groups to provide configure. Enable 802.1Q VLAN, the all ports on the switch belong to default VLAN, VID is 1. The default VLAN can't be deleting.

## **Understand nomenclature of the Switch**

## **Tagging and Untagging**

Every port on an 802.1Q compliant switch can be configured as tagging or untagging.

。 **Tagging:** Ports with tagging enabled will put the VID number, priority and other VLAN information into the header of all packets that flow into those ports. If a packet has previously been tagged, the port will not alter the packet, thus keeping the VLAN information intact. The VLAN information in the tag can then be used by other 802.1Q

compliant devices on the network to make packet-forwarding decisions.

。 **Untagging:** Ports with untagging enabled will strip the 802.1Q tag from all packets that flow into those ports. If the packet doesn't have an 802.1Q VLAN tag, the port will not alter the packet. Thus, all packets received by and forwarded by an untagging port will have no 802.1Q VLAN information. (Remember that the PVID is only used internally within the Switch). Untagging is used to send packets from an 802.1Q-compliant network device to a non-compliant network device.

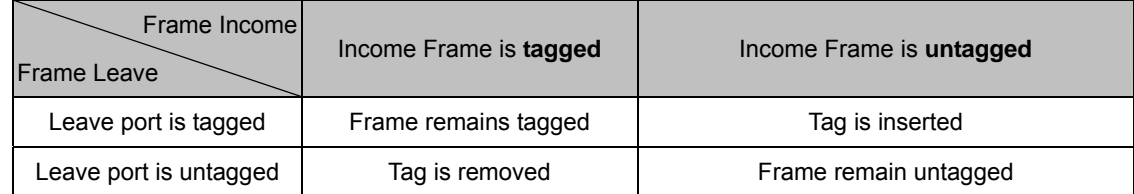

**VLAN Group Configuration** 

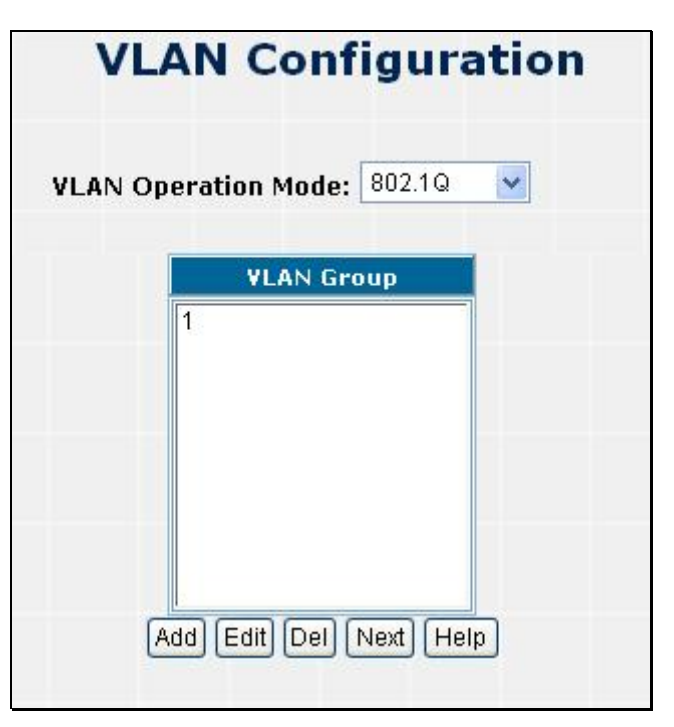

**Figure 4-3-3** 802.1q VLAN interface

- 1. Click the hyperlink "VLAN Configuration" to enter the VLAN configuration interface.
- 2. Select **"802.1Q"** at the **VLAN Operation Mode**, to enable the 802.1Q VLAN function.
- 3. Click  $\frac{\text{Add}}{\text{total}}$  to create a new VLAN group. Then the VLAN Group column appears.
- 4. Input a VLAN group ID and available range is 2-4094.
- 5. Select specific port as member port and the screen in Figure 4-3-4 appears.

|        |        |                             |              | <b>VLAN Configuration</b> |              |
|--------|--------|-----------------------------|--------------|---------------------------|--------------|
|        |        | <b>VLAN Operation Mode:</b> | 802.1Q       | Ÿ                         |              |
| VID:   |        |                             |              |                           |              |
|        |        | <b>VLAN Group Member:</b>   |              |                           |              |
| PORT3  |        | $\vee$ PORT12               |              | $\vee$ PORT21             | v            |
| PORT4  | v.     | PORT13                      | $\vee$       | PORT22                    | v            |
| PORT5  |        | $\vee$ PORT14               |              | $\vee$ PORT23             | ×            |
| PORT6  | $\vee$ | PORT15                      | $\vee$       | PORT24                    | v            |
| PORT7  |        | $\vee$ PORT16               |              | $\vee$ TRUNK1             | v            |
| PORT8  | v      | PORT17                      | $\checkmark$ | PORT25                    | v            |
| PORT9  |        | $\vee$ PORT18               |              | $\vee$ PORT26             | $\checkmark$ |
| PORT10 | $\vee$ | PORT19                      | $\checkmark$ |                           |              |
| PORT11 |        | $\times$ PORT20             | v.           |                           |              |

**Figure 4-3-4** 802.1Q VLAN Setting Web Page screen

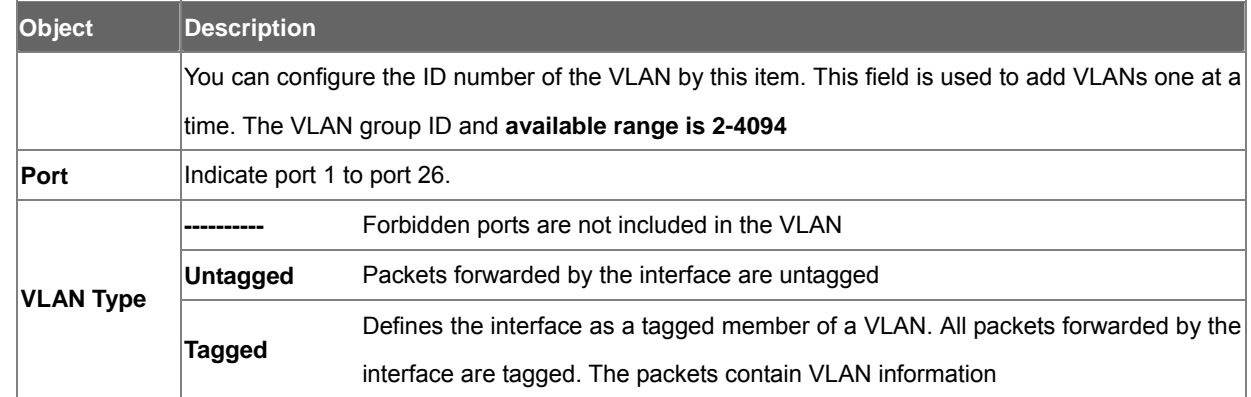

6. After setup completed, please press "Save" button to take effect.

7. Please press "Back" for return to VLAN configuration screen to add other VLAN group, the screen in Figure 4-33 appears.

- 8. If there are many groups that over the limit of one page, you can click  $\begin{bmatrix} \text{Next} \\ \text{to view other VLAN groups.} \end{bmatrix}$
- 9. Use Del button to delete unwanted VLAN.
- 10. Use  $\boxed{\mathsf{Edit}}$  button to modify existing VLAN group.

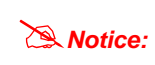

Eable 802.1Q VLAN, the all ports on the switch belong to default VLAN, VID is 1. The default VLAN can't be deleting.

# **4.3.1.2 802.1Q Ingress Filter**

This section provides 802.1Q Ingress Filter of each port from the Switch, the screen in Figure 4-3-5 appears.

|        | 802.1Q Ingress Filter              |                          |             |  |  |
|--------|------------------------------------|--------------------------|-------------|--|--|
| Port   | <b>Ingress Filter</b>              | <b>Accept Frame Type</b> | <b>PVID</b> |  |  |
| PORT3  | Disable<br>×                       | All<br>v                 | 1           |  |  |
| PORT4  | Disable<br>$\checkmark$            | All<br>Y                 | 1           |  |  |
| PORT5  | Disable $\vee$                     | All<br>×                 | 1           |  |  |
| PORT6  | Disable $\vee$                     | All<br>Y                 | 1           |  |  |
| PORT7  | Disable $\blacktriangleright$      | All<br>Y                 |             |  |  |
| PORT8  | Disable<br>$\ddotmark$             | AII.<br>٧                | 1           |  |  |
| PORT9  | Disable<br>$\checkmark$            | All<br>×                 |             |  |  |
| PORT10 | Disable $\vee$                     | All<br>Ÿ                 | 1           |  |  |
| PORT11 | Disable $\blacktriangleright$      | Y<br>All                 | 1           |  |  |
| PORT12 | Disable<br>$\checkmark$            | All<br>v                 | 1           |  |  |
| PORT13 | Disable<br>$\overline{\mathbf{v}}$ | All<br>×                 | 1           |  |  |
| PORT14 | <b>Disable</b><br>$\checkmark$     | All<br>Y                 | 1           |  |  |
| PORT15 | Disable $\vee$                     | Y<br>All                 | 1           |  |  |
| PORT16 | Disable $\blacktriangleright$      | All.<br>٧                | 1           |  |  |
| DOPT17 | Dieghla M                          | $\Delta$ II              | 14          |  |  |

**Figure 4-3-5** 802.1Q Ingress filter interface

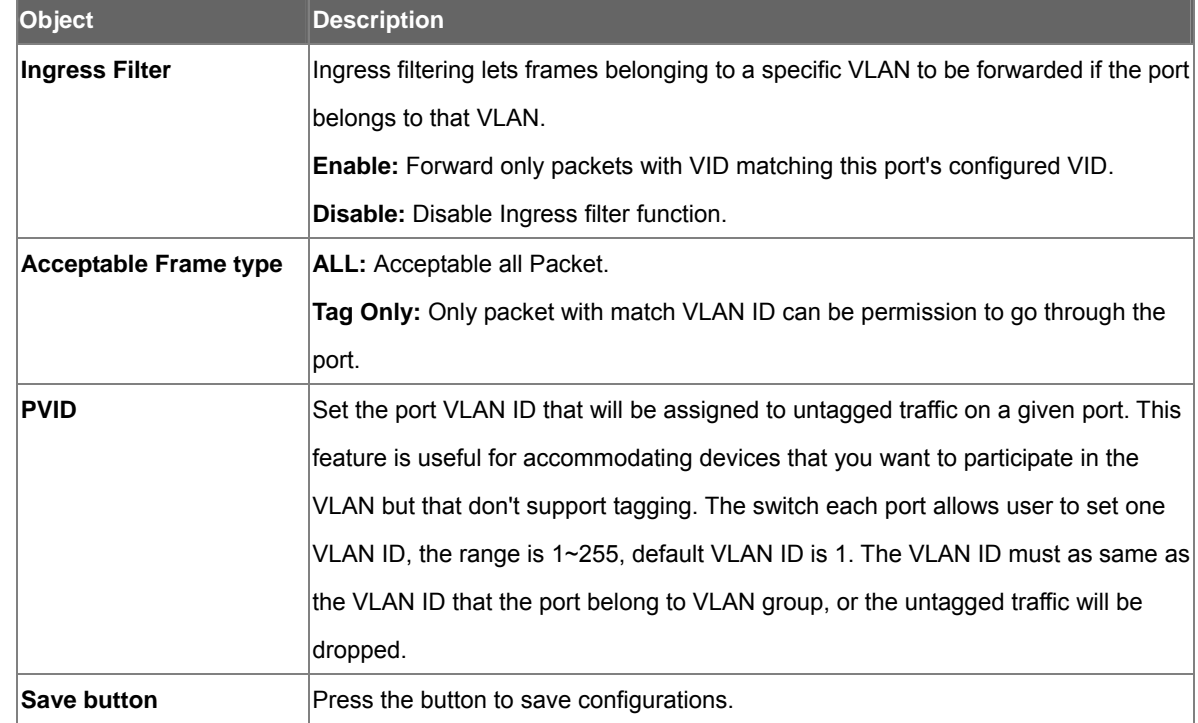

# **4.3.2 Rapid Spaning Tree**

### **1. Spanning Tree Protocol**

The IEEE 802.1D Spanning Tree Protocol and IEEE 802.1W Rapid Spanning Tree Protocol allow for the blocking of links between switches that form loops within the network. When multiple links between switches are detected, a primary link is established. Duplicated links are blocked from use and become standby links. The protocol allows for the duplicate links to be used in the event of a failure of the primary link. Once the Spanning Tree Protocol is configured and enabled, primary links are established and duplicated links are blocked automatically. The reactivation of the blocked links (at the time of a primary link failure) is also accomplished automatically without operator intervention.

This automatic network reconfiguration provides maximum uptime to network users. However, the concepts of the Spanning Tree Algorithm and protocol are a complicated and complex subject and must be fully researched and understood. It is possible to cause serious degradation of the performance of the network if the Spanning Tree is incorrectly configured. Please read the following before making any changes from the default values. The Switch STP performs the following functions:

- Creates a single spanning tree from any combination of switching or bridging elements.
- 。 Creates multiple spanning trees from any combination of ports contained within a single switch, in user specified groups.
- 。 Automatically reconfigures the spanning tree to compensate for the failure, addition, or removal of any element in the tree.
- Reconfigures the spanning tree without operator intervention.

#### **Bridge Protocol Data Units**

For STP to arrive at a stable network topology, the following information is used:

- The unique switch identifier
- The path cost to the root associated with each switch port
- 。 The por tidentifier

STP communicates between switches on the network using Bridge Protocol Data Units (BPDUs). Each BPDU contains the following information:

- The unique identifier of the switch that the transmitting switch currently believes is the root switch
- The path cost to the root from the transmitting port
- The port identifier of the transmitting port

The switch sends BPDUs to communicate and construct the spanning-tree topology. All switches connected to the LAN on which the packet is transmitted will receive the BPDU. BPDUs are not directly forwarded by the switch, but the receiving switch uses the information in the frame to calculate a BPDU, and, if the topology changes, initiates a BPDU transmission.

The communication between switches via BPDUs results in the following:

- One switch is elected as the root switch
- The shortest distance to the root switch is calculated for each switch
- 。 A designated switch is selected. This is the switch closest to the root switch through which packets will be

forwarded to the root.

- 。 A port for each switch is selected. This is the port providing the best path from the switch to the root switch.
- Ports included in the STP are selected.

### **Creating a Stable STP Topology**

It is to make the root port a fastest link. If all switches have STP enabled with default settings, the switch with the lowest MAC address in the network will become the root switch. By increasing the priority (lowering the priority number) of the best switch, STP can be forced to select the best switch as the root switch.

When STP is enabled using the default parameters, the path between source and destination stations in a switched network might not be ideal. For instance, connecting higher-speed links to a port that has a higher number than the current root port can cause a root-port change.

### **STP Port States**

The BPDUs take some time to pass through a network. This propagation delay can result in topology changes where a port that transitioned directly from a Blocking state to a Forwarding state could create temporary data loops. Ports must wait for new network topology information to propagate throughout the network before starting to forward packets. They must also wait for the packet lifetime to expire for BPDU packets that were forwarded based on the old topology. The forward delay timer is used to allow the network topology to stabilize after a topology change. In addition, STP specifies a series of states a port must transition through to further ensure that a stable network topology is created after a topology change.

### **Each port on a switch using STP exists is in one of the following five states:**

- **Blocking** the port is blocked from forwarding or receiving packets
- **Listening** the port is waiting to receive BPDU packets that may tell the port to go back to the blocking state
- 。 **Learning** the port is adding addresses to its forwarding database, but not yet forwarding packets
- **Forwarding** the port is forwarding packets
- **Disabled** the port only responds to network management messages and must return to the blocking state first

### **A port transitions from one state to another as follows:**

- From initialization (switch boot) to blocking
- From blocking to listening or to disabled
- From listening to learning or to disabled
- From learning to forwarding or to disabled
- From forwarding to disabled
- From disabled to blocking

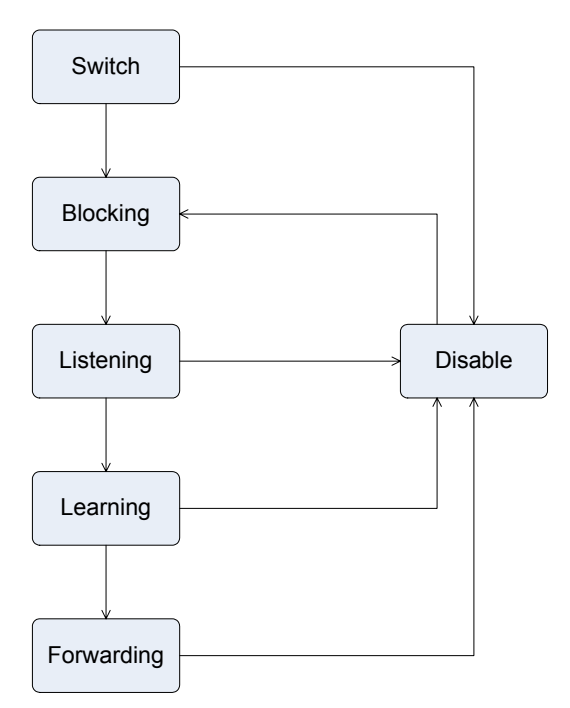

STP Port State Transitions

You can modify each port state by using management software. When you enable STP, every port on every switch in the network goes through the blocking state and then transitions through the states of listening and learning at power up. If properly configured, each port stabilizes to the forwarding or blocking state. No packets (except BPDUs) are forwarded from, or received by, STP enabled ports until the forwarding state is enabled for that port.

#### **2. STP Parameters**

#### **STP Operation Levels**

The Switch allows for two levels of operation: the switch level and the port level. The switch level forms a spanning tree consisting of links between one or more switches. The port level constructs a spanning tree consisting of groups of one or more ports. The STP operates in much the same way for both levels.

> On the switch level, STP calculates the Bridge Identifier for each switch and then sets the Root Bridge and the Designated Bridges.

#*Notice:*

On the port level, STP sets the Root Port and the Designated Ports.

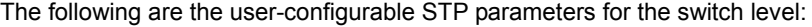

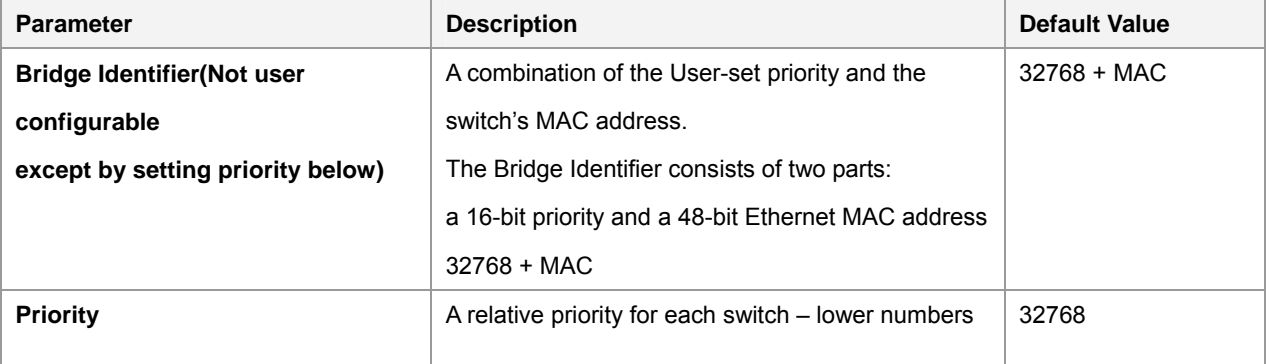

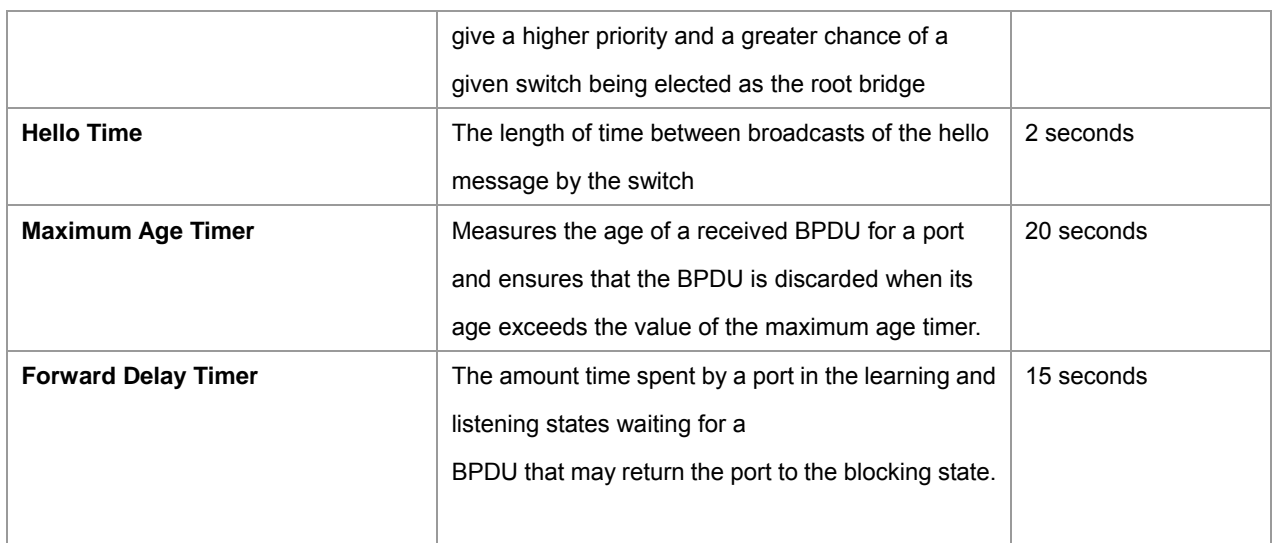

The following are the user-configurable STP parameters for the port or port group level:

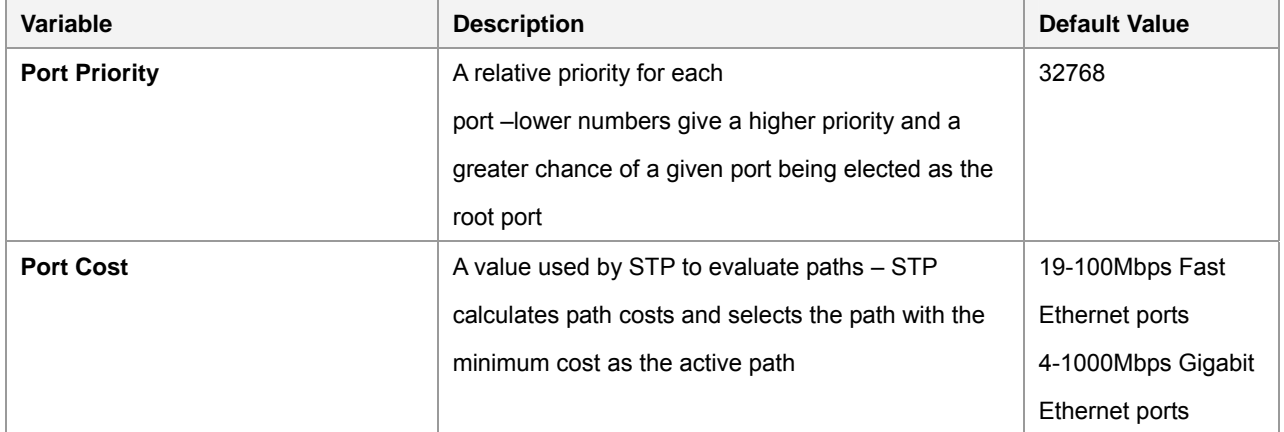

### **Default Spanning-Tree Configuration**

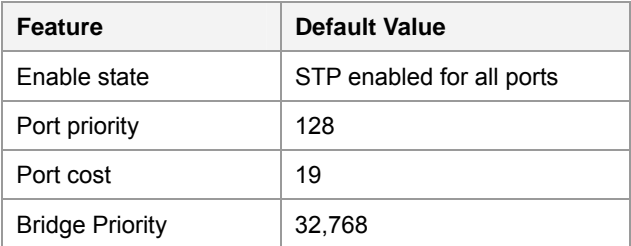

### **User-Changeable STA Parameters**

The Switch's factory default setting should cover the majority of installations. However, it is advisable to keep the default settings as set at the factory; unless, it is absolutely necessary. The user changeable parameters in the Switch are as follows:

**Priority** – A Priority for the switch can be set from 0 to 65535. 0 is equal to the highest Priority.

**Hello Time** – The Hello Time can be from 1 to 10 seconds. This is the interval between two transmissions of BPDU packets sent by the Root Bridge to tell all other Switches that it is indeed the Root Bridge. If you set a Hello Time for your Switch, and it is not the Root Bridge, the set Hello Time will be used if and when your Switch becomes the Root Bridge.

*Notice:* The Hello Time cannot be longer than the Max. Age. Otherwise, a configuration error will occur.

**Max. Age** – The Max Age can be from 6 to 40 seconds. At the end of the Max Age, if a BPDU has still not been received from the Root Bridge, your Switch will start sending its own BPDU to all other Switches for permission to become the Root Bridge. If it turns out that your Switch has the lowest Bridge Identifier, it will become the Root Bridge. **Forward Delay Timer** – The Forward Delay can be from 4 to 30 seconds. This is the time any port on the Switch spends in the listening state while moving from the blocking state to the forwarding state.

> Observe the following formulas when setting the above parameters: Max. Age 2 x (Forward Delay - 1 second)

#*Notice:*

Max. Age \_ 2 x (Hello Time + 1 second)

**Port Priority** – A Port Priority can be from 0 to 255. The lower the number, the greater the probability the port will be chosen as the Root Port.

**Port Cost** – A Port Cost can be set from 0 to 65535. The lower the number, the greater the probability the port will be chosen to forward packets.

### **3. Illustration of STP**

A simple illustration of three switches connected in a loop is depicted in Figure 5-7. In this example, you can anticipate some major network problems if the STP assistance is not applied. If switch A broadcasts a packet to switch B, switch B will broadcast it to switch C, and switch C will broadcast it to back to switch A ... and so on. The broadcast packet will be passed indefinitely in a loop, potentially causing a network failure. In this example, STP breaks the loop by blocking the connection between switch B and C. The decision to block a particular connection is based on the STP calculation of the most current Bridge and Port settings. Now, if switch A broadcasts a packet to switch C, then switch C will drop the packet at port 2 and the broadcast will end there. Setting-up STP using values other than the defaults, can be complex. Therefore, you are advised to keep the default factory settings and STP will automatically assign root bridges/ports and block loop connections. Influencing STP to choose a particular switch as the root bridge using the Priority setting, or influencing STP to choose a particular port to block using the Port Priority and Port Cost settings is, however, relatively straight forward.

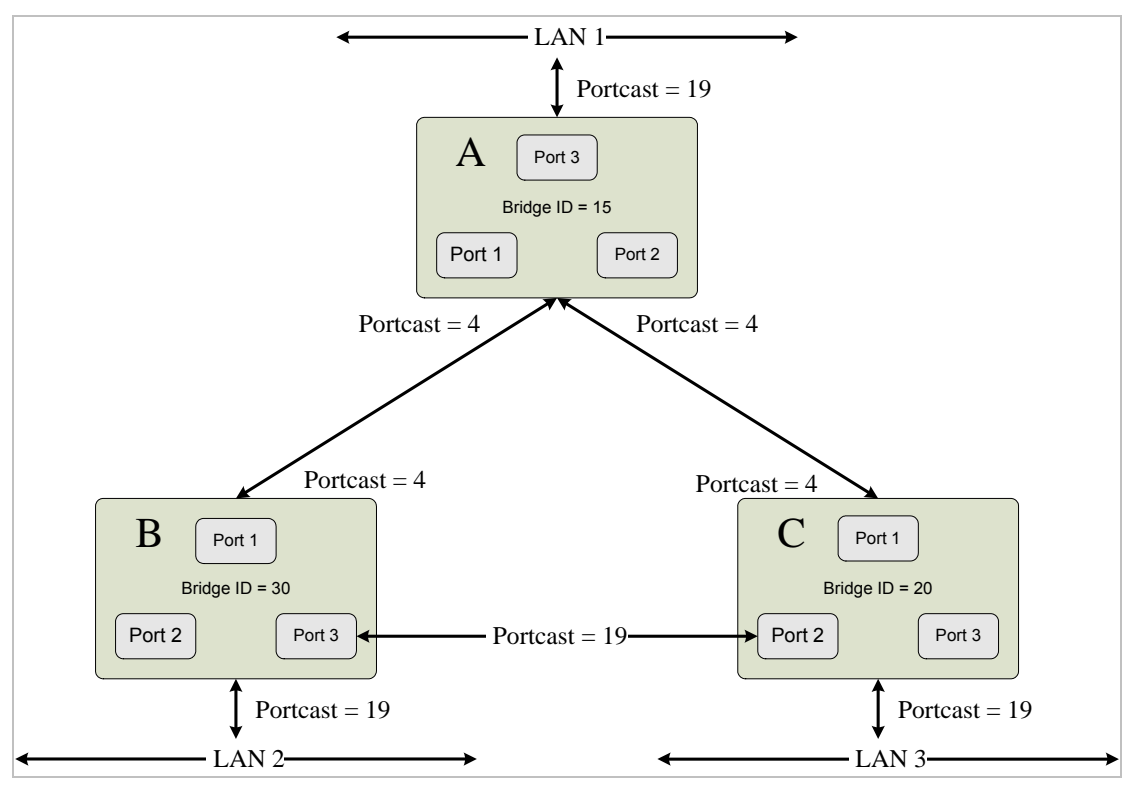

Before Applying the STA Rules

In this example, only the default STP values are used.

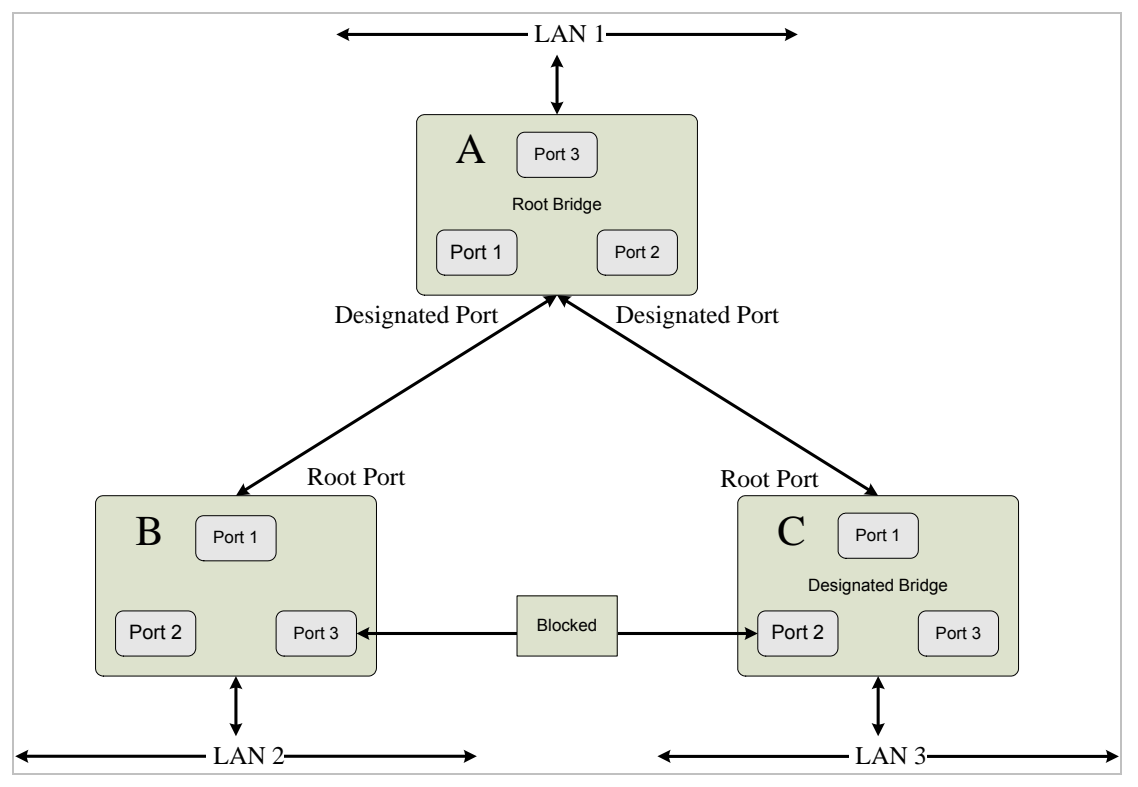

### After Applying the STA Rules

The switch with the lowest Bridge ID (switch C) was elected the root bridge, and the ports were selected to give a high port cost between switches B and C. The two (optional) Gigabit ports (default port cost = 4) on switch A are connected to one (optional) Gigabit port on both switch B and C. The redundant link between switch B and C is deliberately chosen as a 100 Mbps Fast Ethernet link (default port cost = 19). Gigabit ports could be used, but the port cost should be increased from the default to ensure that the link between switch B and switch C is the blocked link.

The Spanning-Tree Protocol (STP) is a standardized method (IEEE 802.1d) for avoiding loops in switched networks. When STP enabled, to ensure that only one path at a time is active between any two nodes on the network. We are recommended that you enable STP on all switches ensures a single active path on the network.

## **4.3.2.1 System Configuration**

This section provides RSTP-System Configuration from the Switch, the screen in Figure 4-3-6 appears.

| <b>RSTP Mode</b>                                                                                                    | Disable |
|----------------------------------------------------------------------------------------------------|---------|
| Priority (0-61440)                                                                                                    | 32768   |
| Max Age (6-40)                                                                                                    | 20      |
| Hello Time $(1-10)$                                                                                                    | 2       |
| <b>Forward Delay Time (4-30)</b>                                                                                                    | 15      |
| Priority must be a multiple of 4096<br>Apply                                                                                                    |         |
| Root Bridge Information                                                                                                    |         |
| <b>Bridge ID</b>                                                                                                    | N/A.    |
| <b>Root Priority</b>                                                                                                    | N/A     |
| 2'(Forward Delay Time-1) should be greater than or equal to the Max Age.<br>The Max Age should be greater than or equal to 2'(Hello Time + 1).<br><b>Root Port</b> | N/A     |
| <b>Root Path Cost</b>                                                                                                    | N/A     |
| <b>Max Age</b>                                                                                                    | N/A     |
| <b>Hello Time</b>                                                                                                    | N/A     |

**Figure 4-3-6** Spanning Tree - System Configuration interface

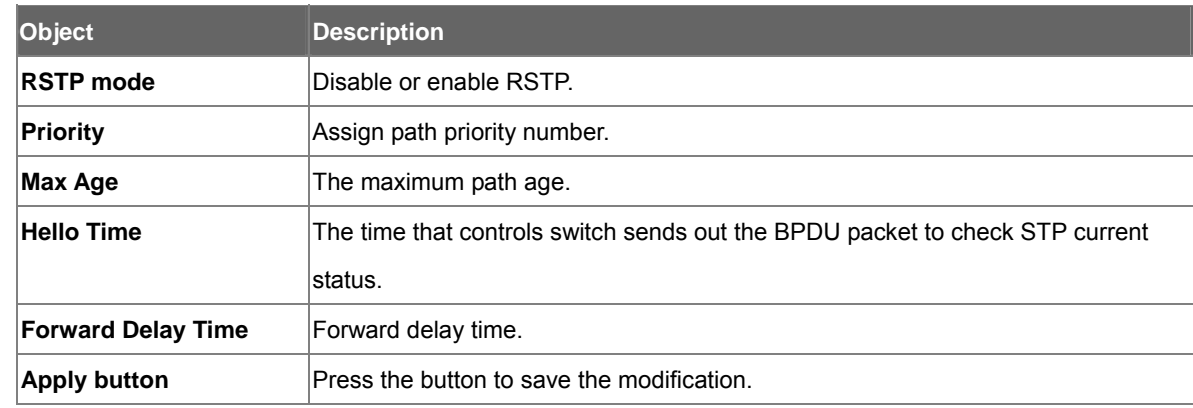

# **4.3.2.2 Per Port Configuration**

You can configure path cost and priority of every port.

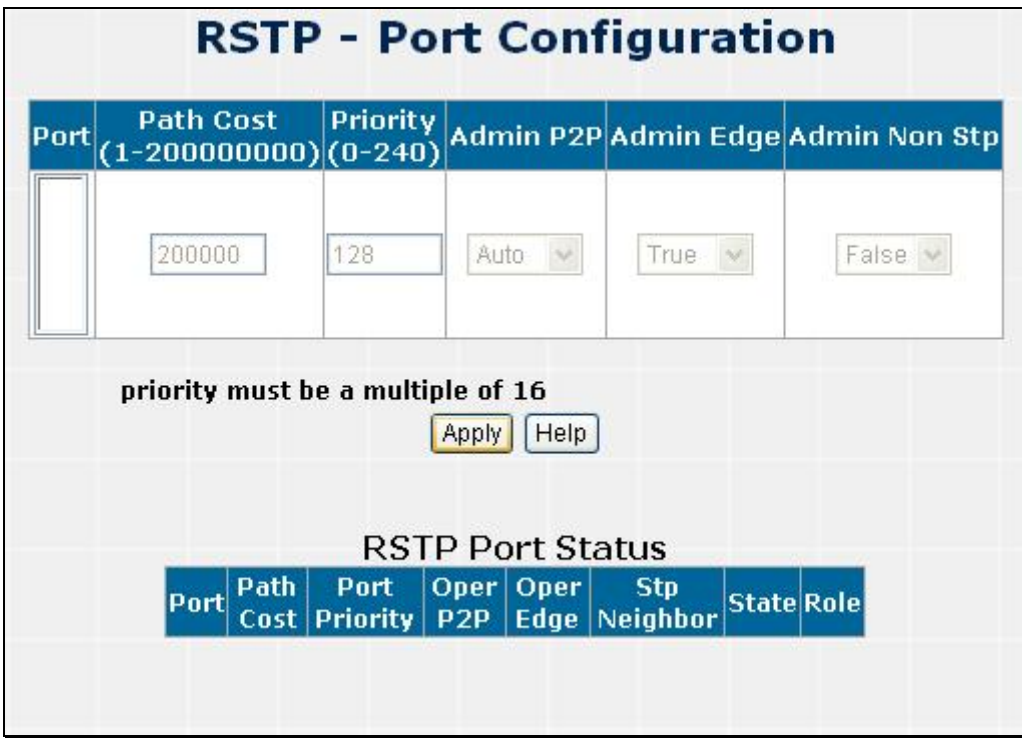

**Figure 4-3-7** SPT - Per Port Configuration interface

| Object               | <b>Description</b>                                                                      |
|----------------------|-----------------------------------------------------------------------------------------|
| Port                 |                                                                                         |
| <b>Path cost</b>     | The cost of the path to the other bridge from this transmitting bridge at the specified |
|                      | port. Enter a number 1 through 200000000.                                               |
| <b>Priority</b>      | Decide which port should be blocked by priority in LAN. Enter a number 0 through        |
|                      | 240 in steps of 16.                                                                     |
| <b>Admin P2P</b>     | Some of the rapid state transactions that are possible within RSTP are dependent        |
|                      | upon whether the Port concerned can only be connected to exactly one other              |
|                      | Bridge(ie., it is served by a point-to-point LAN segment), or can be connected to       |
|                      | two or more Bridges(i.e., it is served by a shared medium LAN segment). The             |
|                      | adminPointToPointMAC allow the p2p status of the link to be manipulated                 |
|                      | adminitratively.                                                                        |
| <b>Admin Edge</b>    | Present in implementations that support the identification of edge ports. All ports     |
|                      | directly connected to end stations cannot create bridging loops in the network and      |
|                      | can thus directly transition to forwarding, skipping the listening and learning stages. |
| <b>Admin Non Stp</b> | If true, this port will not participate in RSTP.                                        |
| <b>Apply button</b>  | Press the button to save the modification.                                              |

# **4.3.3 IGMP Snooping**

### **About the Internet Group Management Protocol (IGMP) Snooping**

Computers and network devices that want to receive multicast transmissions need to inform nearby routers that they will become members of a multicast group. The Internet Group Management Protocol (IGMP) is used to communicate this information. IGMP is also used to periodically check the multicast group for members that are no longer active. In the case where there is more than one multicast router on a sub network, one router is elected as the 'queried'. This router then keeps track of the membership of the multicast groups that have active members. The information received from IGMP is then used to determine if multicast packets should be forwarded to a given sub network or not. The router can check, using IGMP, to see if there is at least one member of a multicast group on a given subnet work. If there are no members on a sub network, packets will not be forwarded to that sub network.

#### **IGMP Versions 1 and 2**

Multicast groups allow members to join or leave at any time. IGMP provides the method for members and multicast routers to communicate when joining or leaving a multicast group.

IGMP version 1 is defined in RFC 1112. It has a fixed packet size and no optional data.

The format of an IGMP packet is shown below:

### *IGMP Message Format*

**Octets** 

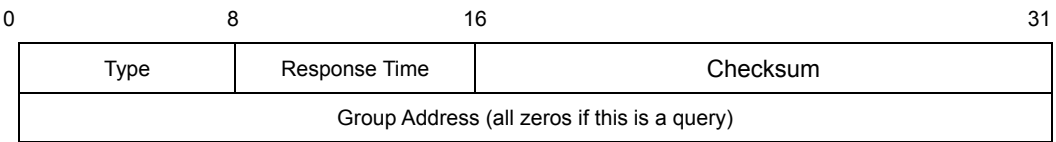

The IGMP Type codes are shown below:

#### **Type Meaning**

- **0x11** Membership Query (if Group Address is 0.0.0.0)
- **0x11** Specific Group Membership Query (if Group Address is Present)
- **0x16** Membership Report (version 2)
- **0x17** Leave a Group (version 2)
- **0x12** Membership Report (version 1)

IGMP packets enable multicast routers to keep track of the membership of multicast groups, on their respective sub networks. The following outlines what is communicated between a multicast router and a multicast group member using

IGMP.

A host sends an IGMP **"report"** to join a group

A host will never send a report when it wants to leave a group (for version 1).

A host will send a **"leave"** report when it wants to leave a group (for version 2).

Multicast routers send IGMP queries (to the all-hosts group address: 224.0.0.1) periodically to see whether any group

members exist on their sub networks. If there is no response from a particular group, the router assumes that there are no group members on the network.

The Time-to-Live (TTL) field of query messages is set to 1 so that the queries will not be forwarded to other sub networks.

IGMP version 2 introduces some enhancements such as a method to elect a multicast queried for each LAN, an explicit leave message, and query messages that are specific to a given group.

The states a computer will go through to join or to leave a multicast group are shown below:

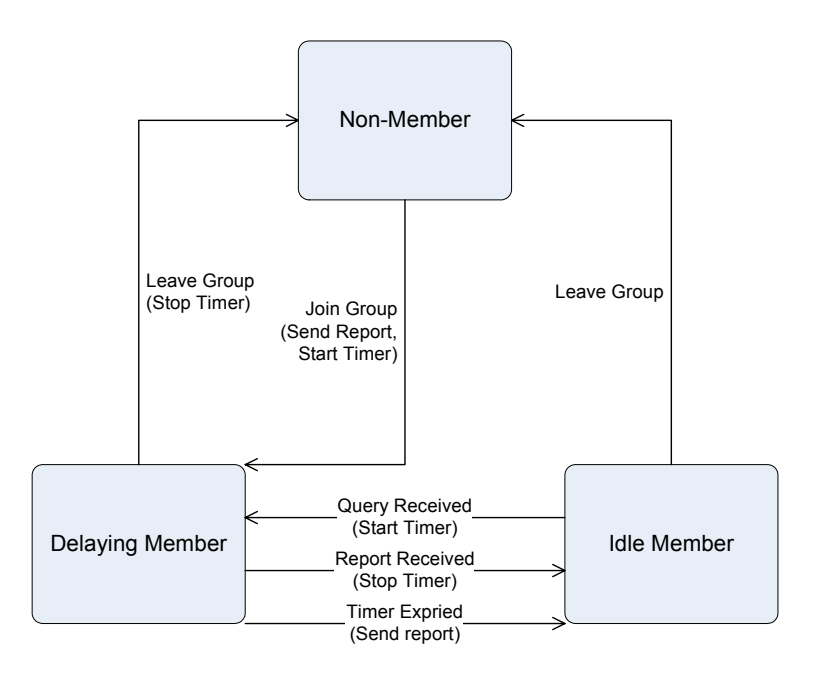

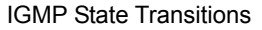

#### **IGMP Snooping Configuration**

The default status of the IGMP Snooping function is disabled. To turn on the IGMP Snooping, select **"Enable"** of the **IGMP Snooping Status** field and click on the **"OK"** button to save.

#### **4.3.3.1 IGMP Configuration**

The switch support IP multicast, you can enable IGMP protocol on web management's switch setting advanced page, then display the IGMP snooping information in this page, you can view difference multicast group VID and member port in here, IP multicast addresses range from 224.0.0.0 through 239.255.255.255.

The Internet Group Management Protocol (IGMP) is an internal protocol of the Internet Protocol (IP) suite. IP manages multicast traffic by using switches, routers, and hosts that support IGMP. Enabling IGMP allows the ports to detect IGMP queries and report packets and manage IP multicast traffic through the switch. IGMP have three fundamental types of message as follows:

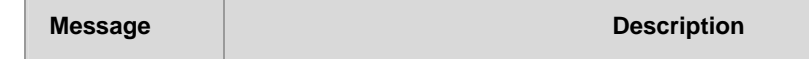

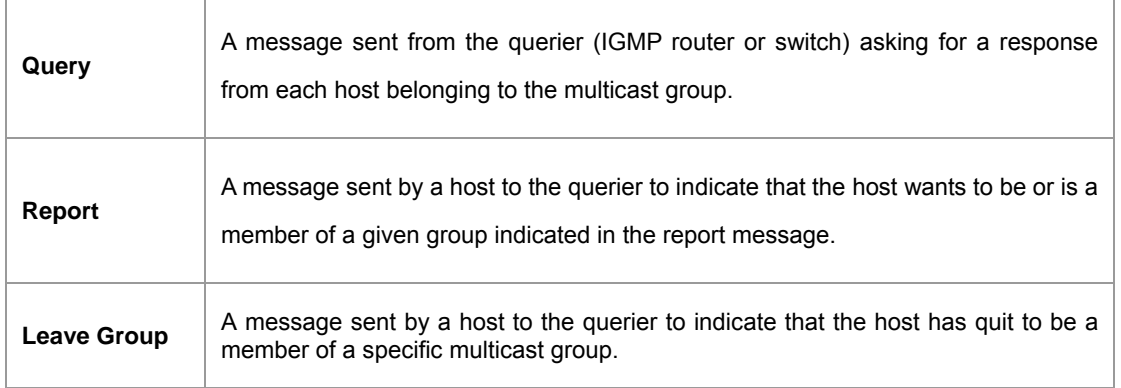

When you enable the IGMP Snooping, you will see the relate information show as following figure.

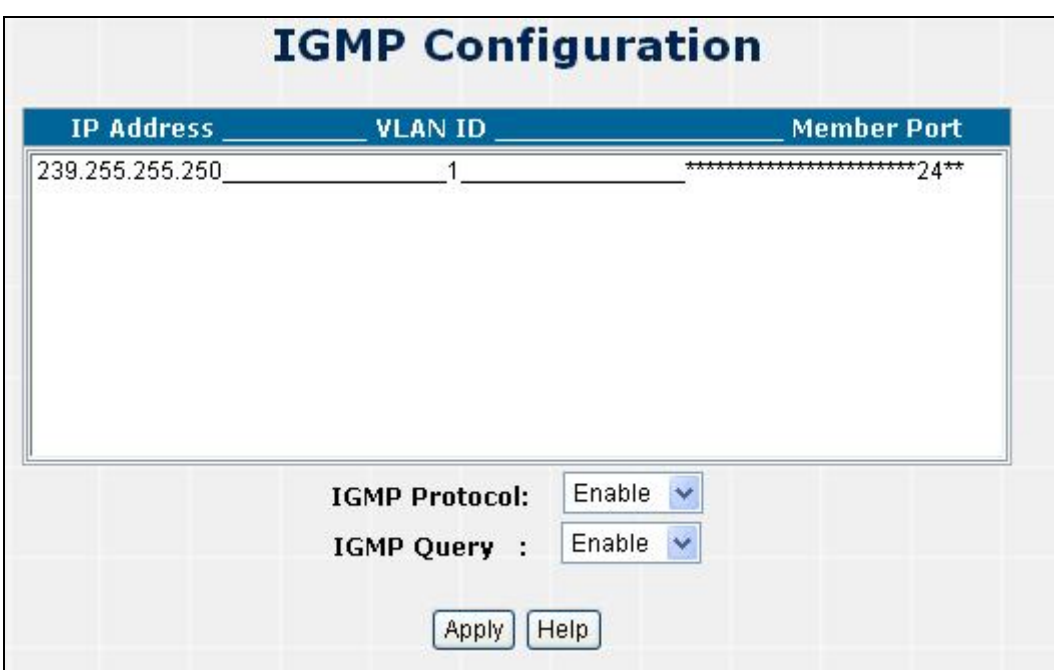

**Figure 4-3-8** IGMP Snooping interface

| Object                                                   | <b>Description</b>            |  |
|----------------------------------------------------------|-------------------------------|--|
| <b>IP Address</b>                                        | Show the IP Address for IGMP. |  |
| <b>VLAN ID</b>                                           | Show the VLAN ID for IGMP.    |  |
| <b>Member Port</b><br>Show the Member Port for IGMP.     |                               |  |
| <b>IGMP Protocol</b><br>Enable or disable IGMP Protocol. |                               |  |
| Enable or disable IGMP Query.<br><b>IGMP Query</b>       |                               |  |

# **4.3.4 Forwarding Table**

You can configure forwarding table of every port, the screen in Figure 4-3-9.

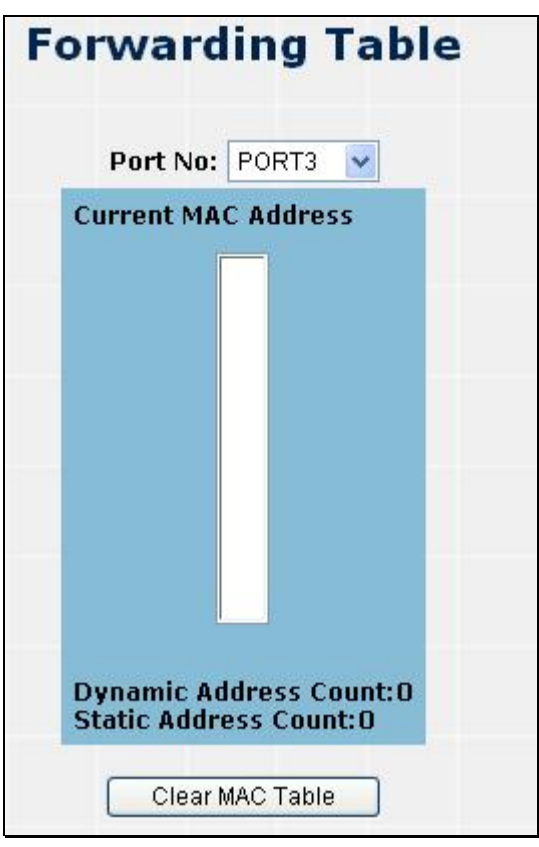

### **Figure 4-3-9** Forwarding Table screen

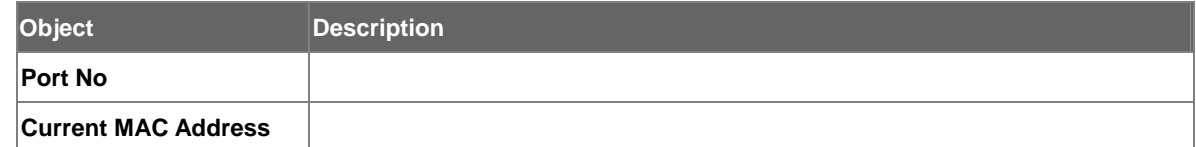

# **4.4 QoS**

Quality of Service (QoS) is an advanced traffic prioritization feature that allows you to establish control over network traffic. QoS enables you to assign various grades of network service to different types of traffic, such as multi-media, video, protocol-specific, time critical, and file-backup traffic.

QoS reduces bandwidth limitations, delay, loss, and jitter. It also provides increased reliability for delivery of your data and allows you to prioritize certain applications across your network. You can define exactly how you want the switch to treat selected applications and types of traffic.

You can use QoS on your system to:

- Control a wide variety of network traffic by:
- Classifying traffic based on packet attributes.
- Assigning priorities to traffic (for example, to set higher priorities to time-critical or business-critical applications).
- Applying security policy through traffic filtering.
- Provide predictable throughput for multimedia applications such as video conferencing or voice over IP by minimizing delay and jitter.
- Improve performance for specific types of traffic and preserve performance as the amount of traffic grows.
- Reduce the need to constantly add bandwidth to the network.
- 。 Manage network congestion.

# **4.4.1 QoS Configuration**

QoS settings allow customization of packet priority in order to facilitate delivery of data traffic that might be affected by latency problems. The IEEE 802.1p Priority specification uses 8 priority levels to classify data packets. In 802.1p compliant devices, a tag inserted into the packet header is used to identify the priority level of data packets. The Switch supports Static Port Ingress priority and four queues. The screen in Figure 4-4-1 appears.

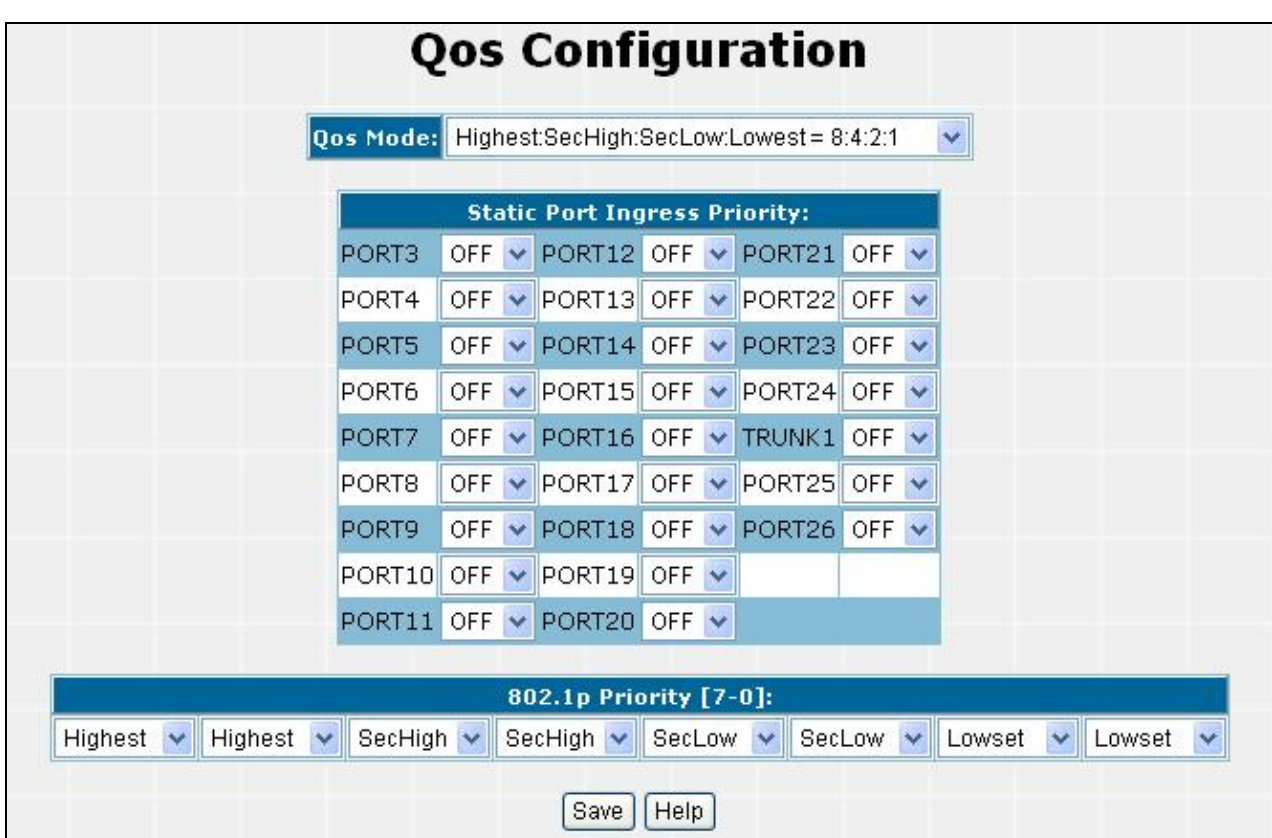

**Figure 4-4-1** QoS Configuration Web Page screen

| <b>Object</b> | <b>Description</b>                                                                       |
|---------------|------------------------------------------------------------------------------------------|
| QoS Mode      | Provide different modes for QoS Configuration, the available options are shown as below: |
|               | <b>Disable QoS Priority,</b>                                                             |
|               | High Empty Then Low,                                                                     |
|               | Highest:secHigh:SecLow:Lowest=8:4:2:1                                                    |
|               | Highest:secHigh:SecLow:Lowest=15:7:3:1                                                   |

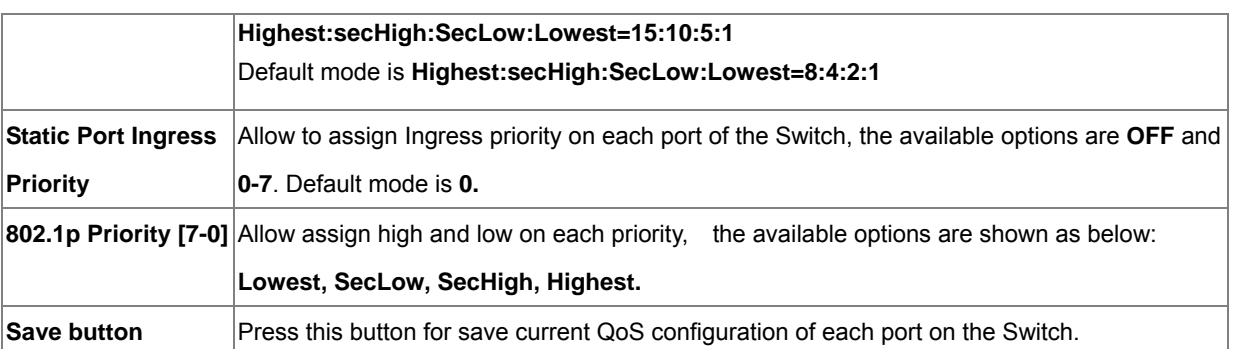

**802.1p Priority:** Priority classifiers of the Switch forward packet. COS range is from 0 to 7. Seven

#*Notice:* is the high class. Zero is the less class. The user may configure the mapping between COS and Traffic classifiers.

# **4.5 Security**

In Security page, it has five parts of setting

- $\blacksquare$  802.1x/Radius,
- Access control list,
- Static MAC address,
- MAC filter
- **IP** security.

We will describe the configure detail in following.

# **4.5.1 802.1x/Radius**

### **Understanding IEEE 802.1X Port-Based Authentication**

The IEEE 802.1X standard defines a client-server-based access control and authentication protocol that restricts unauthorized clients from connecting to a LAN through publicly accessible ports. The authentication server authenticates each client connected to a switch port before making available any services offered by the switch or the LAN.

Until the client is authenticated, 802.1X access control allows only Extensible Authentication Protocol over LAN (EAPOL) traffic through the port to which the client is connected. After authentication is successful, normal traffic can pass through the port.

This section includes this conceptual information:

• [Device Roles](#page-54-0)

- <span id="page-54-0"></span>• [Authentication Initiation and Message Exchange](#page-54-0)
- [Ports in Authorized and Unauthorized States](#page-56-0)

### **Device Roles**

With 802.1X port-based authentication, the devices in the network have specific roles as shown below.

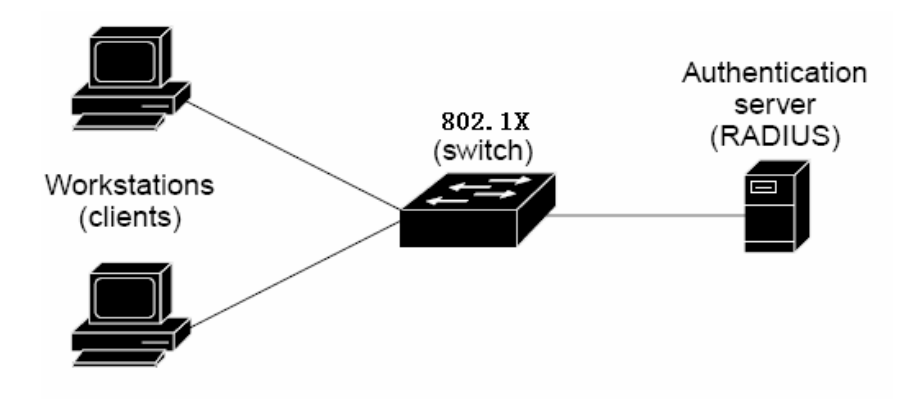

- **Client**—the device (workstation) that requests access to the LAN and switch services and responds to requests from the switch. The workstation must be running 802.1X-compliant client software such as that offered in the Microsoft Windows XP operating system. (The client is the *supplicant* in the IEEE 802.1X specification.)
- Authentication server-performs the actual authentication of the client. The authentication server validates the identity of the client and notifies the switch whether or not the client is authorized to access the LAN and switch services. Because the switch acts as the proxy, the authentication service is transparent to the client. In this release, the Remote Authentication Dial-In User Service (RADIUS) security system with Extensible Authentication Protocol (EAP) extensions is the only supported authentication server; it is available in Cisco Secure Access Control Server version 3.0. RADIUS operates in a client/server model in which secure authentication information is exchanged between the RADIUS server and one or more RADIUS clients.
- **Switch (802.1X device)—controls the physical access to the network based on the authentication status of the** client. The switch acts as an intermediary (proxy) between the client and the authentication server, requesting identity information from the client, verifying that information with the authentication server, and relaying a response to the client. The switch includes the RADIUS client, which is responsible for encapsulating and decapsulating the Extensible Authentication Protocol (EAP) frames and interacting with the authentication server. When the switch receives EAPOL frames and relays them to the authentication server, the Ethernet header is stripped and the remaining EAP frame is re-encapsulated in the RADIUS format. The EAP frames are not modified or examined during encapsulation, and the authentication server must support EAP within the native frame format. When the switch receives frames from the authentication server, the server's frame header is removed, leaving the EAP frame, which is then encapsulated for Ethernet and sent to the client.

### **Authentication Initiation and Message Exchange**

The switch or the client can initiate authentication. If you enable authentication on a port by using the **dot1x port-control auto** interface configuration command, the switch must initiate authentication when it determines that the port link state transitions from down to up. It then sends an EAP-request/identity frame to the client to request its identity (typically, the switch sends an initial identity/request frame followed by one or more requests for authentication information). Upon receipt of the frame, the client responds with an EAP-response/identity frame.

However, if during bootup, the client does not receive an EAP-request/identity frame from the switch, the client can initiate authentication by sending an EAPOL-start frame, which prompts the switch to request the client's identity.

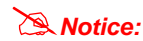

If 802.1X is not enabled or supported on the network access device, any EAPOL frames from the client are dropped. If the client does not receive an EAP-request/identity frame after three attempts to start authentication, the client transmits frames as if the port is in the authorized state. A port in the authorized state effectively means that the client has been successfully authenticated.

When the client supplies its identity, the switch begins its role as the intermediary, passing EAP frames between the client and the authentication server until authentication succeeds or fails. If the authentication succeeds, the switch port becomes authorized.

The specific exchange of EAP frames depends on the authentication method being used. "Figure 2-43" shows a message exchange initiated by the client using the One-Time-Password (OTP) authentication method with a RADIUS server.

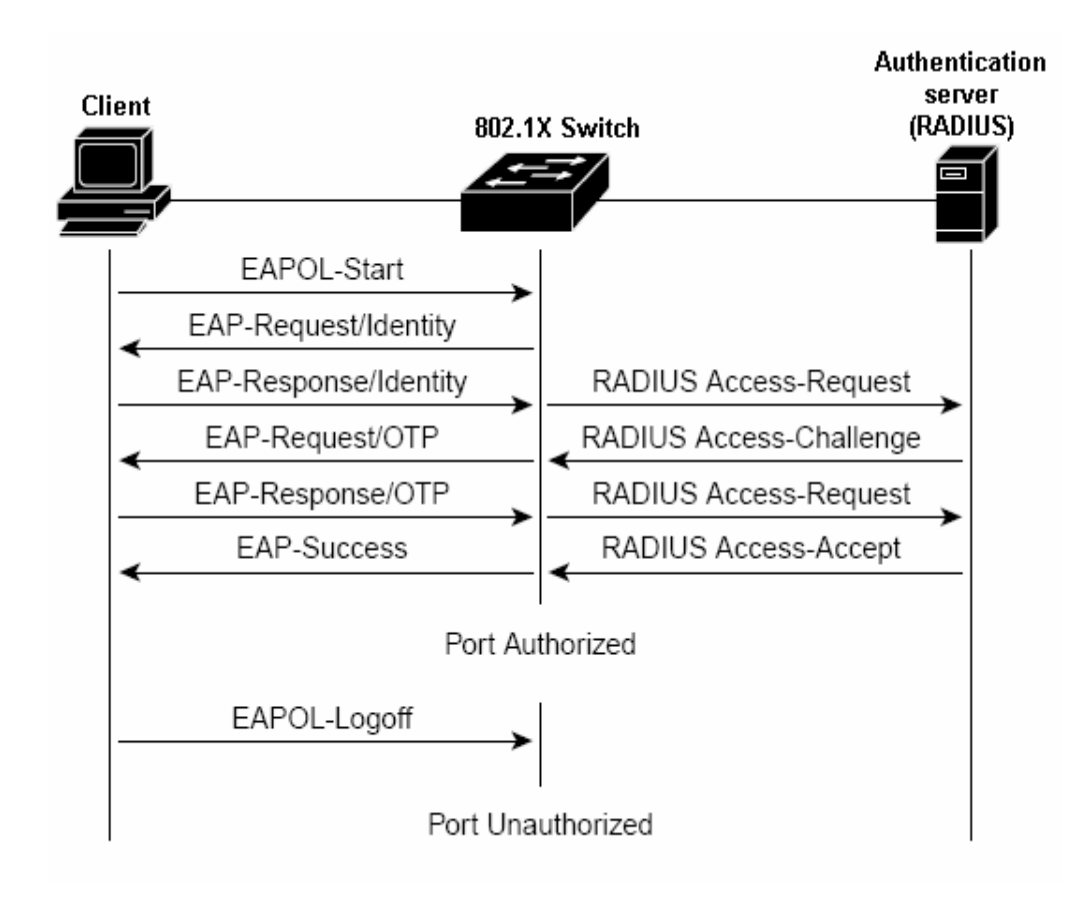

### <span id="page-56-0"></span>**Ports in Authorized and Unauthorized States**

The switch port state determines whether or not the client is granted access to the network. The port starts in the *unauthorized* state. While in this state, the port disallows all ingress and egress traffic except for 802.1X protocol packets. When a client is successfully authenticated, the port transitions to the *authorized* state, allowing all traffic for the client to flow normally.

If a client that does not support 802.1X is connected to an unauthorized 802.1X port, the switch requests the client's identity. In this situation, the client does not respond to the request, the port remains in the unauthorized state, and the client is not granted access to the network.

In contrast, when an 802.1X-enabled client connects to a port that is not running the 802.1X protocol, the client initiates the authentication process by sending the EAPOL-start frame. When no response is received, the client sends the request for a fixed number of times. Because no response is received, the client begins sending frames as if the port is in the authorized state

If the client is successfully authenticated (receives an Accept frame from the authentication server), the port state changes to authorized, and all frames from the authenticated client are allowed through the port. If the authentication fails, the port remains in the unauthorized state, but authentication can be retried. If the authentication server cannot be reached, the switch can retransmit the request. If no response is received from the server after the specified number of attempts, authentication fails, and network access is not granted.

When a client logs off, it sends an EAPOL-logoff message, causing the switch port to transition to the unauthorized state.

If the link state of a port transitions from up to down, or if an EAPOL-logoff frame is received, the port returns to the unauthorized state.

## **4.5.1.1 System Configuration**

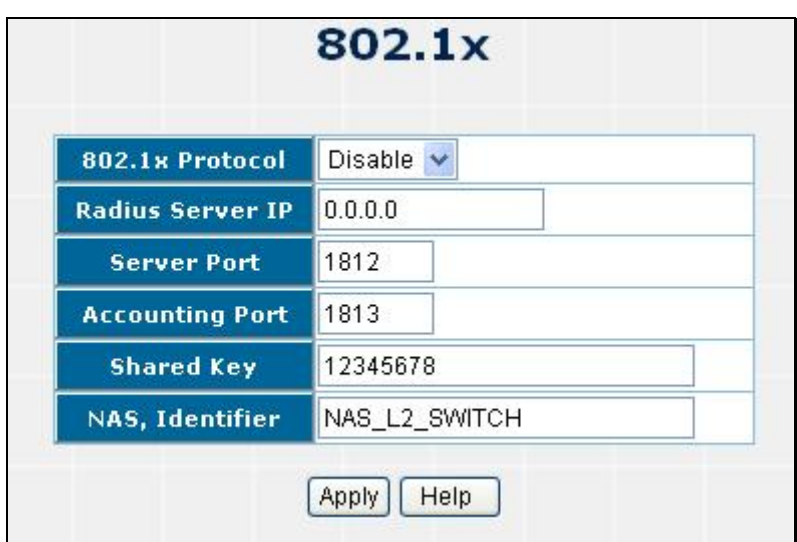

The section provides 802.1x -System Configuration, the screen in Figure 4-5-1

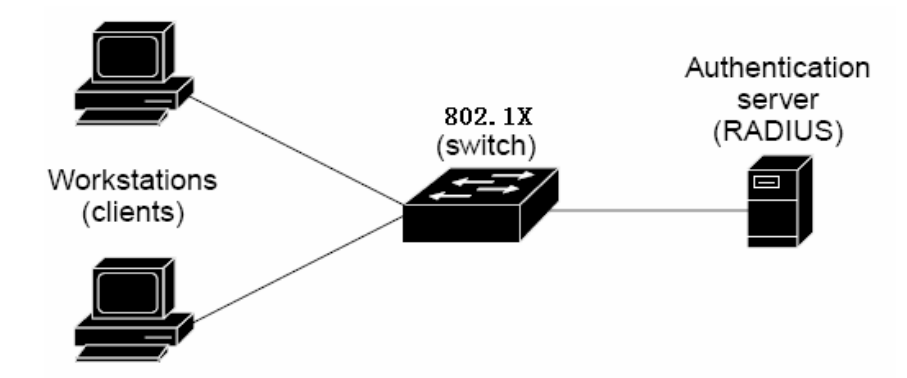

**Figure 4-5-1** 802.1x Configuration - System Configuration interface

*Radius Server* — In this situation, need a Radius server in the network, the normal topologies as below

- 1. Select the "**Radius Server**" mode.
- 2. The RADIUS Server configuration table includes the following fields:

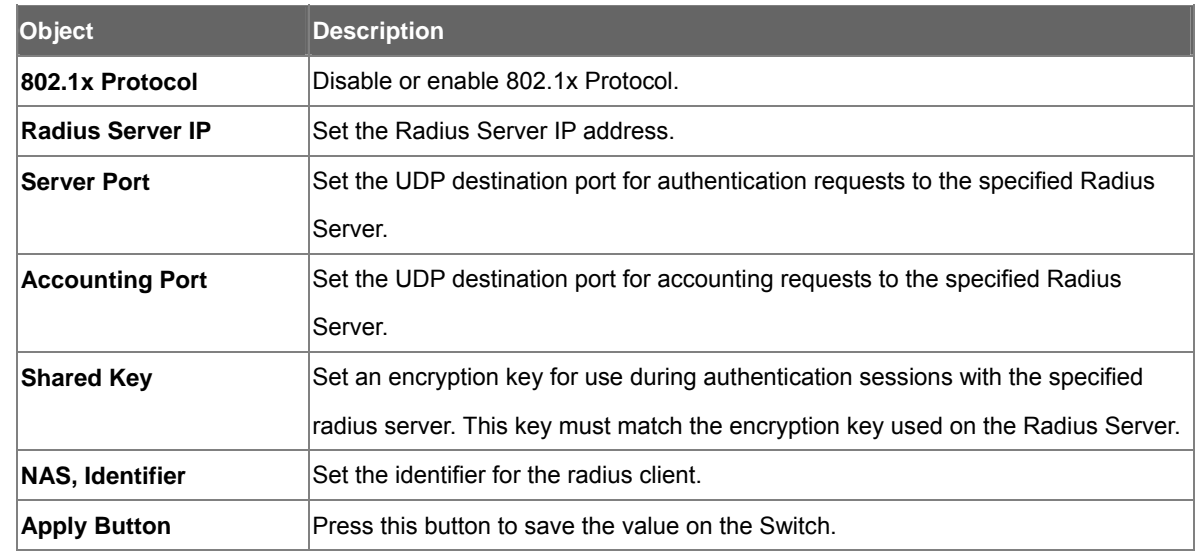

3. Setup the RADIUS server and assign the client IP address to the Web-Smart switch. In this case, field in the default IP Address of the Web-Smart switch with 192.168.0.100. And also make sure the shared secret key is as same as the one you had set at the switch RADIUS server – 12345678 at this case.

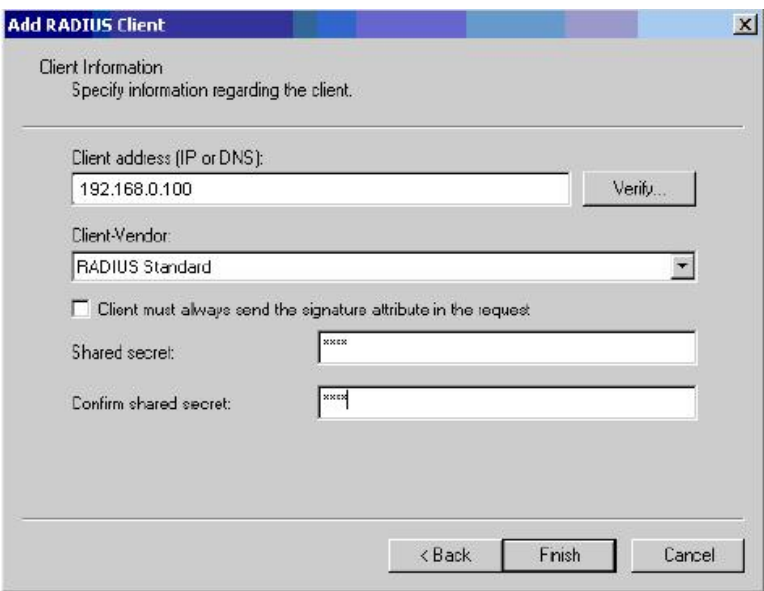

4. Configure ports attribute of 802.1X, see the next section "Per Port Status Configuration".

## **4.5.1.2 Per port Configuration**

You can see the every port Authorization information list in table.

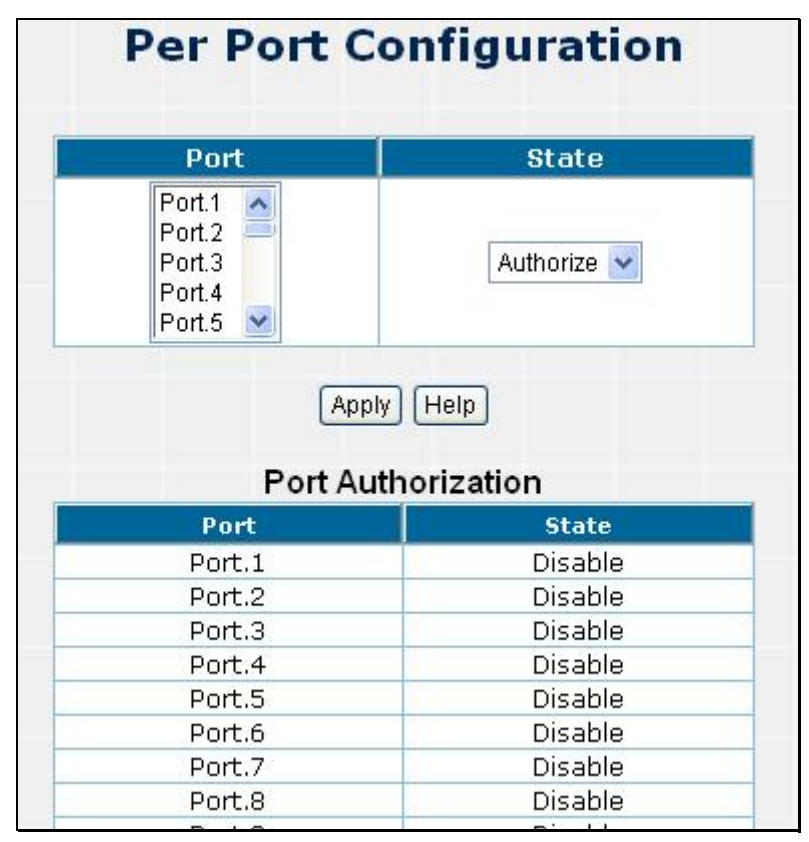

**Figure 4-5-2** 802.1x Configuration - Per Port Configuration

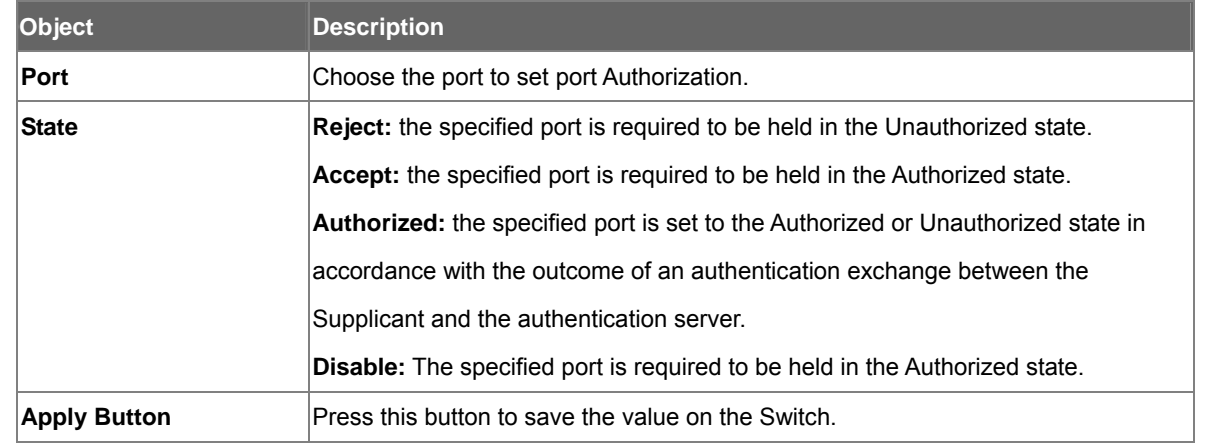

#*Notice:* Set the Ports Authenticate Status to "Authorized" if the port is connected to the RADIUS server or the port is a uplink port that is connected to another switch. Or once the 802.1X stat to work, the switch might not be able to access the RADIUS server.

5. Create user data. That step is different of "Local Authenticate", the establishment of the user data needs to be created on the Radius Server PC. For example, the Radius Server founded on Win2000 Server, and then:

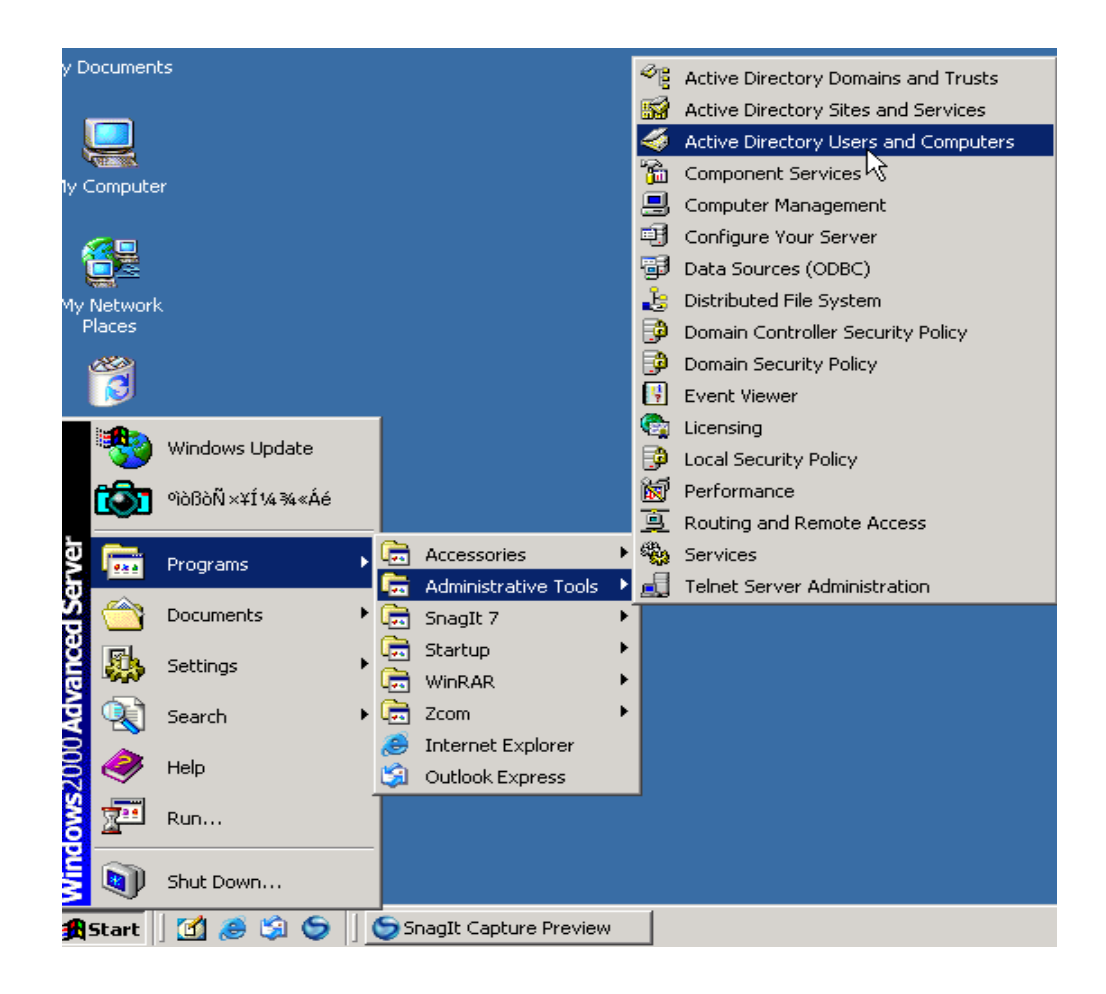

6. Enter " **Active Directory Users and Computers**", create legal user data, the next, right-click a user what you created to enter properties, and what to be noticed:

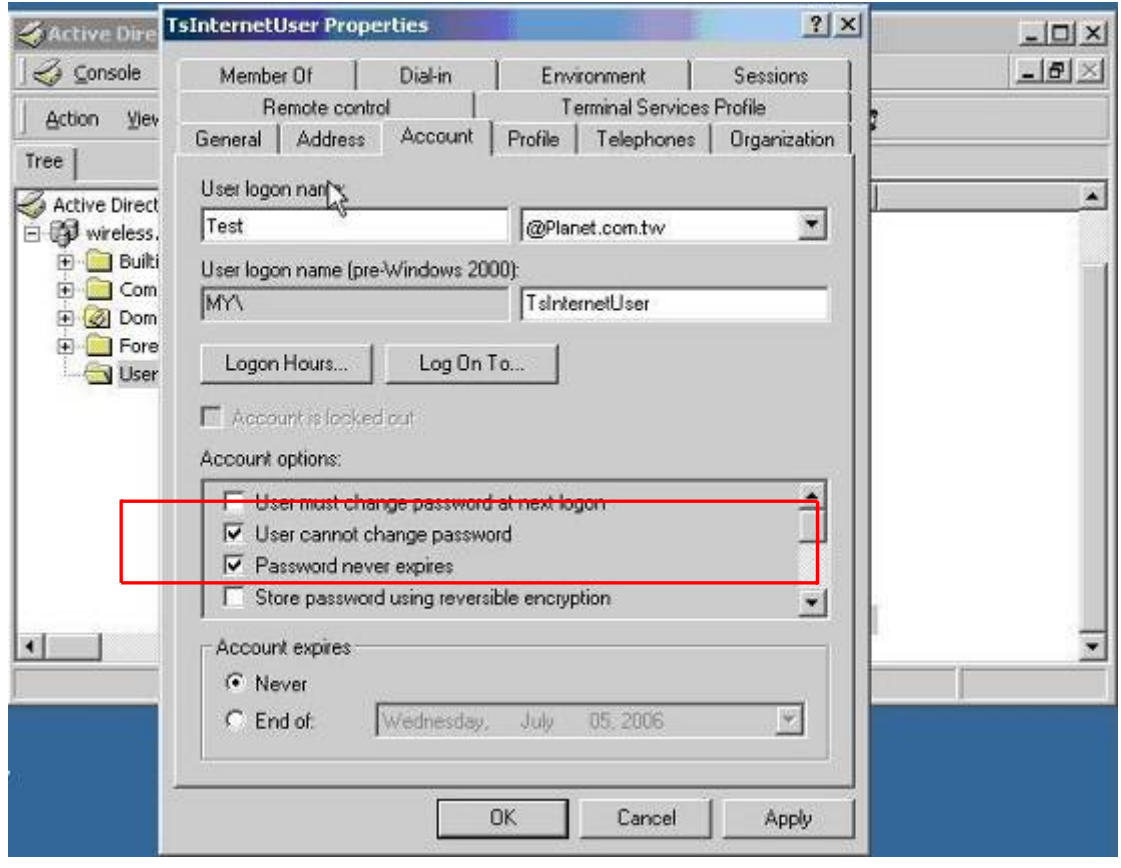

7. The last, run your 802.1X Client

## **4.5.1.3 802.1X Client Configuration**

Windows XP is originally 802.1X support. As to other operating systems (windows 98SE, ME, 2000), an 802.1X client utility is needed. The following procedures show how to configure 802.1X Authentication in Windows XP. Please note that if you want to change the 802.1x authentication type of a wireless client, i.e. switch to EAP-TLS from EAP-MD5, you must remove the current existing wireless network from your preferred connection first, and add it in again.

## • **Configure Sample: EAP-MD5 Authentication**

- 1. Go to **Start** > **Control Panel,** double-click on "**Network Connections**".
- 2. Right-click on the Local Network Connection.
- 3. Click "**Properties**" to open up the Properties setting window.

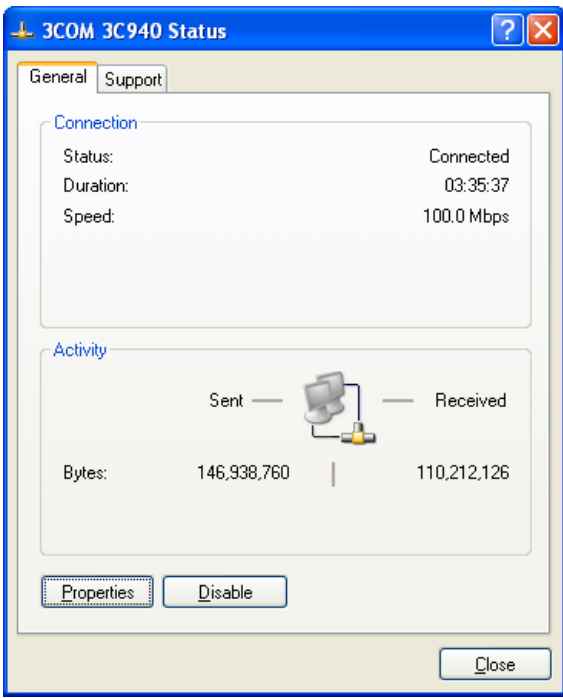

- 4. Select "**Authentication**" tab.
- 5. Select "**Enable network access control using IEEE 802.1X**" to enable 802.1x authentication.

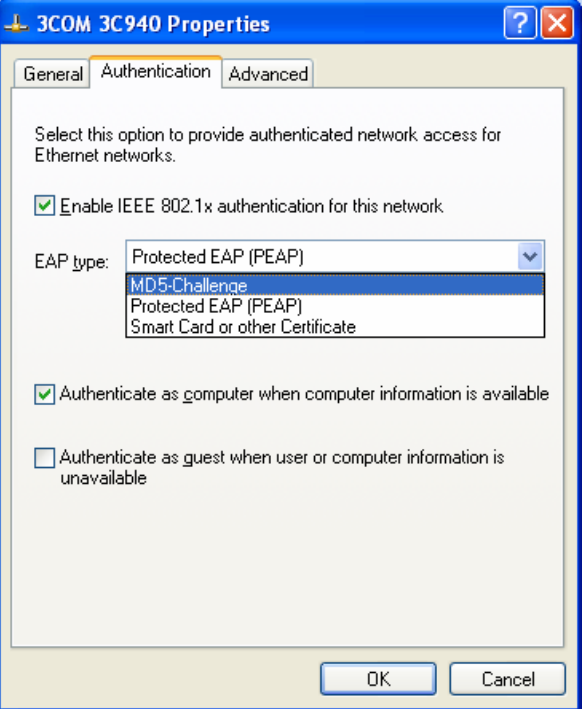

- 6. Select "**MD-5 Challenge**" from the drop-down list box for EAP type.
- 7. Click "**OK**".
- 8. When client has associated with the switch, a user authentication notice appears in system tray. Click on the notice to continue.

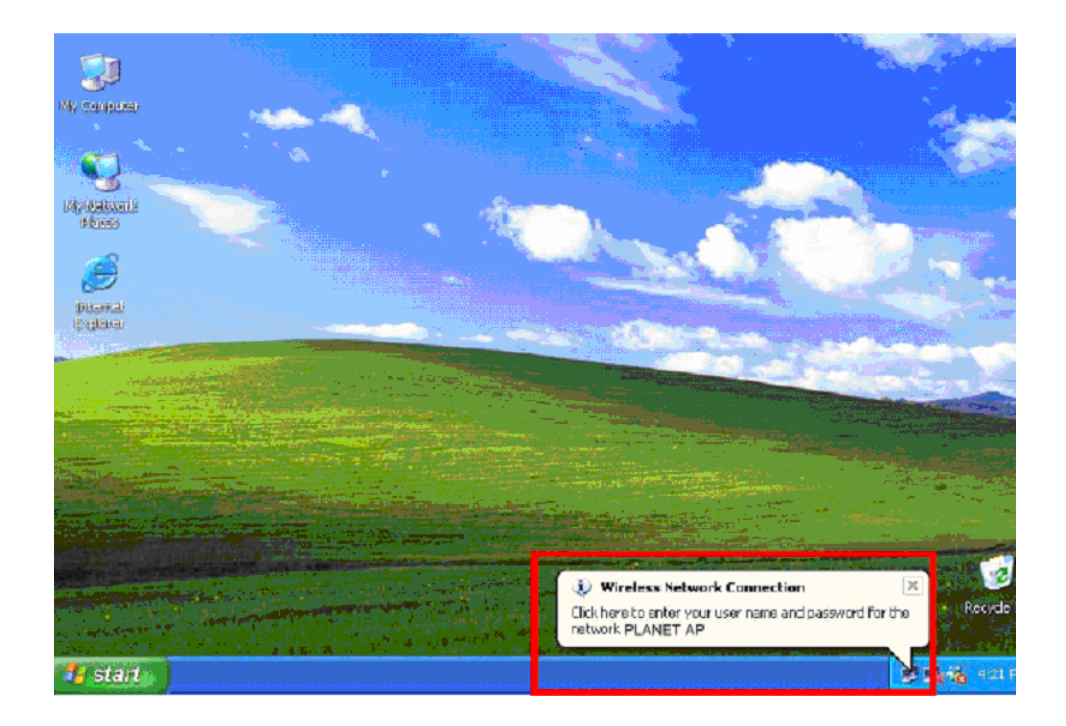

- 9. Enter the user name, password and the logon domain that your account belongs.
- 10. Click "**OK**" to complete the validation process.

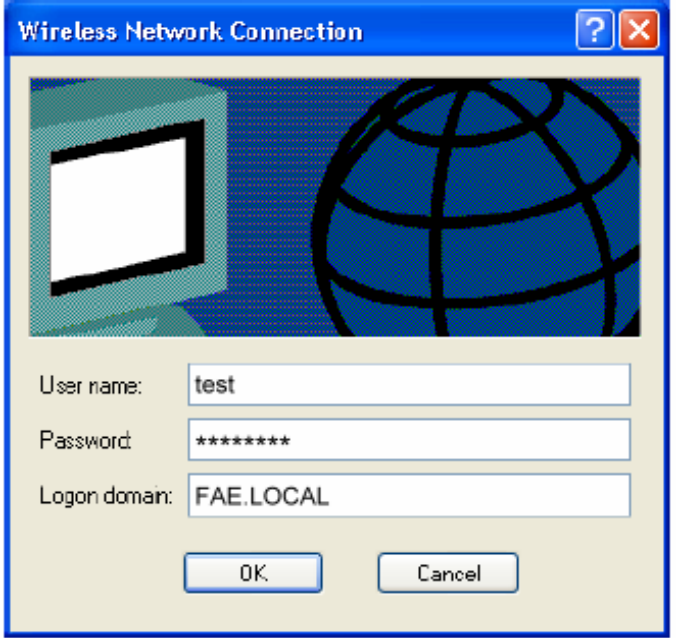

# **4.5.1.4 Misc Configuration**

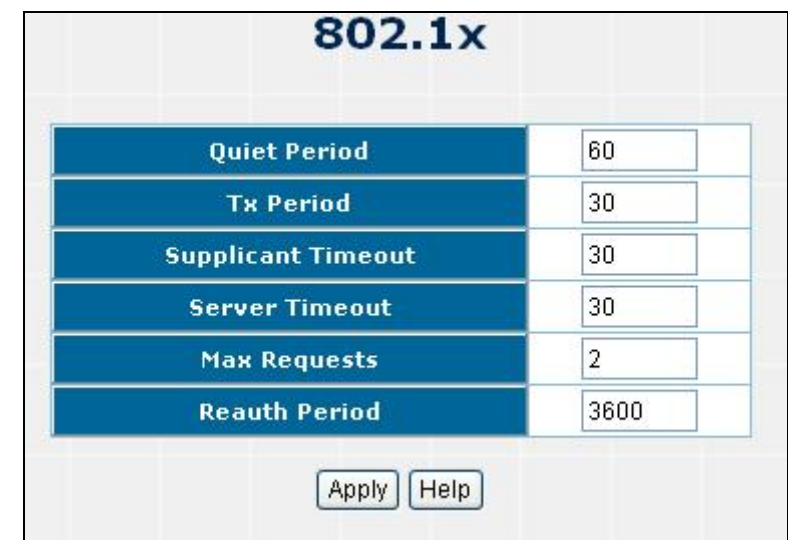

The section provides 802.1x-Misc Configuration, the screen in Figure 4-5-3

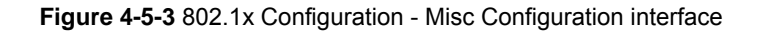

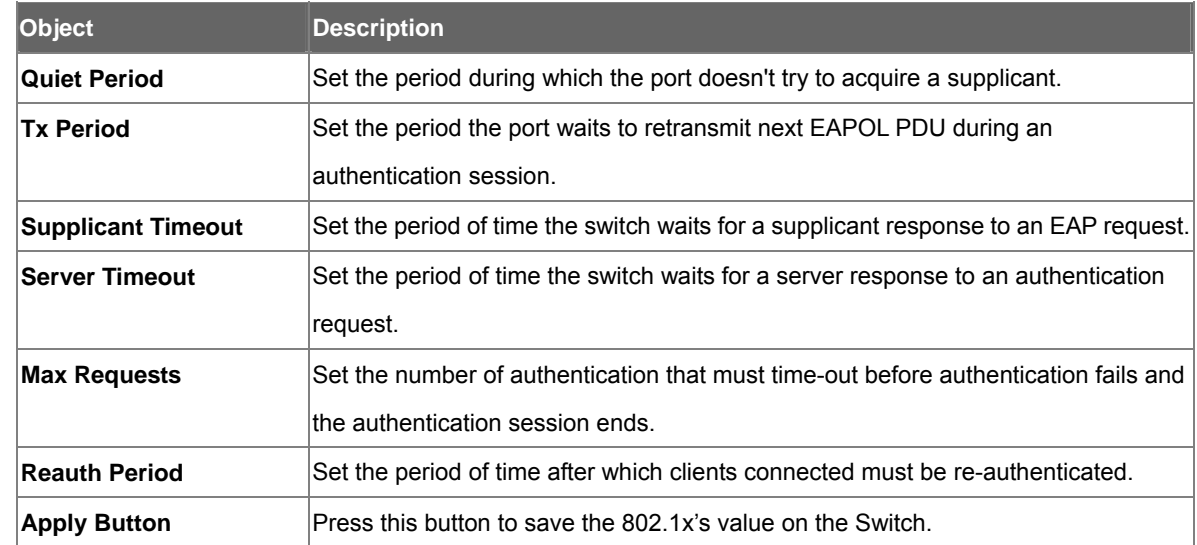

# **4.5.2 Access Control List**

The **Access Control List** (ACL) is a concept in **computer security** used to enforce [privilege separation](http://en.wikipedia.org/wiki/Privilege_separation). It is a means of determining the appropriate **access rights** to a given object depending on certain aspects of the **[process](http://en.wikipedia.org/wiki/Process_%28computing%29)** that is making the request, principally the process's [user](http://en.wikipedia.org/wiki/User_%28computing%29) identifier. **Access Control List** (**ACL**) is a mechanism that implements access control for a system resource by listing the identities of the system entities that are permitted or denied to access the resource. The screen in following screen appears.

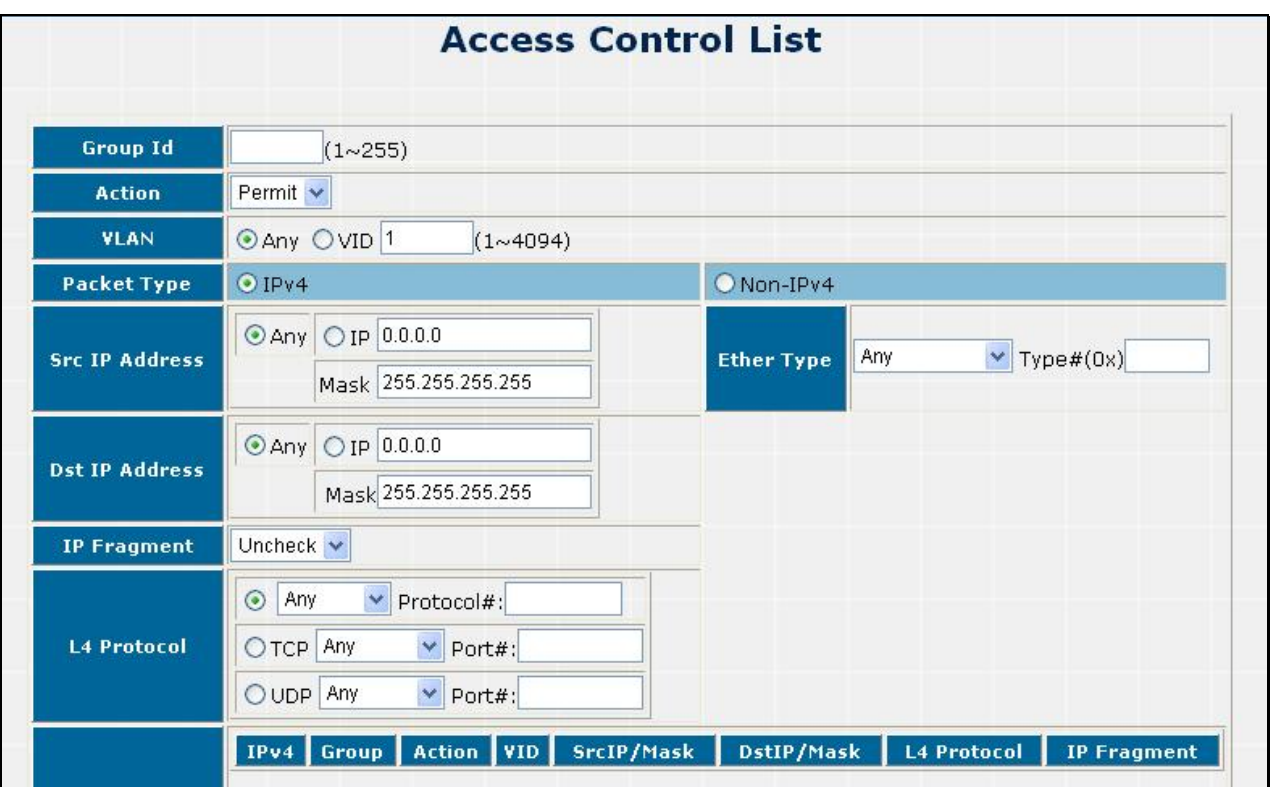

## **Figure 4-5-4** Access Control List (ACL) Web Page screen

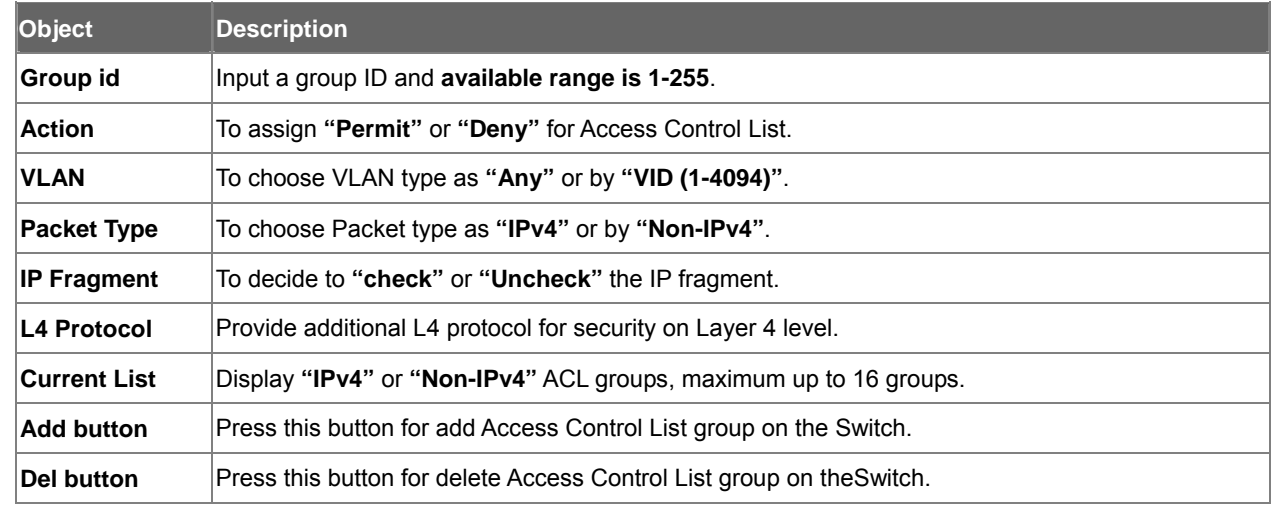

# **4.5.3 Static MAC Address**

When you add a static MAC address, it remains in the switch's address table, regardless of whether the device is physically connected to the switch. This saves the switch from having to re-learn a device's MAC address when the disconnected or powered-off device is active on the network again.

To bind the MAC Address, click on the **Security/ Static MAC Address** menu button, the main web page then shows the **Static MAC Address** function table.

- **1.** Fill the **MAC Address** field with MAC address in the format **"xx-xx-xx-xx-xx-xx "**
- **2.** Choose the port to bind the MAC Address in the **Port** field.
- **3.** Click on the **"Add"** button.

**4.** To remove the MAC Address binded by the port. Simply click on the **"Delete"** button of the MAC Address in the **MAC Address** Table.

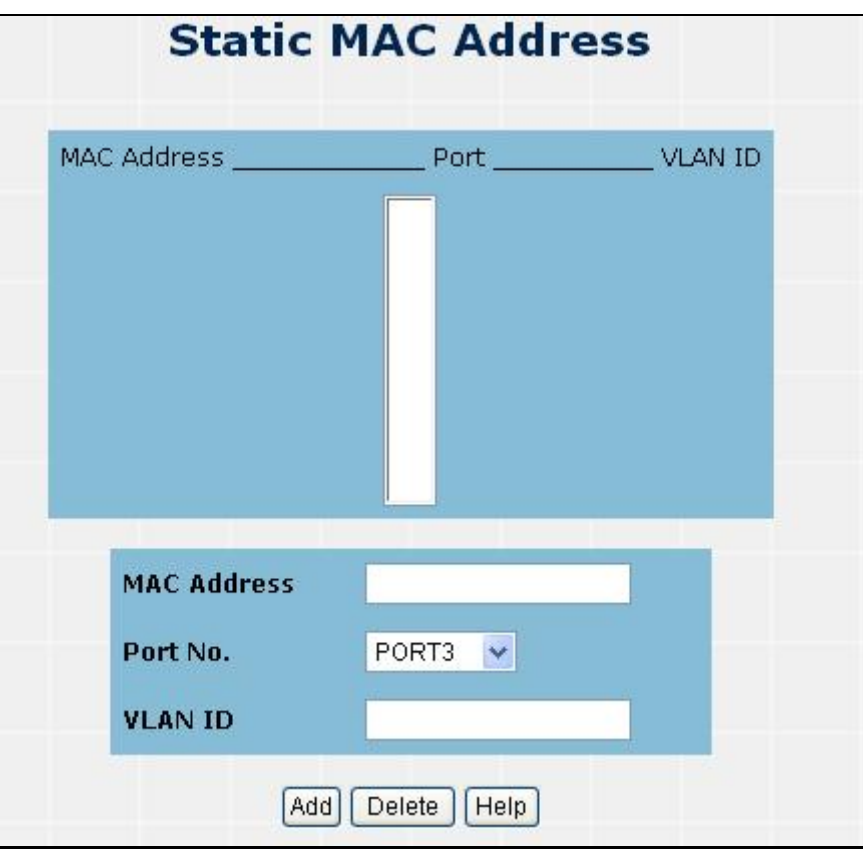

**Figure 4-5-5** Static MAC Address interface

| Object             | <b>Description</b>                                                                                 |
|--------------------|----------------------------------------------------------------------------------------------------|
| <b>MAC Address</b> | Enter the MAC address to and from which the port should permanently forward traffic, regardless of |
|                    | the device network activity.                                                                       |
| Port               | Select a port number.                                                                              |
| <b>VLAN ID</b>     | If tag-based (IEEE 802.1Q) VLANs are set up on the switch, static addresses are associated with    |
|                    | individual VLANs. Type the VID (tag-based VLANs) to associate with the MAC address.                |
| Add                | Press this button for add Static MAC Address on the Switch.                                        |
| <b>Delete</b>      | Press this button for delete Static MAC Address on theSwitch.                                      |

# **4.5.4 MAC Filter**

MAC address filtering allows the switch to drop unwanted traffic. Traffic is filtered based on the destination addresses.

To filter the MAC Address, click on the **Security/MAC Filtering** menu button, the main web page then shows the **MAC Filter** function table.

- **1.** Fill the **MAC Address** field with MAC address in the format **"xx-xx-xx-xx-xx-xx "**.
- **2.** Input the VLAN ID.
- **3.** Click on the **"Add"** button to add.
- **4.** To remove the MAC Address filtered by the port. Simply click on the **"Delete"** button of the MAC Address in the **Current Filtering MAC** Table.

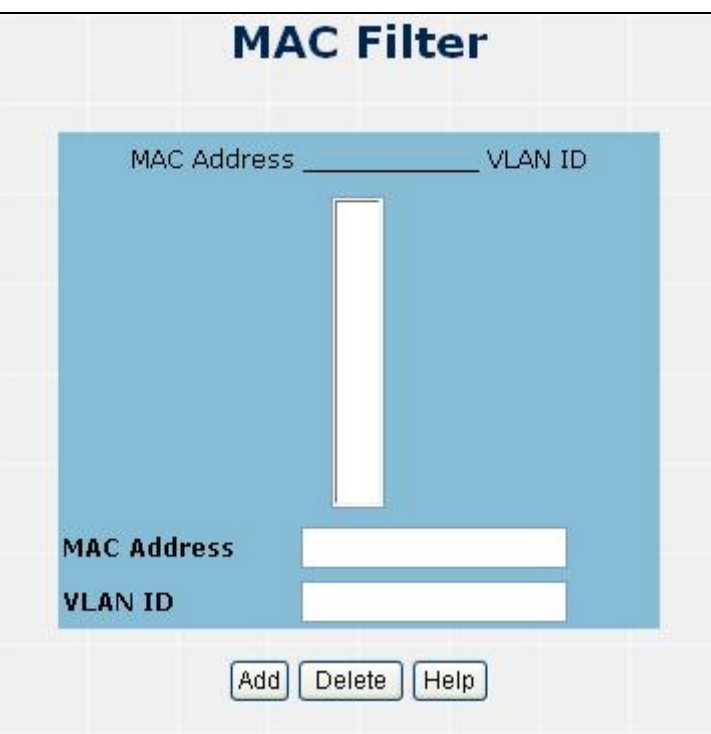

**Figure 4-5-6** MAC Filtering interface

| Object             | <b>Description</b>                                                                                 |
|--------------------|----------------------------------------------------------------------------------------------------|
| <b>MAC Address</b> | Enter the MAC address that wants to filter.                                                        |
| <b>VLAN ID</b>     | If tag-based (802.1Q) VLAN are set up on the switch, in the VLAN ID box, type the VID to associate |
|                    | lwith the MAC address.                                                                             |
| ∣Add               | Press this button for add MAC filtering on the Switch.                                             |
| Delete             | Press this button for delete MAC filtering on the Switch.                                          |

# **4.5.5 IP Secuity**

IP security function allows user to assign 5 specific IP addresses that have permission to access the switch through the web browser for the securing switch management.

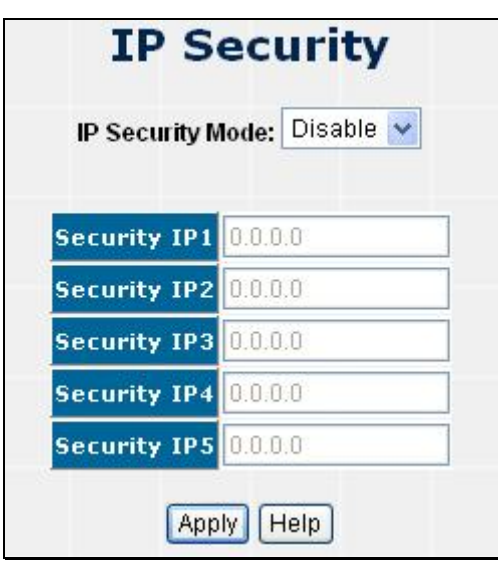

**Figure 4-5-7 IP Security screen**

| Object                  | <b>Description</b>                                                                  |
|-------------------------|-------------------------------------------------------------------------------------|
| <b>IP Security Mode</b> | When this option is in Enable mode, the Enable HTTP Server and Enable Telnet Server |
|                         | check boxes will then be available.                                                 |
| <b>Security IP1-5</b>   | Assign up to 5 specific IP address. Only these 5 IP address can access and manage   |
|                         | the switch through the Web browser.                                                 |
| <b>Apply button</b>     | Press the button to apply the configuration.                                        |

# **5. SWITCH OPERATION**

# **5.1 Address Table**

The Switch is implemented with an address table. This address table composed of many entries. Each entry is used to store the address information of some node in network, including MAC address, port no, etc. This information comes from the learning process of Ethernet Switch.

# **5.2 Learning**

When one packet comes in from any port. The Switch will record the source address, port no. And the other related information in address table. This information will be used to decide either forwarding or filtering for future packets.

# **5.3 Forwarding & Filtering**

When one packet comes from some port of the Ethernet Switching, it will also check the destination address besides the source address learning. The Ethernet Switching will lookup the address-table for the destination address. If not found, this packet will be forwarded to all the other ports except the port which this packet comes in. And these ports will transmit this packet to the network it connected. If found, and the destination address is located at different port from this packet comes in, the Ethernet Switching will forward this packet to the port where this destination address is located according to the information from address table. But, if the destination address is located at the same port with this packet comes in, then this packet will be filtered. Thereby increasing the network throughput and availability.

# **5.4 Store-and-Forward**

Store-and-Forward is one type of packet-forwarding techniques. A Store-and Forward Ethernet Switching stores the incoming frame in an internal buffer, do the complete error checking before transmission. Therefore, no error packets occurrence, it is the best choice when a network needs efficiency and stability.

The Ethernet Switch scans the destination address from the packet-header, searches the routing table provided for the incoming port and forwards the packet, only if required. The fast forwarding makes the switch attractive for connecting servers directly to the network, thereby increasing throughput and availability. However, the switch is most commonly used to segment existing hubs, which nearly always improves overall performance. An Ethernet Switching can be easily configured in any Ethernet network environment to significantly boost bandwidth using conventional cabling and adapters.

Due to the learning function of the Ethernet switching, the source address and corresponding port number of each incoming and outgoing packet are stored in a routing table. This information is subsequently used to filter packets whose destination address is on the same segment as the source address. This confines network traffic to its respective domain, reducing the overall load on the network.

The Switch performs "Store and forward" therefore, no error packets occur. More reliably, it reduces the re-transmission rate. No packet loss will occur.

# **5.5 Auto-Negotiation**

The STP ports on the Switch have built-in "Auto-negotiation". This technology automatically sets the best possible bandwidth when a connection is established with another network device (usually at Power On or Reset). This is done by detect the modes and speeds at the second of both device is connected and capable of, both 10Base-T and 100Base-TX devices can connect with the port in either Half- or Full-Duplex mode. 1000Base-T can be only connected in Full-duplex mode.

# **6. TROUBLESHOOTING**

This section is intended to help you solve the most common problems on the managed switch.

# 6.1 Incorrect connections

The switch port can auto detect straight or crossover cable when you link switch with other Ethernet device. For the RJ-45 connector should use correct UTP or STP cable, 10/100Mbps port use 2 pairs twisted cable. If the RJ-45 connector is not correct pin on right position then the link will fail. For fiber connection, please notice that fiber cable mode and fiber module should be match.

#### **6.1.1 Faulty or loose cables**

Look for loose or obviously faulty connections. If they appear to be OK, make sure the connections are snug. IF that does not correct the problem, try a different cable.

### **6.1.2 Non-standard cables**

Non-standard and miss-wired cables may cause numerous network collisions and other network problem, and can seriously impair network performance. A category 5-cable tester is a recommended tool for every 100Base-T network installation.

#### **6.1.3 Improper Network Topologies**

It is important to make sure that you have a valid network topology. Common topology faults include excessive cable length and too many repeaters (hubs) between end nodes. In addition, you should make sure that your network topology contains no data path loops. Between any two ends nodes, there should be only one active cabling path at any time. Data path loops will cause broadcast storms that will severely impact your network performance.

# 6.2 Diagnosing LED Indicators

The Switch can be easily monitored through panel indicators to assist in identifying problems, which describes common problems you may encounter and where you can find possible solutions.

IF the power indicator does turn on when the power cord is plugged in, you may have a problem with power outlet, or power cord. However, if the Switch powers off after running for a while check for loose power connections, power losses or surges at power outlet. IF you still cannot resolve the problem, contact your local dealer for assistance.

#### **6.2.1 Cabling**

RJ-45 ports: use unshielded twisted-pair (UTP) or shield twisted-pair (STP) cable for RJ-45 connections: 100Ω Category 3, 4 or 5 cable for 10Mbps connections or 100Ω Category 5 cable for 100Mbps connections. Also be sure that the length of any twisted-pair connection does not exceed 100 meters (328 feet).

# **7. APPENDIX**

# 7.1 Cable

## **Cable Types and Specifications**

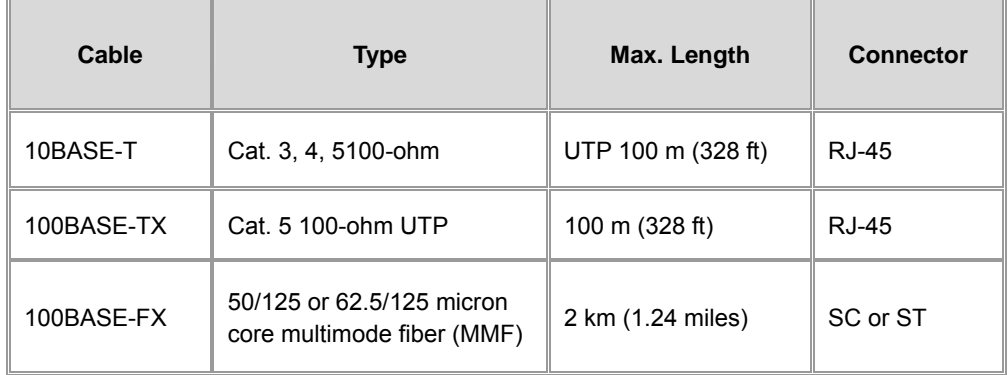

# 7.2 100BASE-TX/10BASE-T Pin Assignments

With 100BASE-TX/10BASE-T cable, pins 1 and 2 are used for transmitting data, and pins 3 and 6 for receiving data.

## **RJ-45 Pin Assignments**

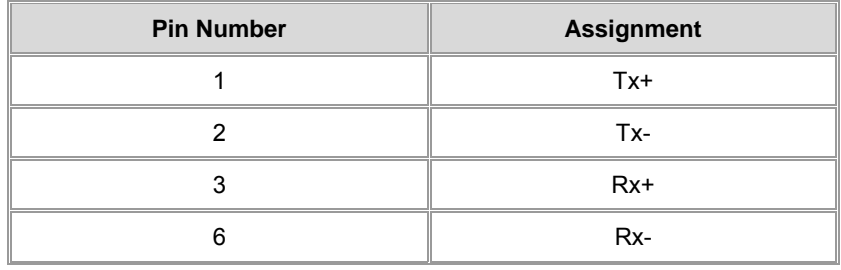

**Note:** "+" and "-" signs represent the polarity of the wires that make up each wire pair.

All ports on this switch support automatic MDI/MDI-X operation, you can use straight-through cables for all network connections to PCs or servers, or to other switches or hubs. In straight-through cable, pins 1, 2, 3, and 6, at one end of the cable, are connected straight through to pins 1, 2, 3 and 6 at the other end of the cable. The table below shows the 10BASE-T/ 100BASE-TX MDI and MDI-X port pin outs.

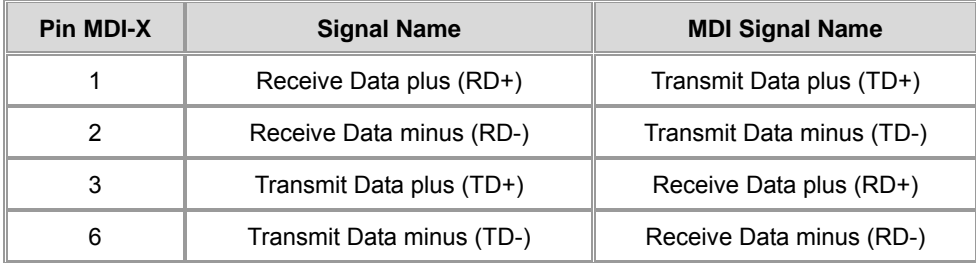
## **7.3 RJ-45 cable pin assignment**

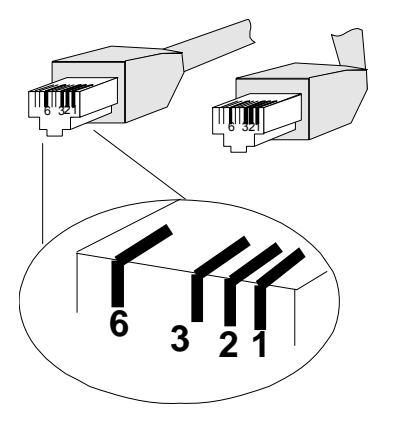

## **The standard RJ-45 receptacle/connector**

There are 8 wires on a standard UTP/STP cable and each wire is color-coded. The following shows the pin allocation and color of straight cable and crossover cable connection:

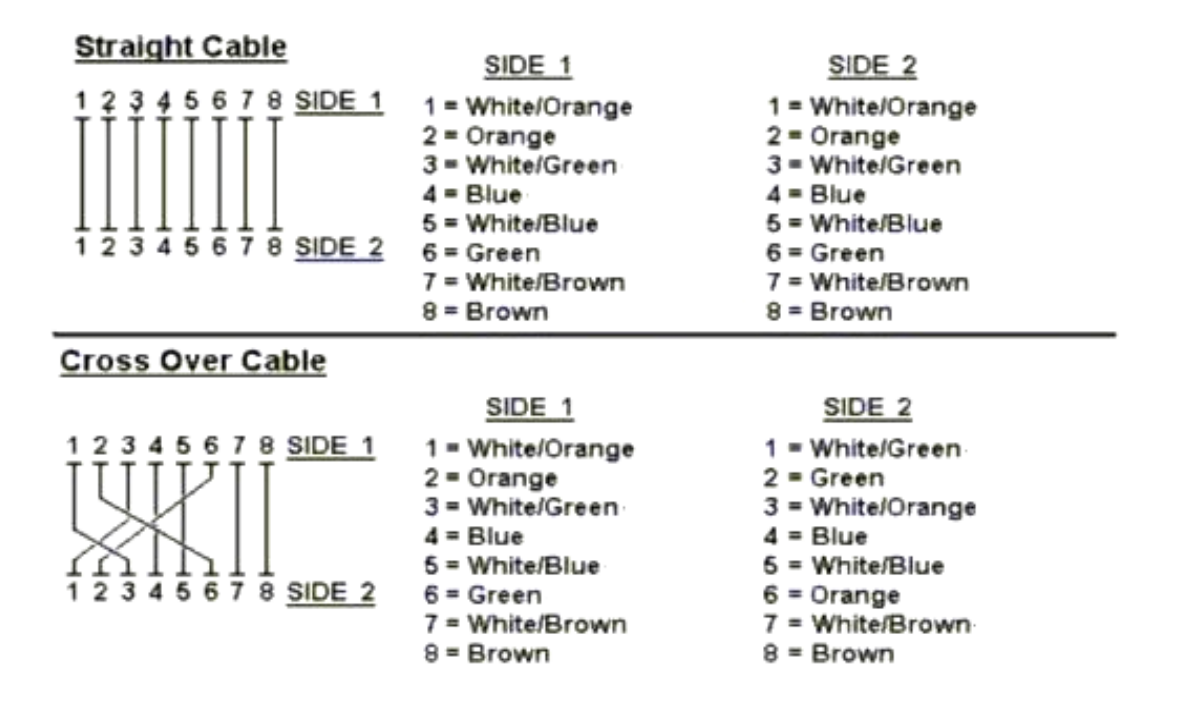

**Figure 7-1: Straight-Through and Crossover Cable** 

Please make sure your connected cables are with same pin assignment and color as above picture before deploying the cables into your network.